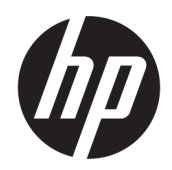

# Brukerhåndbok

#### **SAMMENDRAG**

Denne håndboken inneholder informasjon om komponenter, nettverkstilkoblinger, strømstyring, sikkerhet, sikkerhetskopiering med mer.

## Juridisk informasjon

© Copyright 2021 HP Development Company, L.P.

Bluetooth er et varemerke tilhørende sin eier og brukes av HP Inc. på lisens. Intel, Celeron, Pentium og Thunderbolt er varemerker som tilhører Intel Corporation eller deres datterselskaper i USA og/eller andre land. Windows er enten et registrert varemerke eller varemerke tilhørende Microsoft Corporation i USA og/eller i andre land. Tile og Tiledesign er varemerker for Tile, Inc. USB type-C ® og USB-C® er registrerte varemerker for USB Implementers Forum. DisplayPort™ og DisplayPort™-logoen er varemerker som eies av Video Electronics Standards Association (VESA® ) i USA og andre land. Miracast® er et registrert varemerke som tilhører Wi-Fi Alliance.

Informasjonen i dette dokumentet kan endres uten varsel. De eneste garantiene for HPproduktene og -tjenestene er uttrykkelig angitt i garantierklæringene som følger med produktene og tjenestene. Ingenting i dette dokumentet skal kunne tolkes som en tilleggsgaranti. HP skal ikke holdes ansvarlig for tekniske eller innholdsmessige feil eller utelatelser i dette dokumentet.

Andre utgave: November 2021

Første utgave: Januar 2021

Dokumentets delenummer: M33434-092

#### Produktmerknad

Denne brukerhåndboken beskriver funksjoner som er felles for de fleste modeller. Noen av funksjonene er kanskje ikke tilgjengelige på din datamaskin.

Ikke alle funksjoner er tilgjengelige i alle utgaver eller versjoner av Windows. Systemene kan kreve oppgradert og/eller separat innkjøpt maskinvare, drivere eller BIOS-oppdatering for å få fullt utbytte av Windows-funksjonalitet. Windows oppdateres automatisk, og er alltid aktivert. Internett med høyhastighet og Microsoft-konto er nødvendig. Internettleverandørens avgifter og tilleggskrav kan påregnes for fremtidige oppdateringer. Se [http://www.windows.com.](http://www.windows.com) Hvis produktet leveres med Windows i Smodus: Windows i S-modus fungerer kun med apper fra Microsoft Store i Windows. Enkelte standardinnstillinger, funksjoner og apper kan ikke endres. Enkelte tilbehør og apper som er kompatible med Windows fungerer kanskje ikke (inkludert enkelte antiviruser, PDF-skrivere og driververktøy og tilgjengelighetsapper), og ytelsen kan variere selv om du bytter ut av S-modus. Hvis du bytter til Windows, kan du ikke bytte tilbake til S-modus. Få vite mer på Windows.com/SmodeFAQ.

For å få tilgang til de nyeste brukerhåndbøkene, går du til <http://www.hp.com/support>og følger instruksjonene for å finne produktet ditt. Velg deretter Håndbøker.

#### Vilkår for programvaren

Ved å installere, kopiere, laste ned eller på annen måte bruke et programvareprodukt som er forhåndsinstallert på datamaskinen, samtykker du i vilkårene i HPs lisensavtale for sluttbrukere (EULA). Hvis du ikke godtar vilkårene i lisensavtalen, er ditt eneste rettsmiddel å returnere det ubrukte produktet (maskinvare og programvare) i sin helhet innen 14 dager for å få full refusjon i henhold til forhandlerens refusjonspolitikk.

Ta kontakt med forhandleren for å få mer informasjon eller be om full refusjon av datamaskinens kjøpesum.

## Sikkerhetsadvarsel

Reduser muligheten for varmerelatert skade eller overoppheting av datamaskinen ved å følge fremgangsmåtene som beskrevet.

ADVARSEL: Reduser risikoen for varmerelaterte skader eller overoppheting av datamaskinen ved å unngå å sette datamaskinen i fanget eller dekke til datamaskinens luftespalter. Plasser datamaskinen på en fast, plan flate når du skal bruke den. Pass på at ingen annen hard flate, for eksempel en tilkoblet skriver, eller en myk flate, for eksempel puter eller tepper, blokkerer for luftstrømmen. La heller ikke strømadapteren komme i kontakt med hud eller myke overflater som puter eller tepper, under bruk. Datamaskinen og strømadapteren overholder de grenseverdiene for temperaturer som er tilgjengelige for brukeren, som definert av gjeldende sikkerhetsstandarder.

## Innstilling av prosessorkonfigurasjon (kun på enkelte produkter)

Viktig informasjon om prosessorkonfigurasjoner.

**WIKTIG:** Enkelte datamaskinprodukter er konfigurert med en Intel® Pentium® N35xx/N37xx-prosessor eller Celeron® N28xx/N29xx/N30xx/N31xx-prosessor og et Windows®-operativsystem. Ikke endre prosessorkonfigurasjonsinnstillingen i msconfig.exe fra 4 eller 2 prosessorer til 1 prosessor på disse modellene. Hvis du gjør det, vil ikke datamaskinen starte igjen. Da må du utføre en tilbakestilling til fabrikkstandardene for å gjenopprette de opprinnelige innstillingene.

# **Innhold**

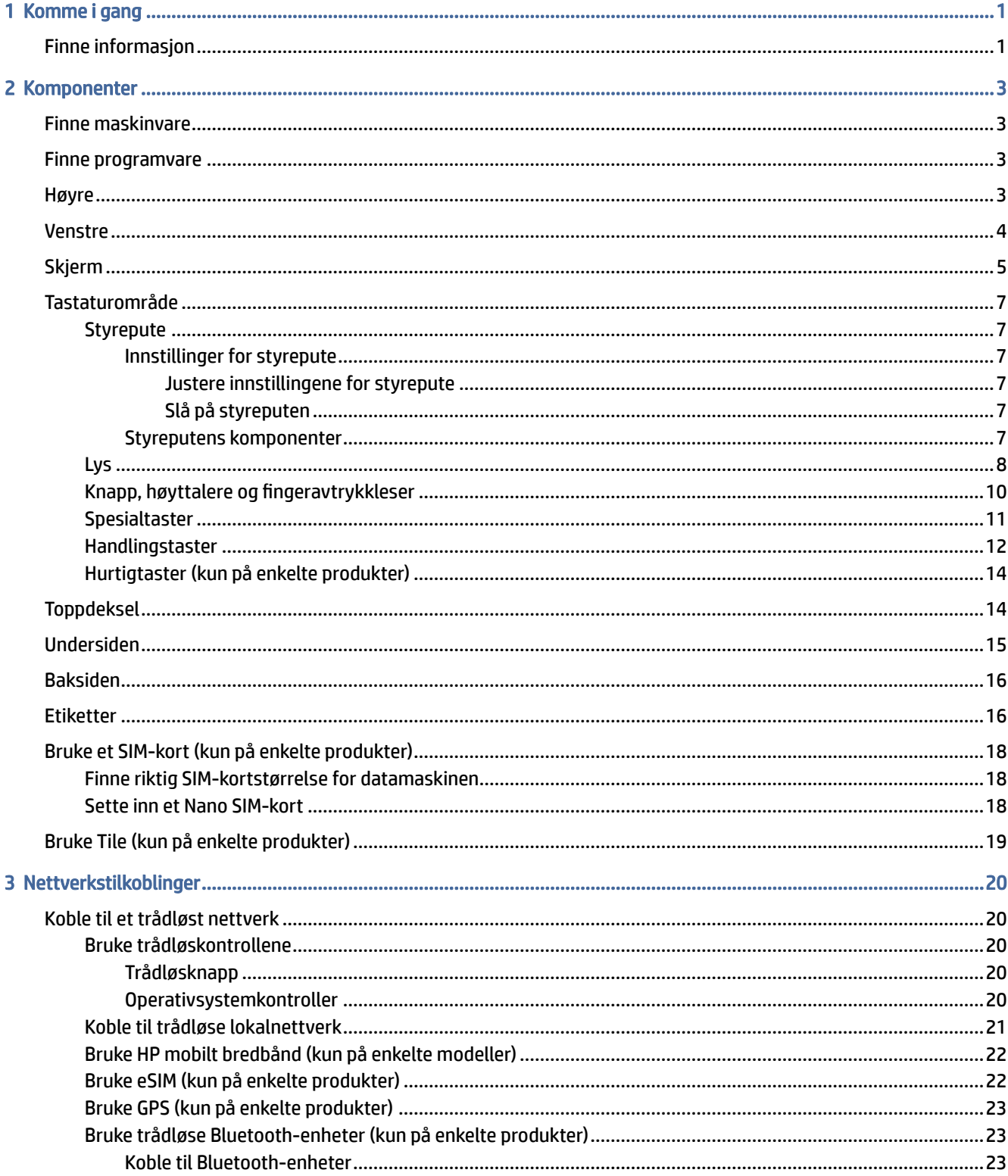

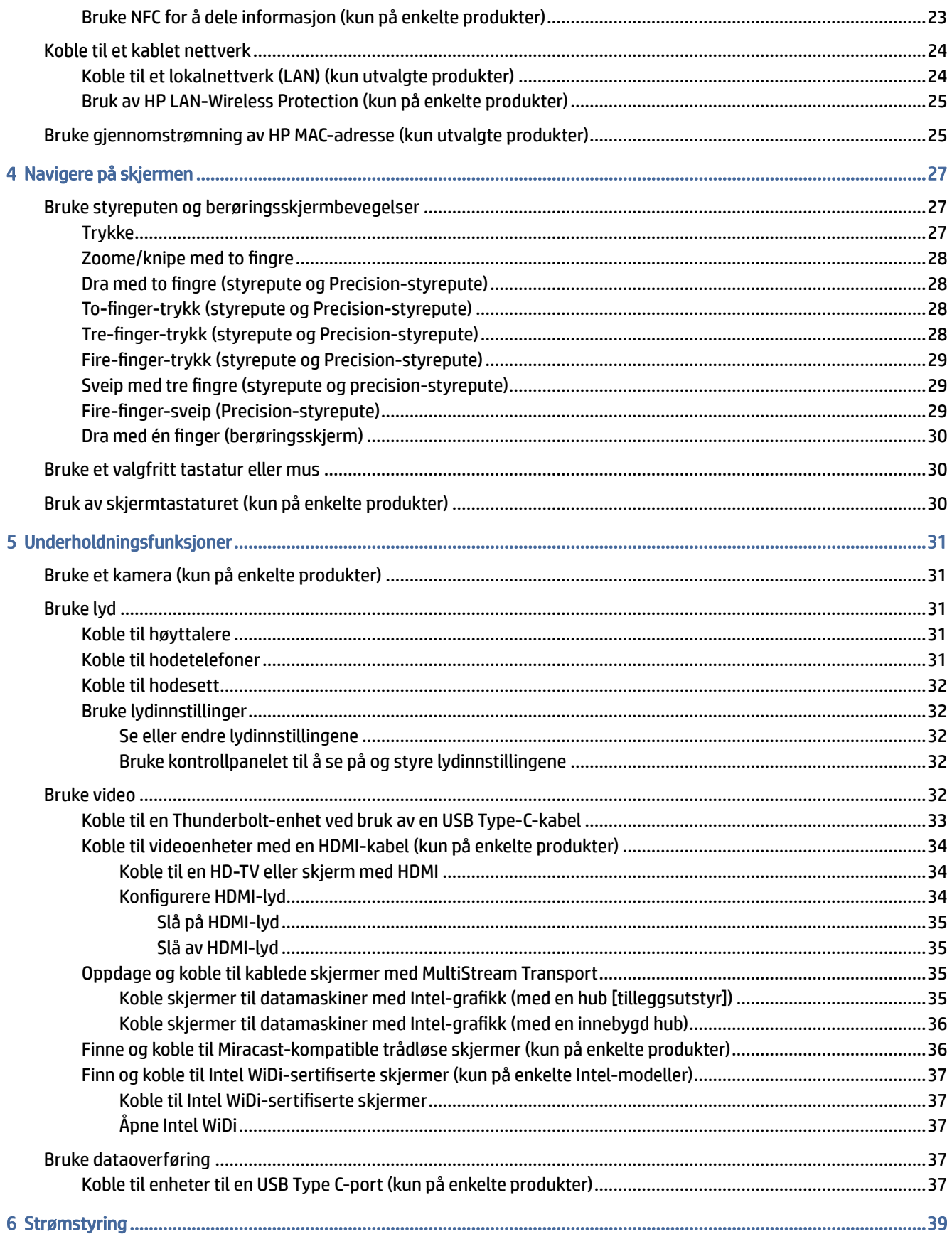

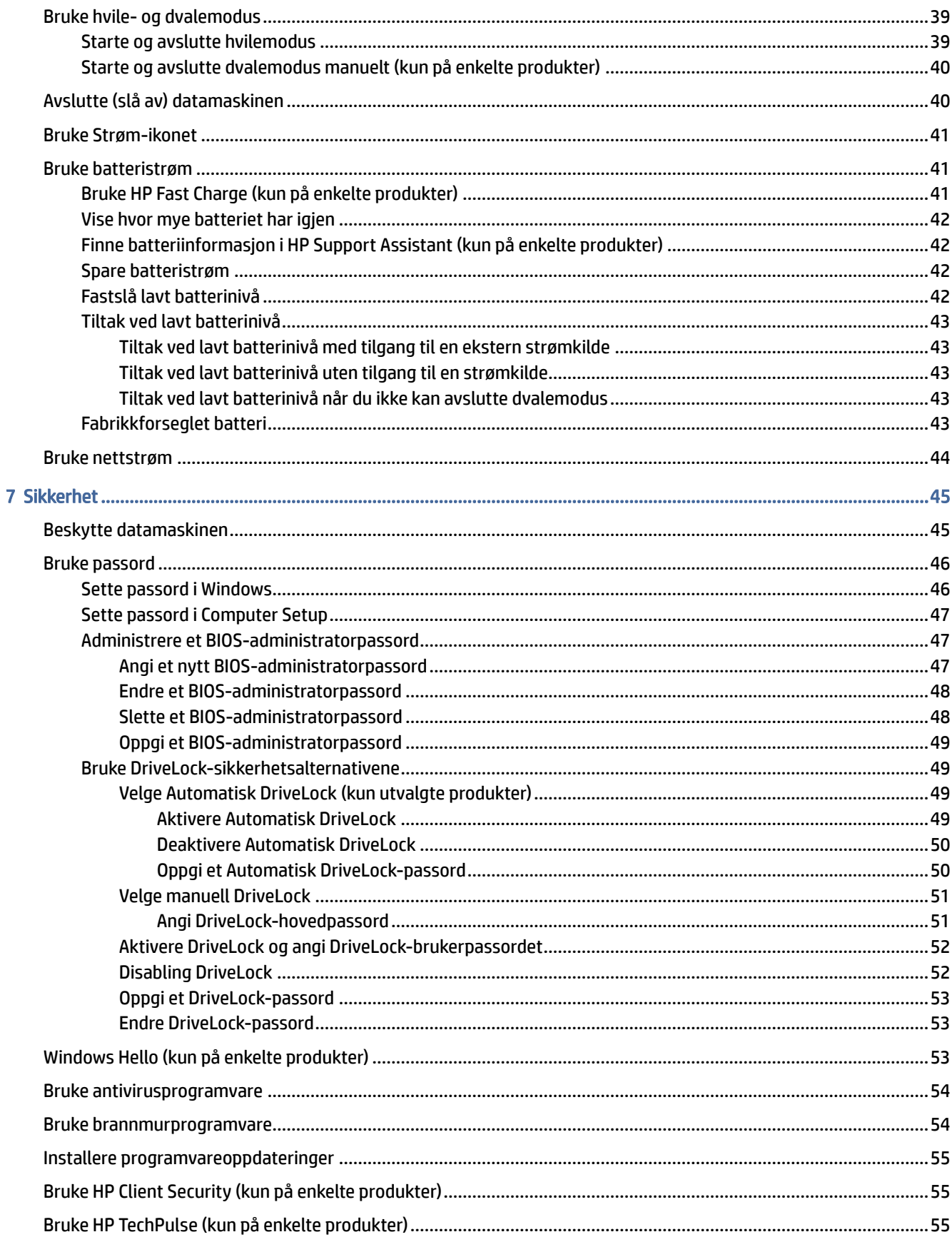

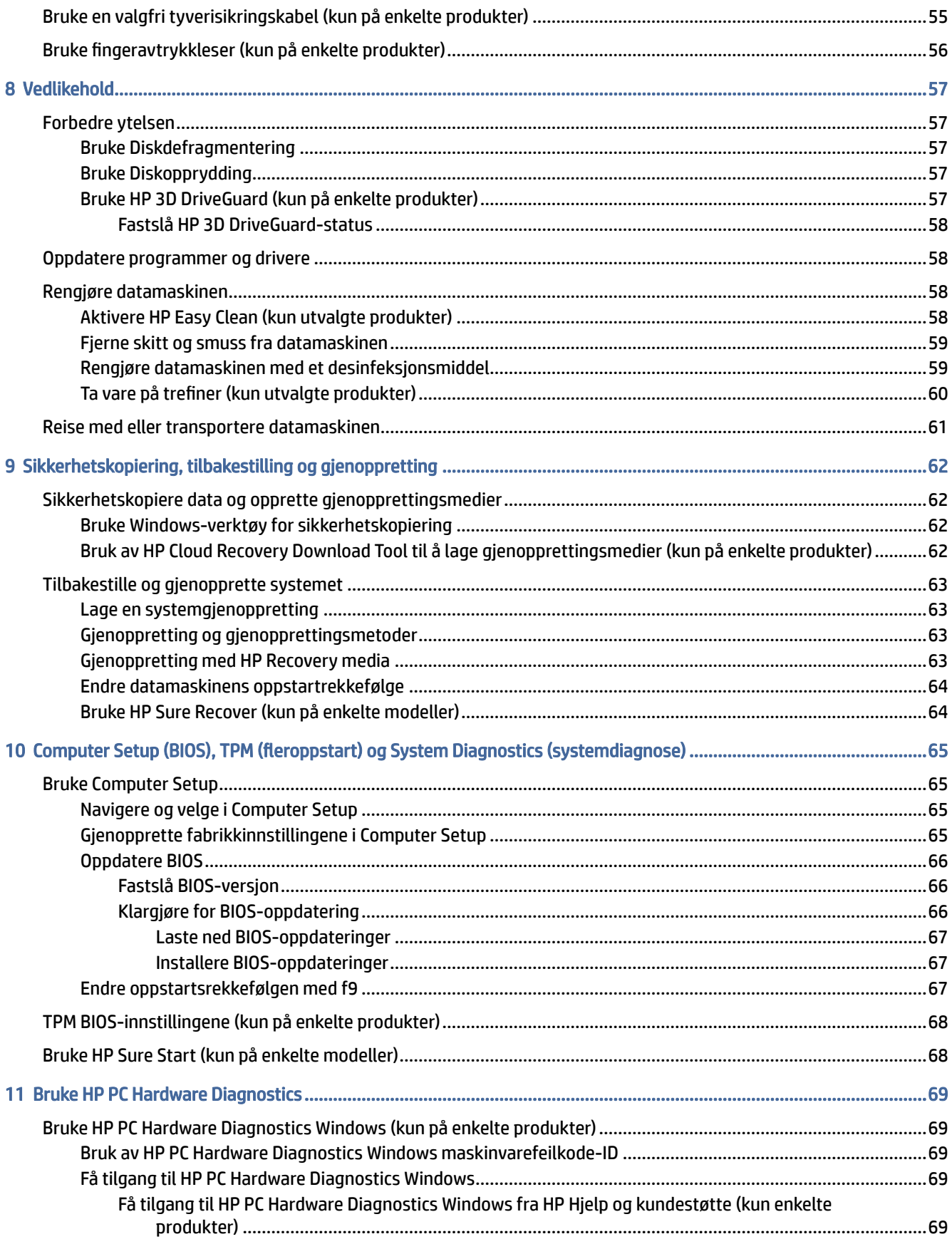

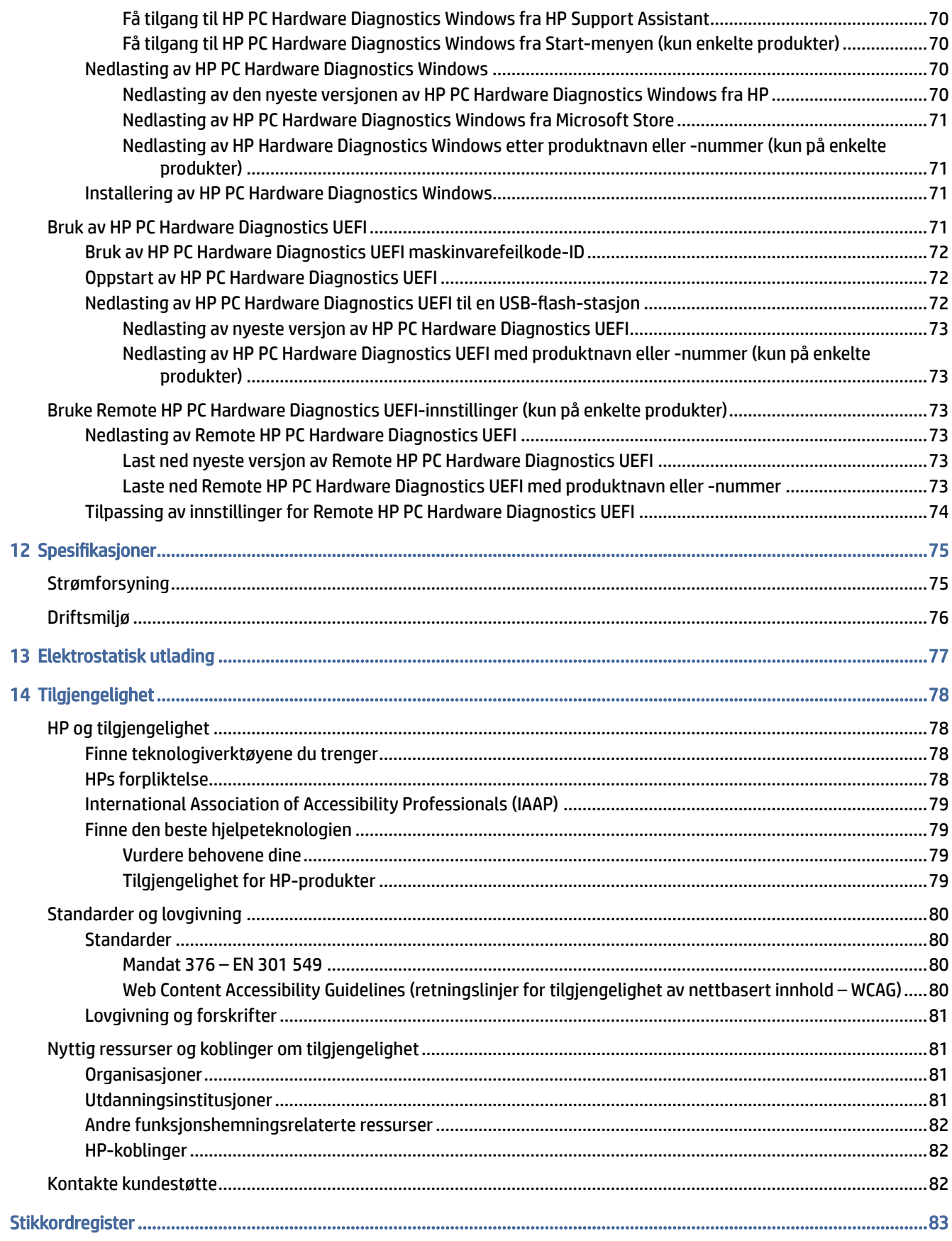

# <span id="page-9-0"></span>1 Komme i gang

Denne datamaskinen er et kraftig verktøy som er konstruert for å forbedre arbeid og underholdning. Les dette kapittelet for å lære om anbefalt bruk etter at du har konfigurert datamaskinen, og om hvor du finner flere HP-ressurser.

Når du har konfigurert og registrert datamaskinen, anbefaler HP at du gjennomfører disse trinnene for å få mest mulig ut av den smarte investeringen:

 $\langle \hat{\psi}\rangle$  TIPS: Trykk på Windows-tasten på tastaturet for å gå raskt tilbake til datamaskinens startskjerm fra en åpen app eller Windows-skrivebordet. Trykk en gang til på Windows-tasten for å gå tilbake til forrige skjermbilde.

- Koble til internett- Konfigurer det kablede eller trådløse nettverket, slik at du kan koble datamaskinen til Internett. Se [Nettverkstilkoblinger](#page-28-0) på side 20for å få mer informasjon.
- Oppdatere antivirusprogramvaren– Beskytt datamaskinen mot skade forårsaket av virus. Programvaren er forhåndsinstallert på datamaskinen. Se [Bruke antivirusprogramvare](#page-62-0) på side 54for å få mer informasjon.
- Bli kjent med datamaskinen– Lær om datamaskinens funksjoner. Se [Komponenter](#page-11-0) på side 3 og [Navigere på skjermen](#page-35-0) på side 27 for å få mer informasjon.
- Finne installert programvare– Få en oversikt over programvaren som er forhåndsinstallert på datamaskinen:

Velg Start -knappen.

– eller –

Høyreklikk på Start -knappen, og velg deretter Apper og funksjoner.

- Sikkerhetskopier harddisken- Ved å opprette gjenopprettingsplater eller en USB-flash-enhet for gjenoppretting. Se [Sikkerhetskopiering, tilbakestilling og gjenoppretting](#page-70-0) på side 62.
- Få tilgang til HP Support Assistant-appen– Åpne HP Support Assistant-appen (kun på enkelte produkter) for rask elektronisk kundestøtte. HP Support Assistant optimaliserer datamaskinens ytelse og løser problemer ved bruk av de nyeste programvareoppdateringene, diagnostiske verktøy og veiledning. Velg Søk -ikonet på oppgavelinjen, skriv support i søkefeltet, og velg deretter HP Support Assistant.

# Finne informasjon

Du finner ressurser som inneholder produktdetaljer, fremgangsmåter med mer i denne tabellen.

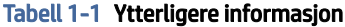

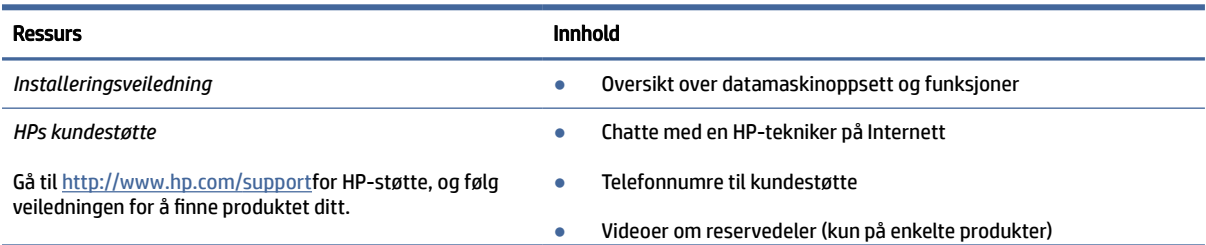

#### Tabell 1-1 Ytterligere informasjon (forts.)

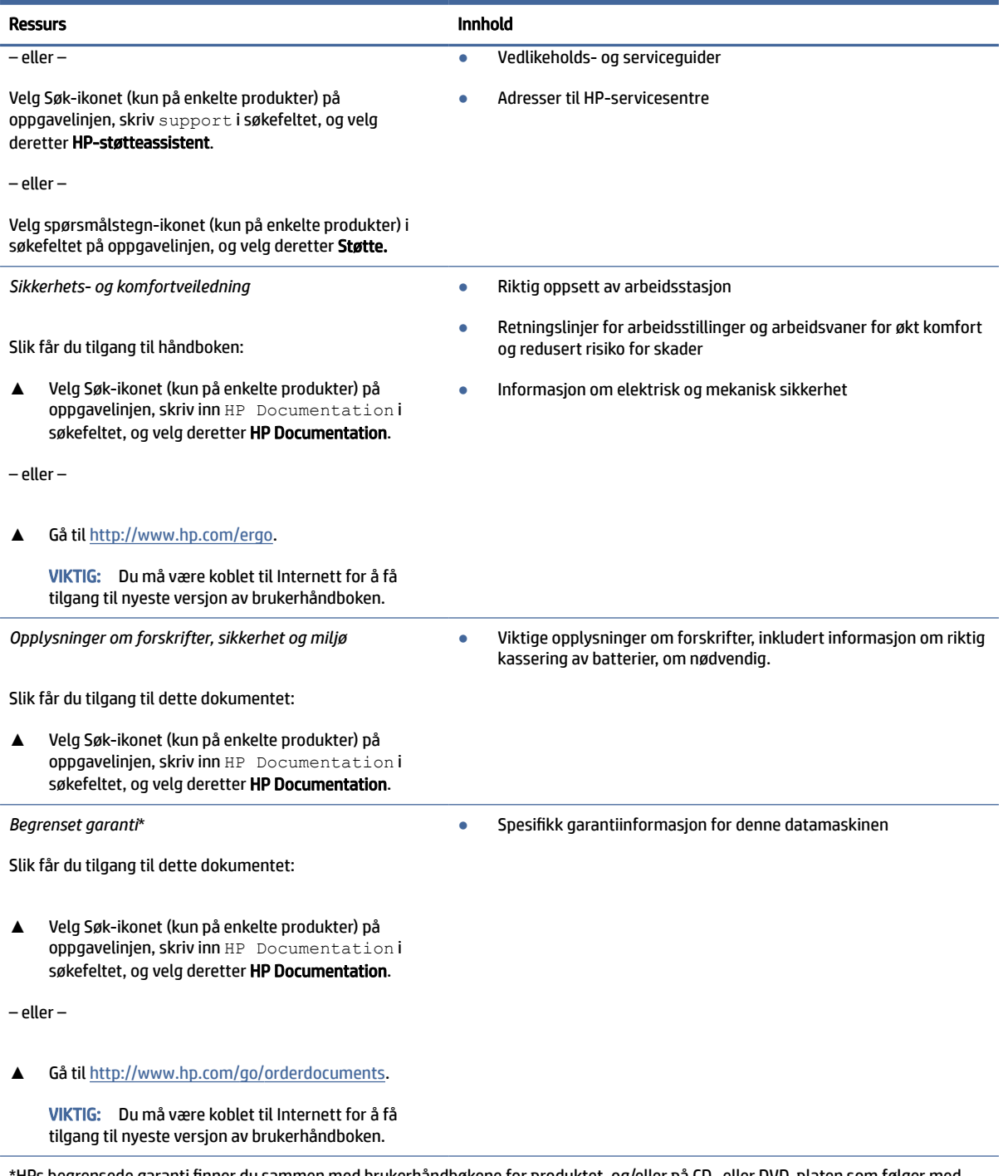

\*HPs begrensede garanti finner du sammen med brukerhåndbøkene for produktet, og/eller på CD- eller DVD-platen som følger med. I enkelte land eller regioner kan HP legge ved en trykt utgave av garantien i esken. I landene eller områdene hvor garantien ikke følger med i trykt format, kan du be om å få et trykt eksemplar fra [http://www.hp.com/go/orderdocuments.](http://www.hp.com/go/orderdocuments) For produkter som er kjøpt i stillehavsdelen av Asia, kan du skrive til HP ved POD, PO Box 161, Kitchener Road Post Office, Singapore 912006. Legg ved produktnavn, samt navnet ditt, telefonnummer og postadresse.

# <span id="page-11-0"></span>2 Komponenter

Datamaskinen har komponenter av høy kvalitet. Dette kapittelet inneholder informasjon om komponentene, hvor de er plassert, og hvordan de fungerer.

# Finne maskinvare

Bruk disse instruksjonene for å finne ut hva slags maskinvare som er installert på datamaskinen.

**▲** Velg Søk -ikonet (kun på enkelte produkter) på oppgavelinjen, skriv enhetsbehandling i søkefeltet, og velg deretter Enhetsbehandling -appen.

Da får du en oversikt over alle enhetene som er installert i datamaskinen.

Trykk på fn+esc (kun på enkelte produkter) for å få informasjon om systemets maskinvarekomponenter og BIOS-versjonsnummer.

## Finne programvare

Bruk disse instruksjonene for å finne ut hva slags programvare som er installert på datamaskinen:

**▲** Høyreklikk på Start-knappen, og velg deretter Apper og funksjoner.

## Høyre

Bruk illustrasjonen og tabellen til å identifisere komponentene på høyre side av datamaskinen.

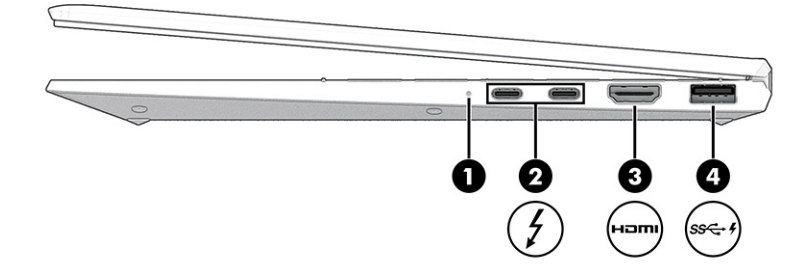

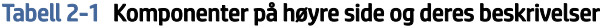

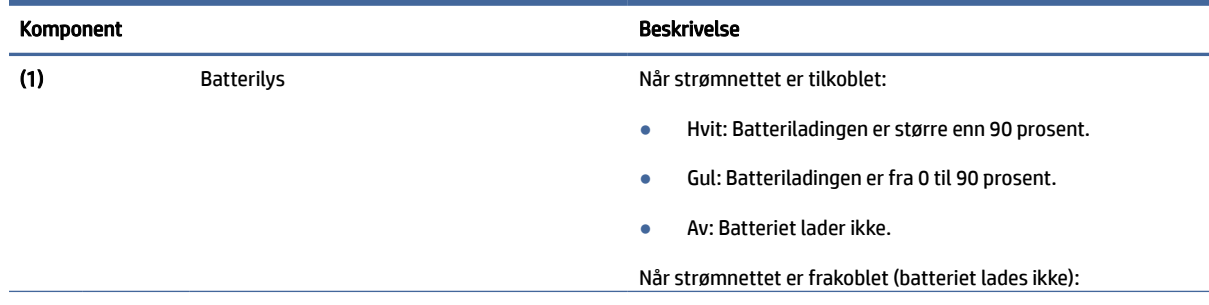

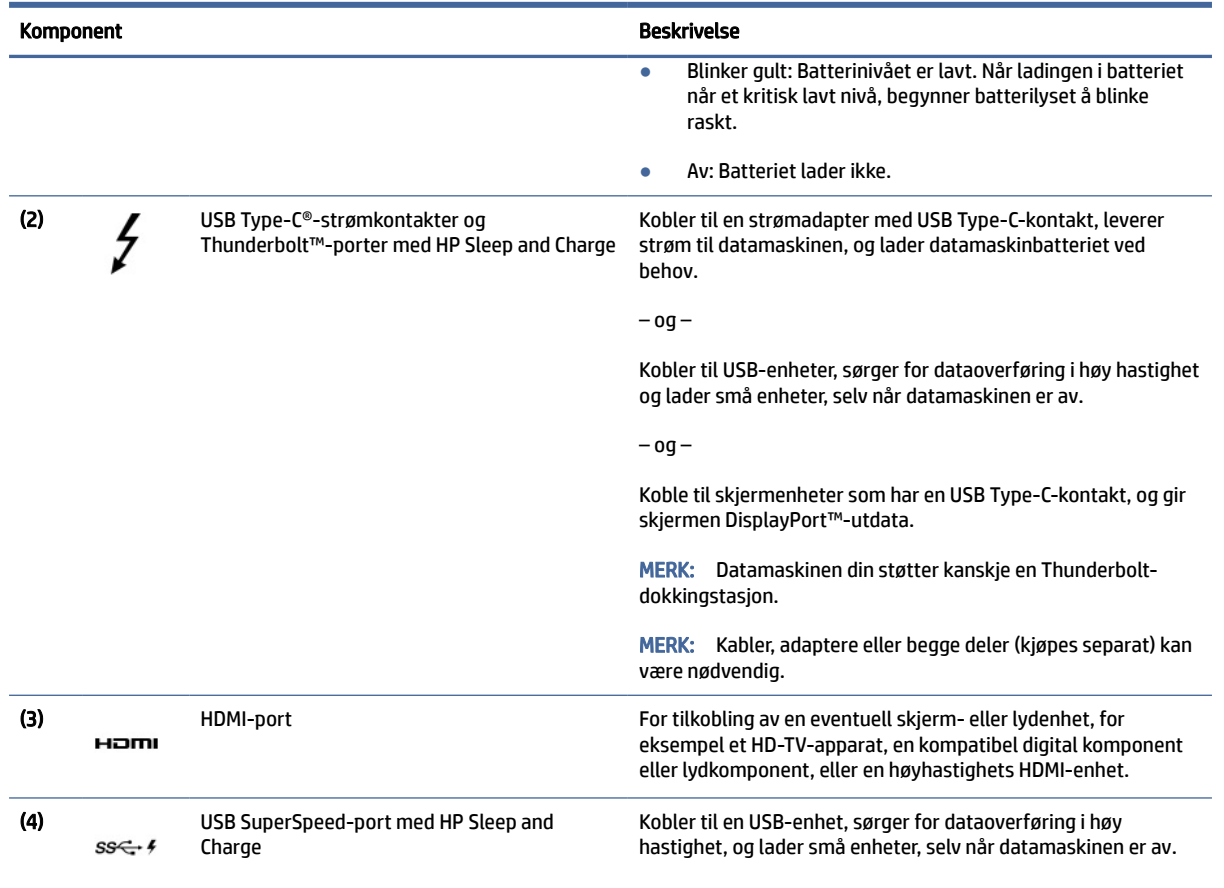

#### <span id="page-12-0"></span>Tabell 2-1 Komponenter på høyre side og deres beskrivelser (forts.)

# Venstre

Bruk illustrasjonen og tabellen til å identifisere komponentene på venstre side av datamaskinen.

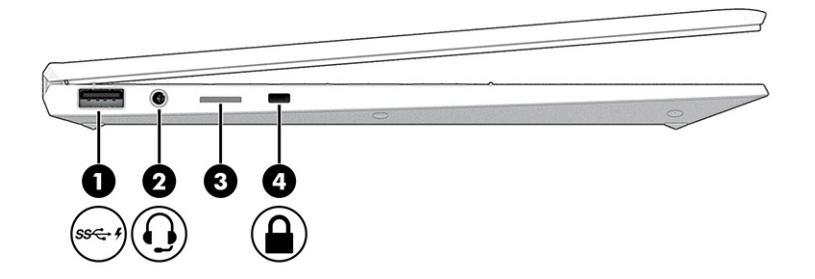

Tabell 2-2 Komponenter på venstre side og deres beskrivelser

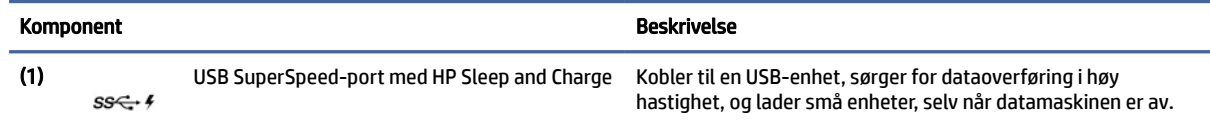

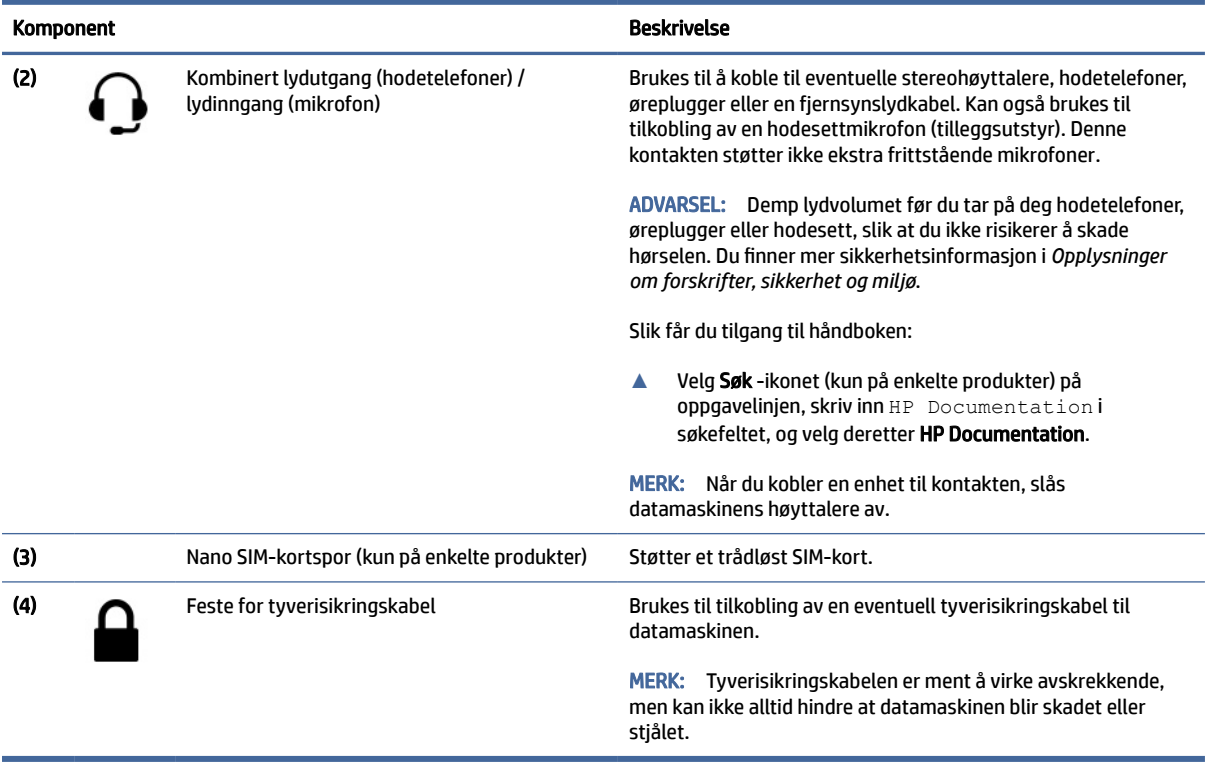

#### <span id="page-13-0"></span>Tabell 2-2 Komponenter på venstre side og deres beskrivelser (forts.)

# Skjerm

Bruk illustrasjonen og tabellen til å identifisere skjermkomponentene.

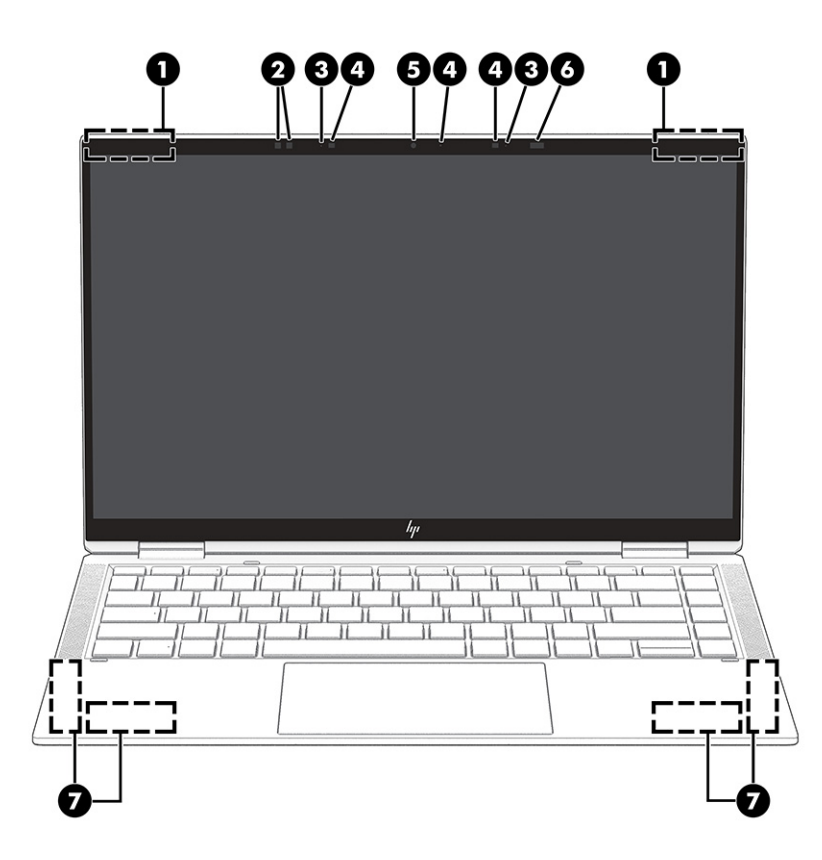

Tabell 2-3 Komponenter på skjermen og deres beskrivelser

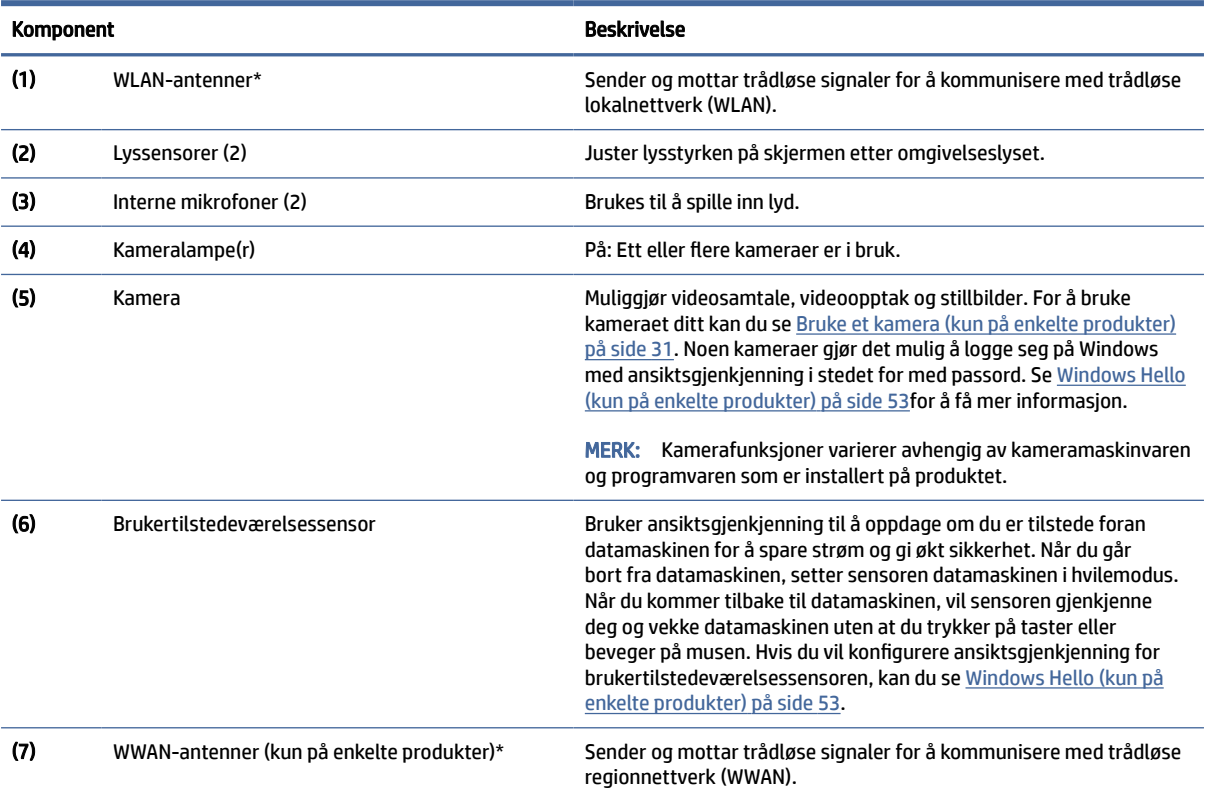

\*Antennene er ikke synlige på utsiden av datamaskinen. For å få best mulig forbindelse bør du unngå å dekke til områdene rundt antennene.

#### <span id="page-15-0"></span>Tabell 2-3 Komponenter på skjermen og deres beskrivelser (forts.)

### Komponent Beskrivelse

Du finner mer informasjon om forskrifter for trådløsenheter i det avsnittet i *Opplysninger om forskrifter, sikkerhet og miljø* som gjelder for ditt land eller din region.

Slik får du tilgang til håndboken:

**▲** Velg Søk -ikonet (kun på enkelte produkter) på oppgavelinjen, skriv inn HP Documentation i søkefeltet, og velg deretter HP Documentation.

# Tastaturområde

Tastaturene kan variere etter språk.

MERK: Tastaturområdet, inkludert funksjonstastene og strømtasten (kun på enkelte produkter), er deaktivert i stativ-, telt og nettbrettmodus. For å aktivere tastaturet, inkludert strømtasten, endrer du til muslingemodus.

### **Styrepute**

Styreputens innstillinger og komponentene er beskrevet her.

### Innstillinger for styrepute

Du finner ut hvordan du justerer styreputens innstillinger og komponentene her.

#### Justere innstillingene for styrepute

Følg denne fremgangsmåten for å justere innstillingene for styrepute og bevegelser.

- 1. Velg Søk-ikonet (kun på enkelte produkter) på oppgavelinjen, skriv inn innstillinger for styrepute i søkefeltet og trykk på enter.
- 2. Velg en innstilling.

#### Slå på styreputen

Følg denne fremgangsmåten for å slå på styreputen.

- 1. Velg Søk-ikonet (kun på enkelte produkter) på oppgavelinjen, skriv inn innstillinger for styrepute i søkefeltet og trykk på enter.
- 2. Ved hjelp av en ekstern mus klikker du på Styrepute -knappen.

Hvis du ikke bruker en ekstern mus, trykker du Tab -tasten flere ganger, frem til pekeren hviler på styrepute -knappen. Trykk deretter på mellomromstasten for å velge knappen.

#### Styreputens komponenter

Bruk illustrasjonen og tabellen til å identifisere styreputens komponenter.

<span id="page-16-0"></span>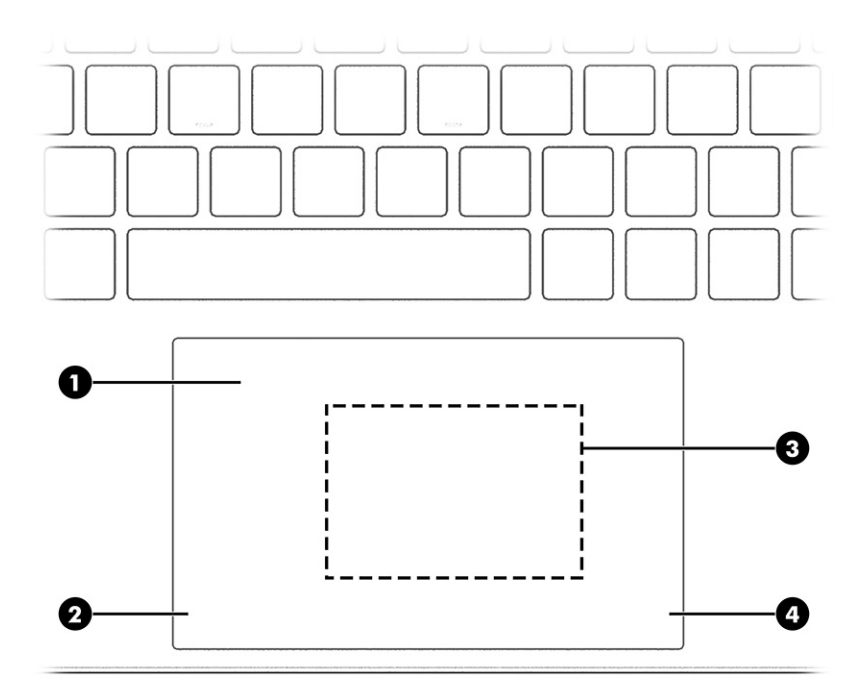

Tabell 2-4 Styreputekomponenter og deres beskrivelser

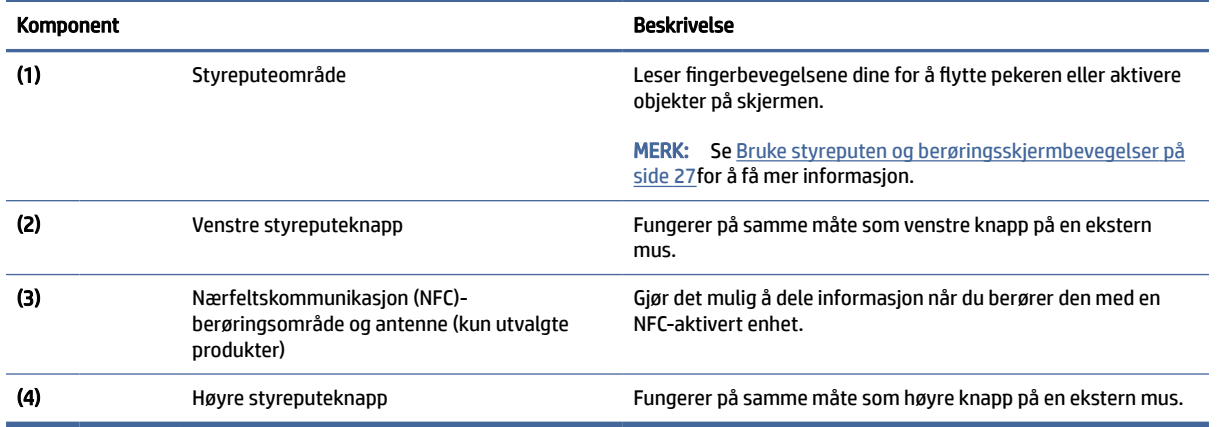

### Lys

Bruk illustrasjonen og tabellen til å identifisere lysene på datamaskinen.

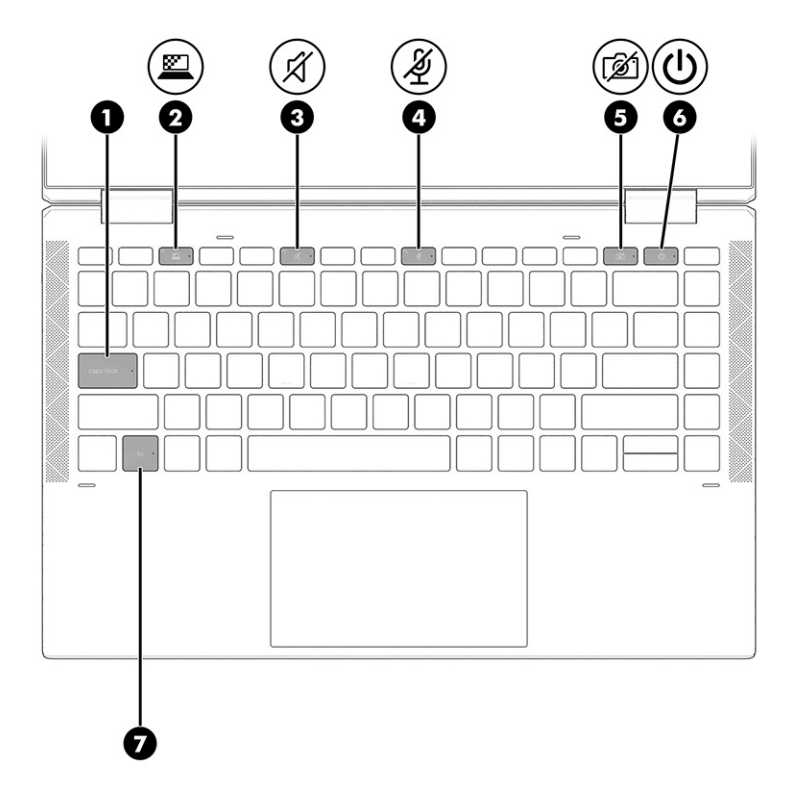

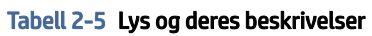

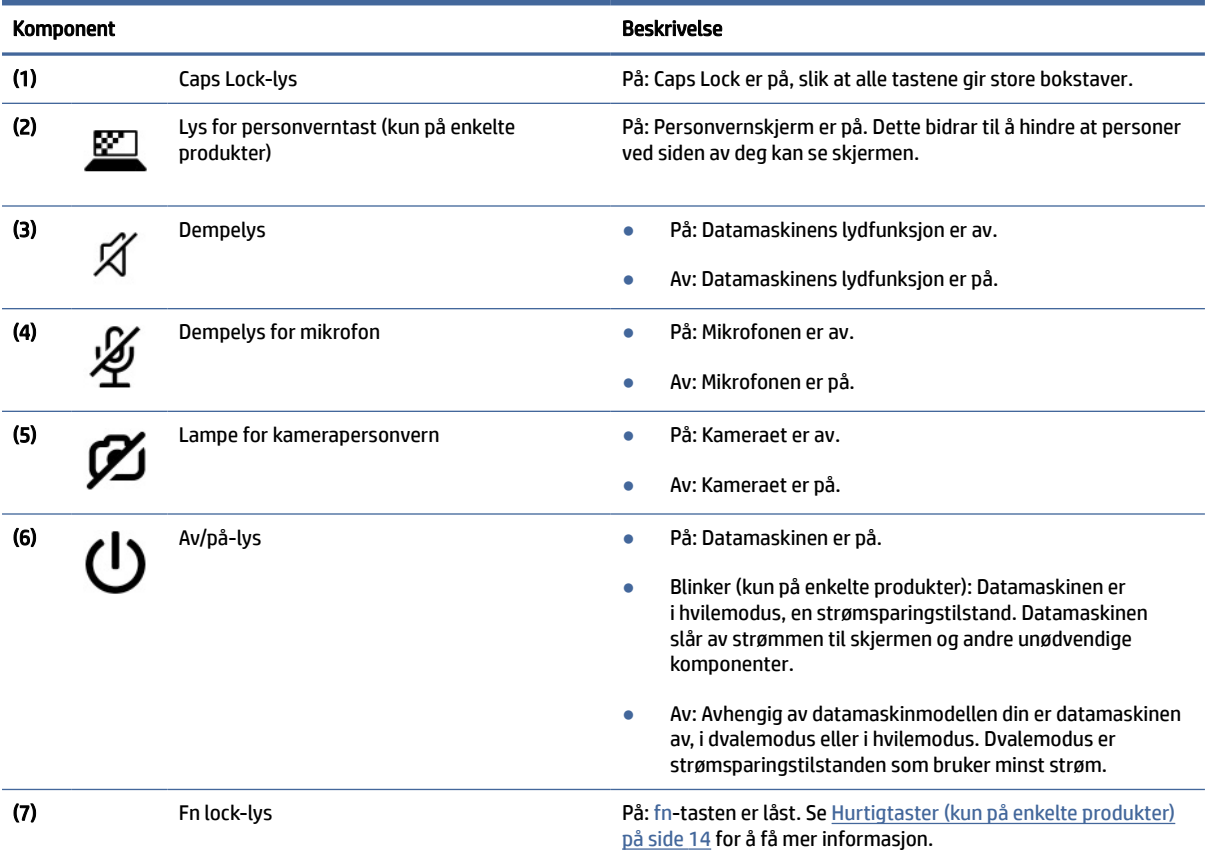

# <span id="page-18-0"></span>Knapp, høyttalere og fingeravtrykkleser

Fingeravtrykkslesere kan være plassert på styreputen, på datamaskinens sidepanel eller på toppdekselet nedenfor tastaturet.

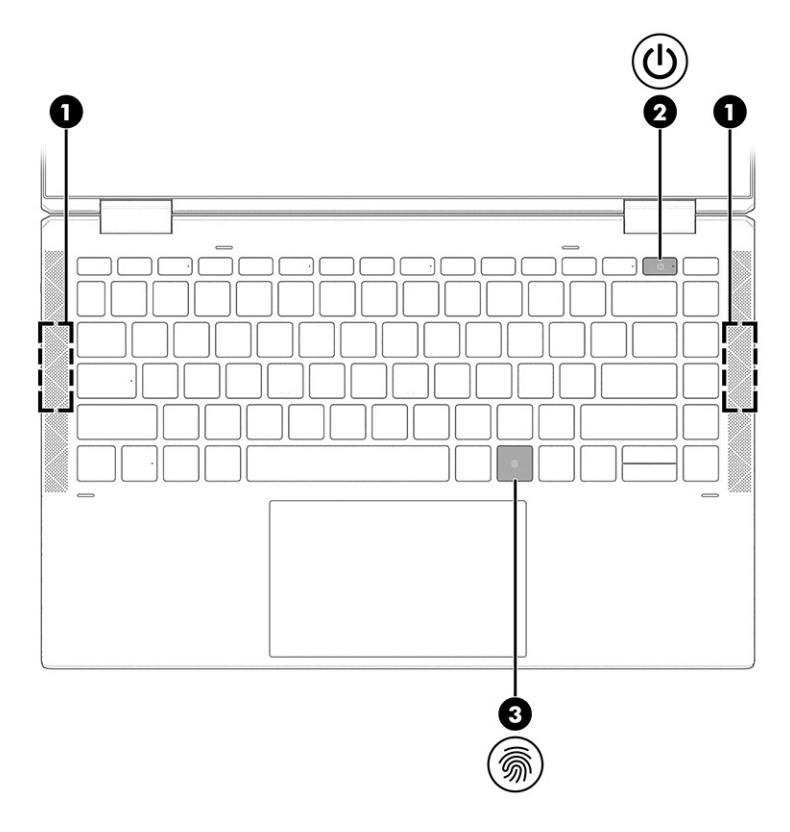

Tabell 2-6 Knapp, høyttalere, og fingeravtrykkleser og deres beskrivelser

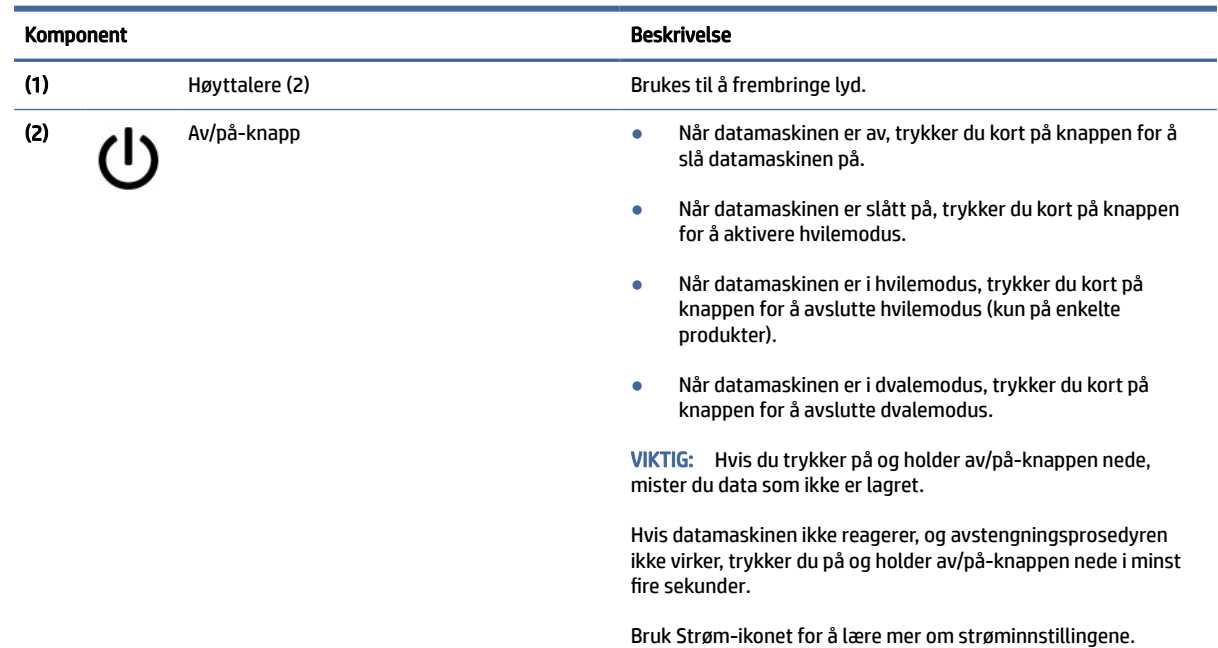

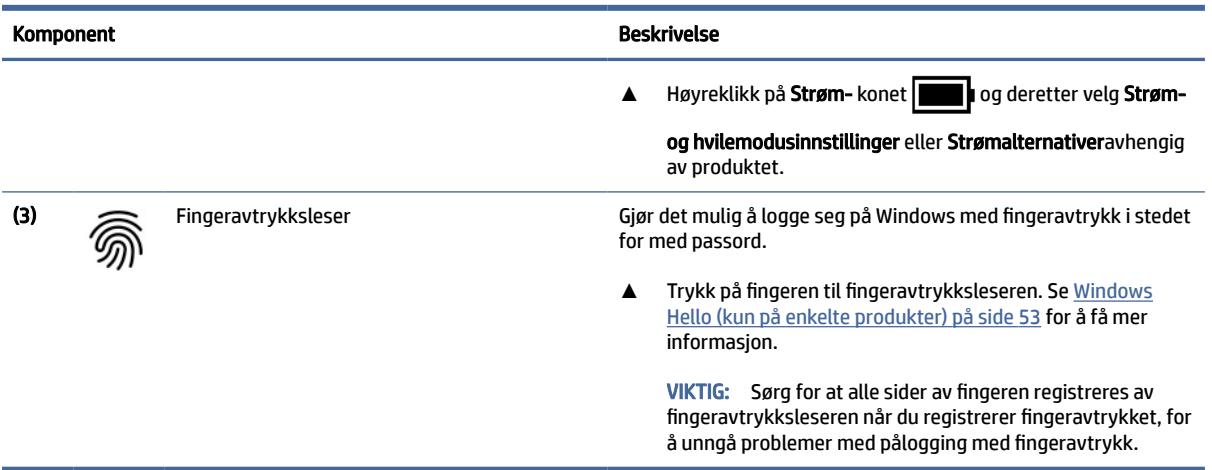

#### <span id="page-19-0"></span>Tabell 2-6 Knapp, høyttalere, og fingeravtrykkleser og deres beskrivelser (forts.)

# Spesialtaster

Bruk illustrasjonen og tabellen til å identifisere spesialtastene.

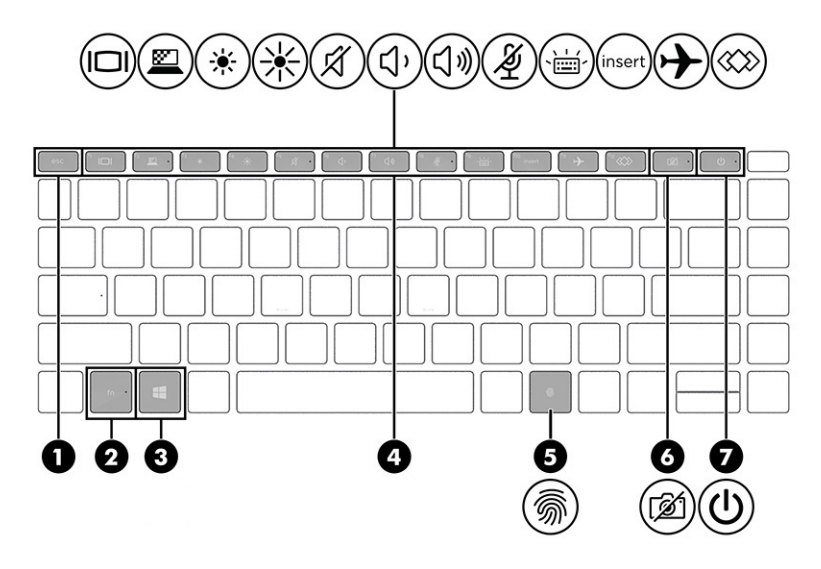

Tabell 2-7 Spesialtaster og deres beskrivelser

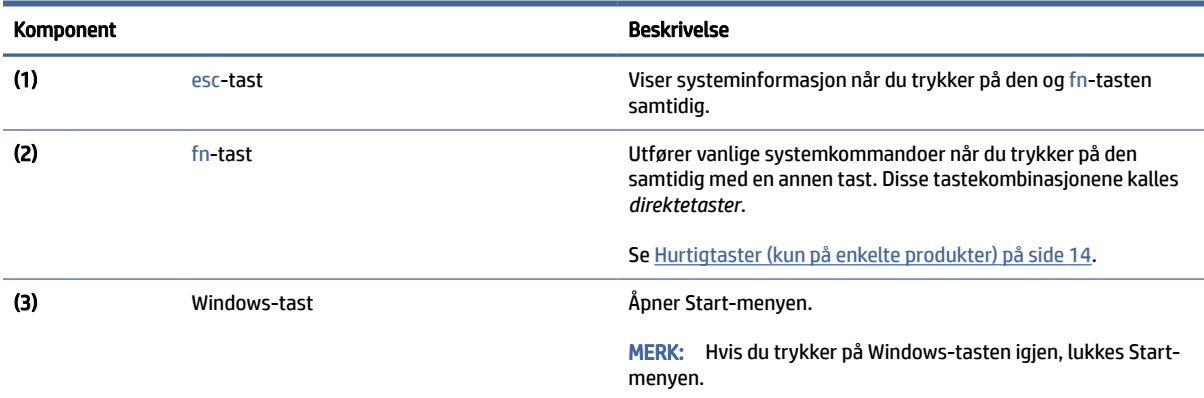

<span id="page-20-0"></span>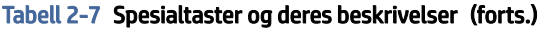

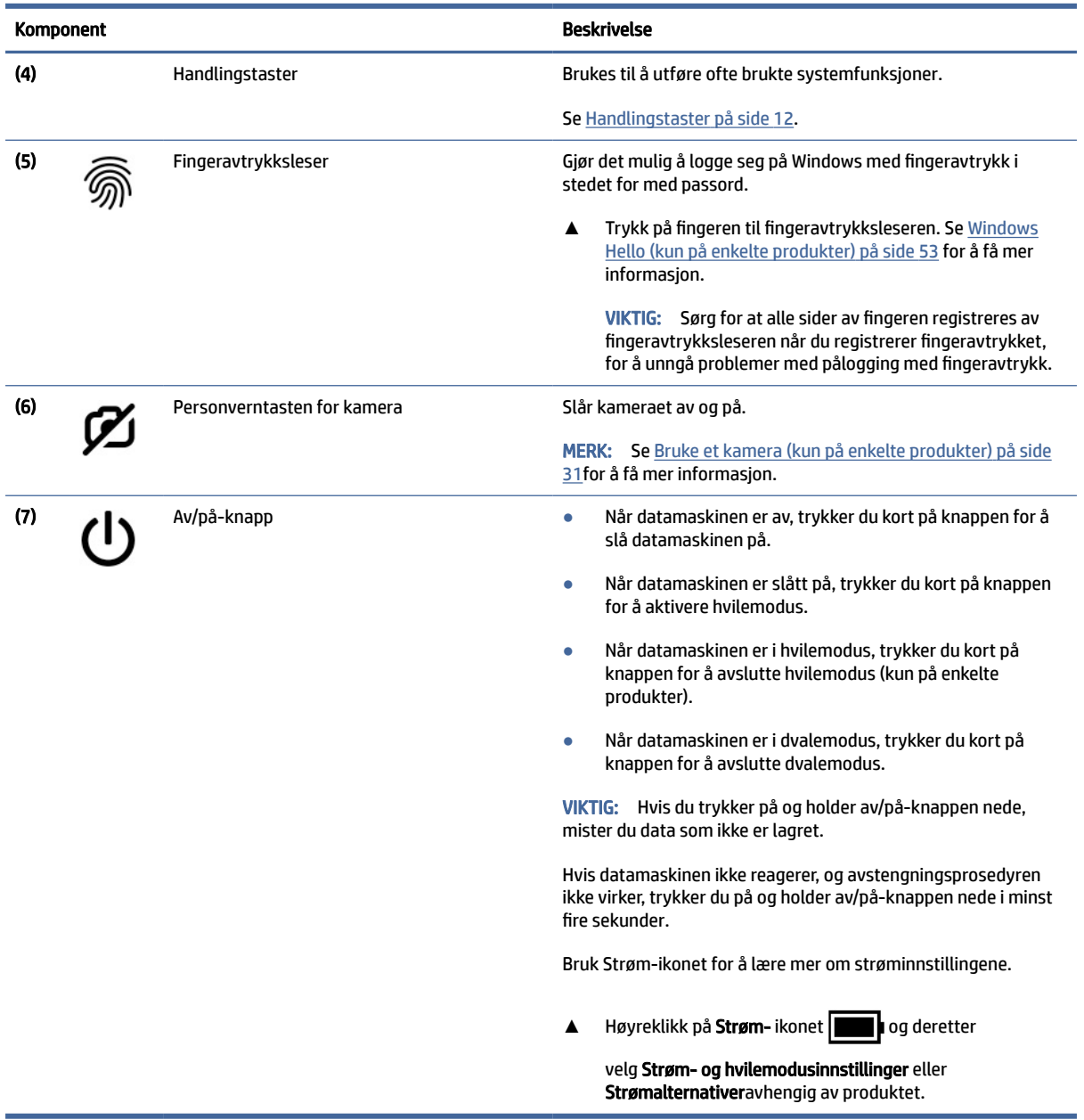

### Handlingstaster

Handlingstaster utfører bestemte funksjoner og varierer etter datamaskin. For å finne ut hvilke taster som finnes på datamaskinen, kan du se på ikonene på tastaturet og matche dem med beskrivelsene i denne tabellen.

- **▲** Når du skal bruke en handlingstast, trykker du på og holder nede tasten.
- **MERK:** På noen produkter må du trykke på fn-tasten sammen med handlingstasten.

#### Tabell 2-8 Handlingstaster og deres beskrivelser

L.

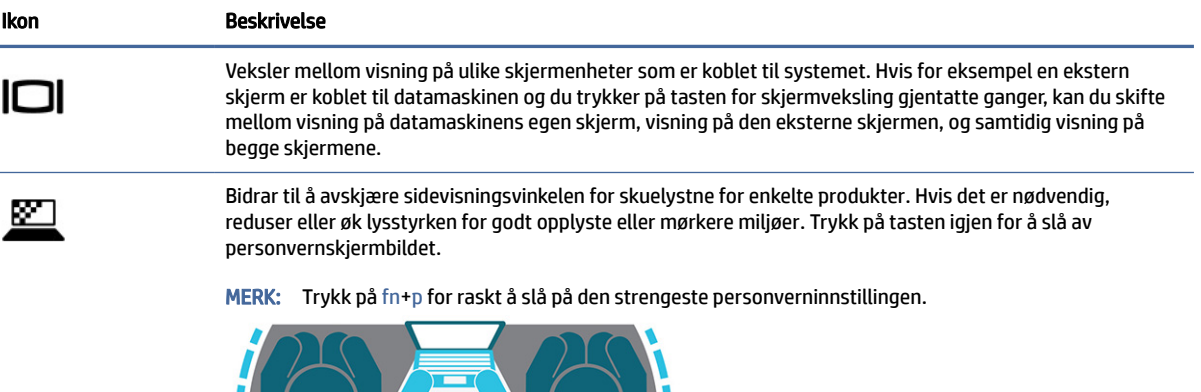

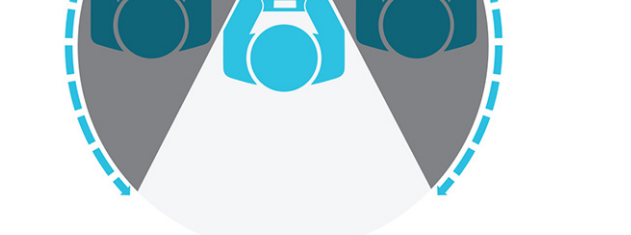

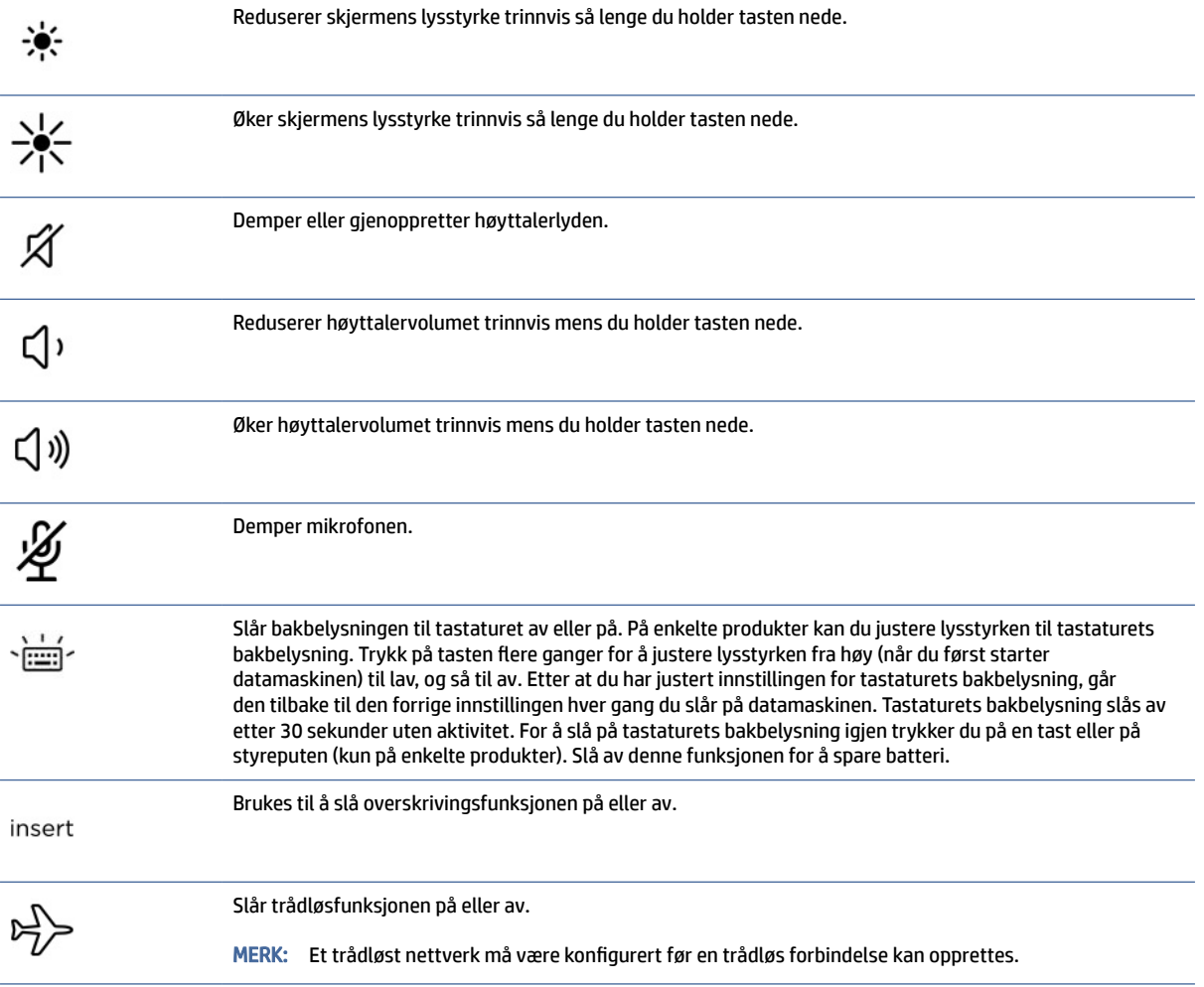

<span id="page-22-0"></span>Tabell 2-8 Handlingstaster og deres beskrivelser (forts.)

| <b>Ikon</b> | <b>Beskrivelse</b>                                                                              |  |
|-------------|-------------------------------------------------------------------------------------------------|--|
|             | Utfører oppgaver som brukes ofte. Noen oppgaver er kanskje ikke tilgjengelig på alle produkter. |  |
|             | Åpner et program, en fil eller en nettside                                                      |  |
|             | Legger inn ofte brukt tekst på en permanent utklippstavle                                       |  |
|             | Mulighet til å endre systemprofiler                                                             |  |
|             | Mulighet til å endre systemets egenskaper                                                       |  |
|             | Utfører brukerdefinerte tastesekvenser<br>$\bullet$                                             |  |
|             |                                                                                                 |  |

**EX** MERK: Handlingstastfunksjonen er aktivert fra fabrikk. Kun på enkelte produkter kan du deaktivere denne funksjonen ved å trykke og holde fn -tasten og venstre shift -tast. fn lock-lyset slås på. Når du har deaktivert handlingstastfunksjonen, kan du fremdeles utføre de enkelte funksjonene ved å trykke på fn-tasten samtidig med den aktuelle handlingstasten.

### Hurtigtaster (kun på enkelte produkter)

En direktetast er kombinasjonen av fn-tasten og en annen tast. Bruk tabellen til å identifisere direktetastene.

Slik bruker du en direktetast:

**▲** Trykk på fn-tasten, og trykk deretter på en av tastene i tabellen nedenfor.

Tabell 2-9 Handlingstaster og deres beskrivelser

| <b>Tast</b> | <b>Beskrivelse</b>                |
|-------------|-----------------------------------|
|             | Slår på scroll lock.              |
|             | Slår på Sett inn-funksjonen.      |
| R           | Avbryter operasjonen.             |
|             | Sender en programmeringsspørring. |
| W           | Setter operasjonen på pause.      |

# Toppdeksel

Bruk illustrasjonen og tabellen til å identifisere toppdekselkomponenten.

<span id="page-23-0"></span>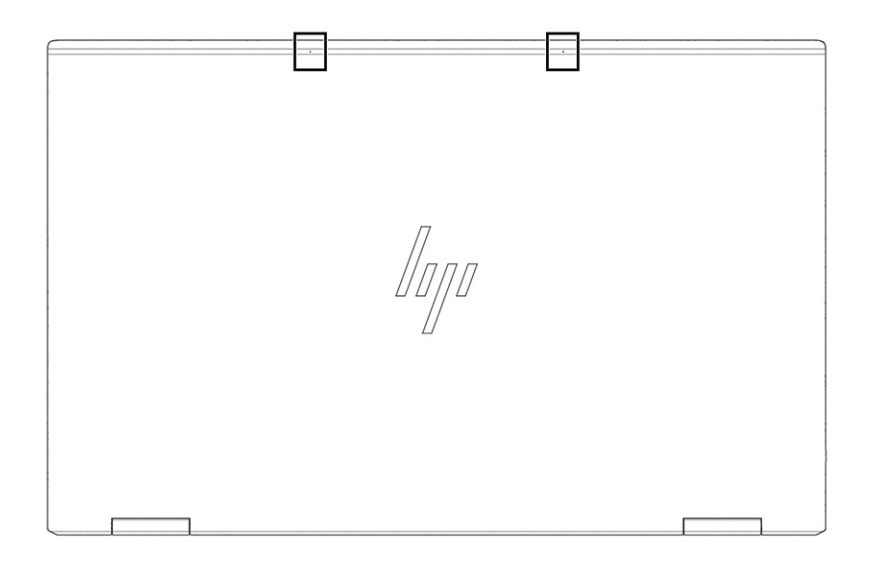

Tabell 2-10 Toppdekselkomponenten og dens beskrivelse

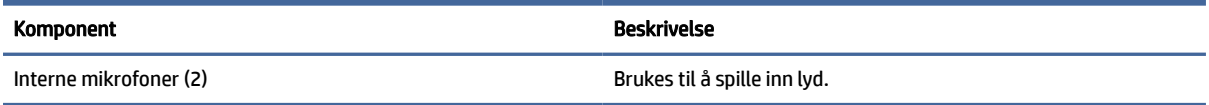

# Undersiden

Bruk illustrasjonen og tabellen til å identifisere komponentene på undersiden.

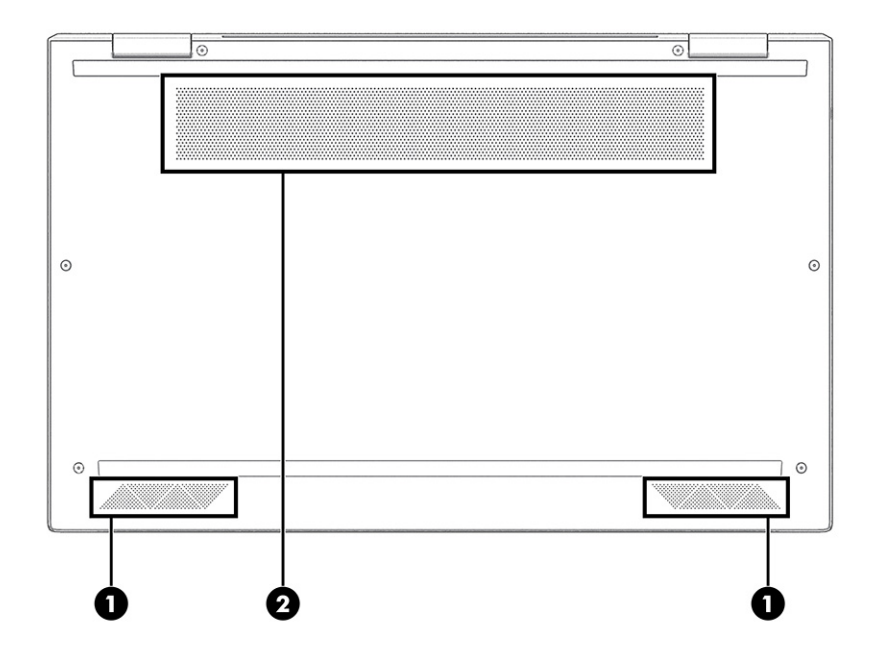

Tabell 2-11 Komponenter på undersiden og deres beskrivelser

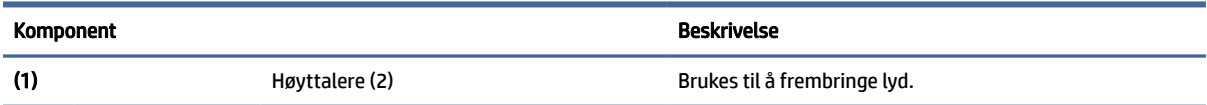

| <b>Komponent</b> |             | <b>Beskrivelse</b>                                                                                                    |  |
|------------------|-------------|----------------------------------------------------------------------------------------------------|--|
| (2)              | Luftespalte | Kiøler ned interne komponenter ved hielp av<br>luftgjennomstrømning.<br>Viften på datamaskinen starter automatisk for å<br><b>MERK:</b><br>kjøle ned de interne komponentene og hindre<br>overoppheting. Det er normalt at den interne viften slår<br>seg av og på med jevne mellomrom. |  |

<span id="page-24-0"></span>Tabell 2-11 Komponenter på undersiden og deres beskrivelser (forts.)

# Baksiden

Bruk illustrasjonen og tabellen til å identifisere komponentene på baksiden.

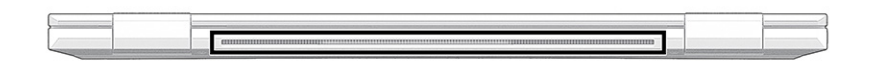

#### Tabell 2-12 Komponenter på baksiden og deres beskrivelse

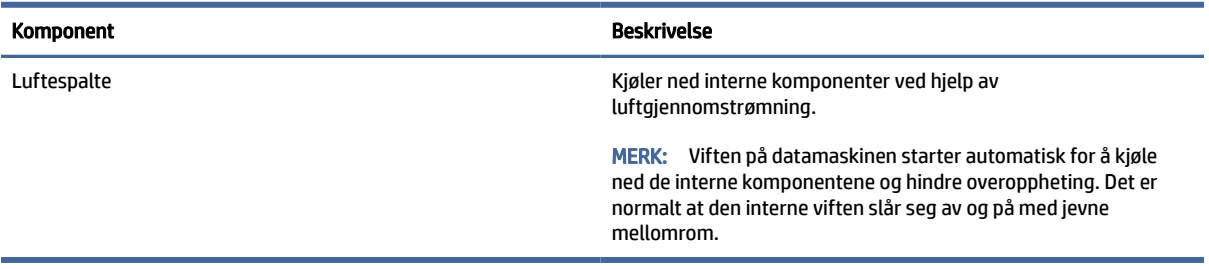

# **Etiketter**

Etikettene på datamaskinen inneholder informasjon som kan være nyttig ved feilsøking av problemer, og hvis du skal bruke datamaskinen i utlandet. Etiketter kan være i papirform eller trykt på produktet.

- VIKTIG: Se på følgende steder etter etikettene beskrevet i denne delen: på undersiden av datamaskinen, inne i batteribrønnen, under servicedekselet, på baksiden av skjermen, eller på undersiden av et nettbrettstativ.
	- Serviceetikett inneholder viktig informasjon for å identifisere datamaskinen. Når du kontakter kundestøtte, kan det hende du blir bedt om å oppgi serienummeret, produktnummeret eller modellnummeret. Finn denne informasjonen før du kontakter kundestøtten.

Serviceetiketten vil ligne på ett av eksemplene som vises nedenfor. Se illustrasjonen som er mest i samsvar med serviceetiketten på din datamaskin.

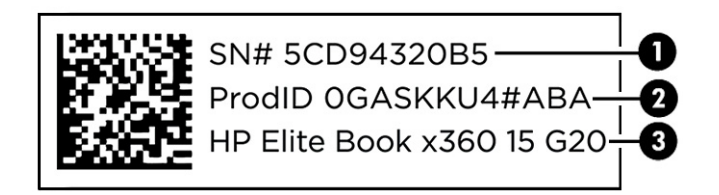

#### Tabell 2-13 Serviceetikettkomponenter

### Komponent

- (1) Serienummer
- (2) Produkt-ID
- (3) HP-produktnavn

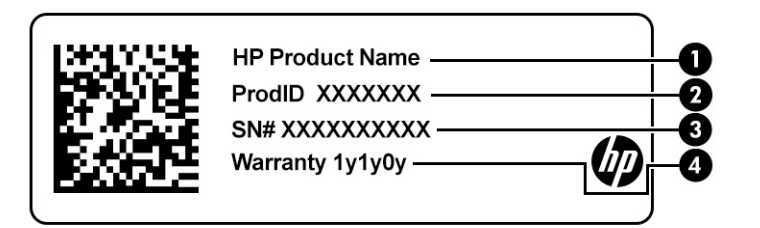

#### Tabell 2-14 Serviceetikettkomponenter

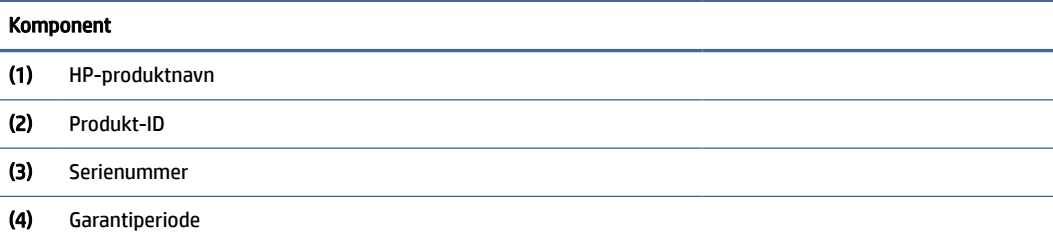

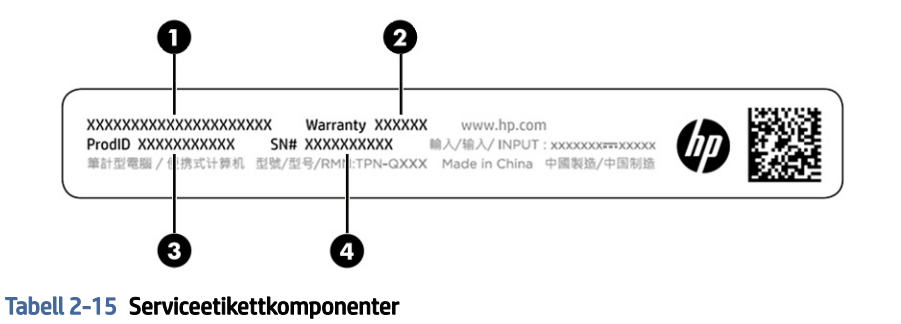

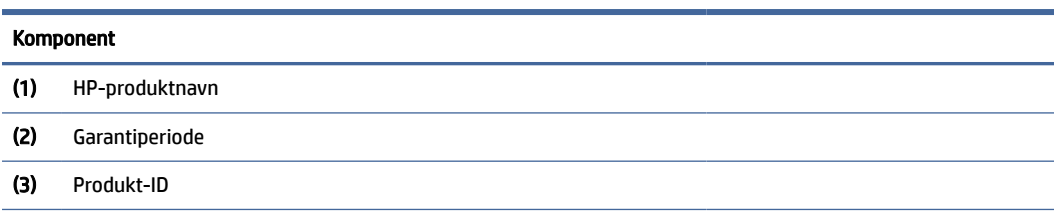

#### <span id="page-26-0"></span>Tabell 2-15 Serviceetikettkomponenter (forts.)

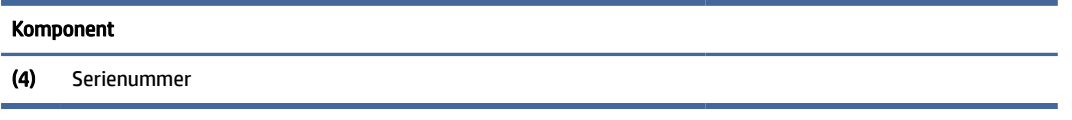

- Forskriftsetiketter Viser forskriftsinformasjon om datamaskinen.
- Etiketter for trådløs sertifisering inneholder informasjon om trådløsenheter (tilleggsutstyr) og godkjenningsmerking for noen av landene og regionene hvor enhetene er godkjent for bruk.

# Bruke et SIM-kort (kun på enkelte produkter)

Bruk disse instruksjonene når du skal sette inn et SIM-kort.

VIKTIG: Du kan skade SIM-kortet hvis du setter inn et kort med feil størrelse eller setter inn SIM-kort skuffen i feil retning. Kortet kan også bli sittende fast i sporet. Ikke bruk SIM-kortadapter. Bruk minst mulig kraft når du setter inn eller tar ut et SIM-kort, slik at du ikke skader kontaktene eller SIM-kortet.

### Finne riktig SIM-kortstørrelse for datamaskinen

Før du kjøper et SIM-kort, følger du disse instruksjonene for å bestemme riktig SIM-kortstørrelse for datamaskinen.

- 1. Gå til [http://www.hp.com/support,](http://www.hp.com/support) og søk deretter etter datamaskinen med produktnavn eller produktnummer.
- 2. Velg Produktinformasjon.
- 3. Se de oppførte alternativene for å finne ut hvilket kort du skal kjøpe.

### Sette inn et Nano SIM-kort

Følg denne fremgangsmåten når du skal sette inn et Nano SIM-kort.

- 1. Legg datamaskinen med skjermsiden opp på et jevnt underlag.
- 2. Trykk forsiktig på SIM-kortets tilgangsskuff for å frigjøre SIM-låsen, og skuffen vil sprette ut av sporet (1).
- 3. Ta skuffen (2) ut av datamaskinen, og sett inn kortet (3).

<span id="page-27-0"></span>4. Sett skuffen tilbake i datamaskinen. Trykk forsiktig skuffen (4) inn til den sitter godt på plass.

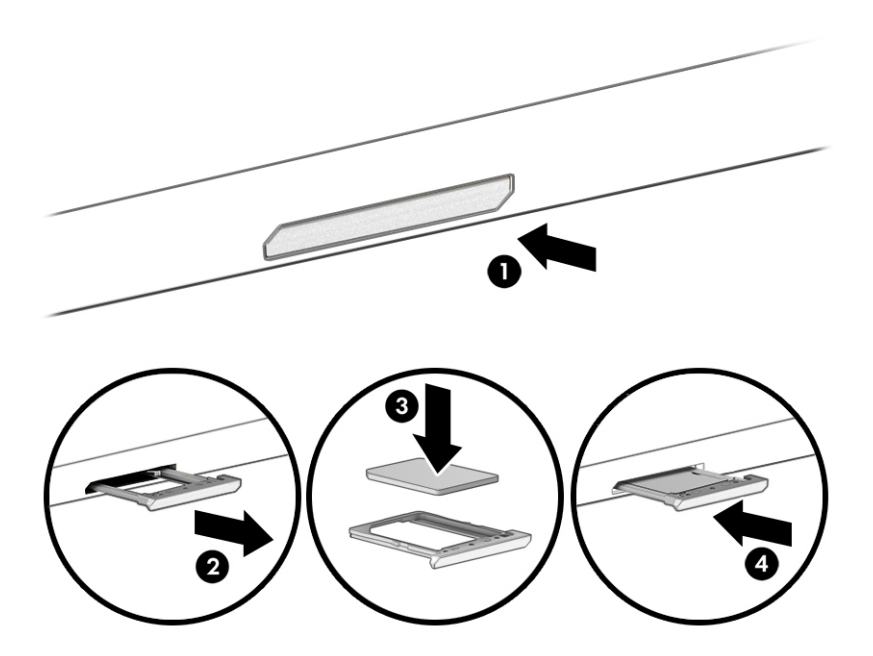

For å fjerne SIM-kortet trykker du forsiktig på SIM-kortets tilgangsskuff for å frigjøre SIM-låsen, og skuffen vil sprette ut av sporet. Fjern SIM-kortet. Trykk skuffen tilbake i datamaskinen, og trykk den forsiktig inn til den sitter godt på plass.

# Bruke Tile (kun på enkelte produkter)

Noen datamaskiner har en Tile™ Bluetooth®- enhet som kan hjelpe til med å finne datamaskinen, selv når den er av eller i hvilemodus. Tile-enheten fungerer sammen med den Tile-programvaren på datamaskinen.

**WERK:** Grensen for Tile Bluetooth-signalet er omtrent 76 m (250 fot).

Slik bruker du Tile-funksjoner på datamaskinen:

- 1. Velg Start-knappen, og velg deretter Tile-appen.
- 2. Følg veiledningen på skjermen for å opprette en Tile-konto og aktivere Tile-funksjonene.

# <span id="page-28-0"></span>3 Nettverkstilkoblinger

Du kan ta med deg datamaskinen overalt hvor du drar. Men selv når du er hjemme, kan du utforske verden og få tilgang til informasjon fra millioner av nettsteder ved hjelp av datamaskinen og nettverk over kabel eller en trådløs nettverkstilkobling. I dette kapittelet får du hjelp til å koble til denne verdenen.

# Koble til et trådløst nettverk

Datamaskinen kan være utstyrt med én eller flere trådløse enheter.

- WLAN-enhet Kobler datamaskinen til trådløse lokalnettverk (omtales vanligvis som Wi-Fi-nettverk, trådløse lokalnett eller WLAN) på kontorer, hjemme og på offentlige steder som flyplasser, restauranter, kafeer, hoteller og universiteter. I et trådløst lokalnettverk kommuniserer den mobile trådløsenheten i datamaskinen med en trådløs ruter eller et trådløst tilgangspunkt.
- HP modul for mobilt bredbånd (kun på enkelte modeller) En enhet for trådløst regionnettverk (WWAN) som gir deg trådløs tilgang over et mye større område. Mobilnettverkoperatører installerer basestasjoner (ligner på mobilmaster) i store geografiske områder, noe som gir effektiv dekning i hele delstater, regioner og til og med land.
- Bluetooth®-enhet Oppretter et trådløst områdenettverk (PAN) for å koble til andre Bluetooth-aktiverte enheter, for eksempel datamaskiner, telefoner, skrivere, hodetelefoner, høyttalere og kameraer. I et trådløst områdenettverk kommuniserer hver enkelt enhet direkte med andre enheter, og enhetene må være plassert relativt nær hverandre – vanligvis innenfor en avstand på 10 meter (omtrent 33 fot).

### Bruke trådløskontrollene

Du kan styre trådløsenhetene på datamaskinen med en eller flere av disse funksjonene.

- Trådløsknapp (også kalt *flymodustast* eller *trådløstast*)
- Operativsystemkontroller

### Trådløsknapp

Datamaskinen kan ha en trådløsknapp, én eller flere trådløsenheter og en trådløsindikator. Alle trådløsenhetene på datamaskinen er aktivert fra fabrikk.

Trådløsindikatoren viser den generelle strømstatusen til trådløsenhetene, ikke statusen til enkeltenheter.

### Operativsystemkontroller

Ved hjelp av nettverks- og delingssenteret kan du sette opp en forbindelse eller et nettverk, koble til et nettverk og diagnostisere og reparere nettverksproblemer.

Du har flere metoder for å få tilgang til operativsystemkontroller, avhengig av hvilken datamaskinmodell du har:

Velg Søk-ikonet (kun på enkelte produkter) fra oppgavelinjen, skriv kontrollpanel, velg Kontrollpanelog deretter Nettverks- og delingssenter.

– eller –

<span id="page-29-0"></span>Velg nettverksstatusikonet på oppgavelinjen, og velg Innstillinger for nettverk og Internett.

– eller –

Høyreklikk på nettverksstatusikonet på oppgavelinjen, og velg Innstillinger for nettverk og Internett.

### Koble til trådløse lokalnettverk

Før du kan koble til et trådløst lokalnettverk med denne fremgangsmåten, må du først konfigurere internettilgang.

- MERK: Når du skal konfigurere internett-tilgang hjemme, må du opprette en konto hos en internettleverandør (ISP). Kontakt en lokal internett-leverandør for å kjøpe internett-tjeneste og et modem. Internett-leverandøren vil hjelpe til med å konfigurere modemet, installere en nettverkskabel for å koble den trådløse ruteren til modemet og teste internett-tjenesten.
	- 1. Kontroller at WLAN-enheten er på.
	- 2. Velg nettverksstatusikonet på oppgavelinjen, og koble deretter til et av de tilgjengelige nettverkene.

– eller –

Velg statusikonet for nettverket på oppgavelinjen, og velg deretter høyre pilikon ved siden av Wi-Fiknappen for å se de tilgjengelige nettverkene.

Hvis nettverket er et trådløst lokalnettverk med sikkerhet aktivert, blir du bedt om å oppgi en sikkerhetskode. Skriv koden og velg OK for å fullføre tilkoblingen.

- MERK: Hvis ingen trådløse nettverk vises, er du kanskje utenfor rekkevidden til trådløse rutere eller tilgangspunkter.
- MERK: Hvis du ikke ser det trådløse lokalnettverket du vil koble deg til, følger du en av disse metodene, avhengig av hvilken datamaskinmodell du har:
	- 1. Høyreklikk på nettverksstatusikonet på oppgavelinjen, og velg Åpne innstillinger for nettverk og internett (kun på enkelte produkter) eller Innstillinger for nettverk og internett.
		- eller –

Velg nettverksstatusikonet på oppgavelinjen, og velg Innstillinger for nettverk og Internett.

2. Under delen Endre nettverksinnstillingene velger du Nettverks- og delingssenter.

– eller –

Velg Wi-Fiog deretter Administrer kjente nettverk.

3. Velg Konfigurer en ny tilkobling eller et nytt nettverk.

– eller –

Velg Legg til nettverk -knappen.

Det vises en liste over alternativer der du kan velge å søke manuelt etter og koble deg til et nettverk eller opprette en ny nettverkstilkobling.

3. Følg veiledningen på skjermen for å fullføre tilkoblingen.

<span id="page-30-0"></span>Når forbindelsen er opprettet, trykker du på nettverksstatusikonet i systemstatusfeltet lengst til høyre på oppgavelinjen for å kontrollere navnet og statusen for forbindelsen.

<sup>2</sup> MERK: Den funksjonelle rekkevidden (hvor langt de trådløse signalene når) er avhengig av WLANimplementeringen, ruterprodusenten og støy fra andre elektroniske enheter eller bygningsmessige hindere som vegger og gulv.

### Bruke HP mobilt bredbånd (kun på enkelte modeller)

HP Mobile Broadband-datamaskinen har innebygd støtte for tjeneste for mobilt bredbånd. Når du bruker den nye datamaskinen sammen med en mobiloperatørs nettverk, får du frihet til å koble til internett, sende e-post eller koble til bedriftsnettverket uten behov for Wi-Fi-soner.

Du må kanskje ha IMEI-nummer, MEID-nummeret, eller begge, til HP modul for mobilt bredbånd for å aktivere mobil bredbåndstjeneste. Serienummeret kan være trykket på en etikett på undersiden av datamaskinen, inne i batteribrønnen eller på baksiden av skjermen.

- 1. Velg eller høyreklikk på nettverksstatusikonet (kun på enkelte produkter) på oppgavelinjen.
- 2. Velg Nettverks- og internett-innstillinger eller Nettverk og internett-innstillinger (kun på enkelte produkter).
- 3. Under Nettverks og internett-seksjonen eller Nettverks- og internett-innstillingene (kun på enkelte produkter), velg Mobil, og velg deretter Avanserte alternativer.

Noen mobilnettoperatører krever at det brukes et SIM-kort. Et SIM-kort inneholder grunnleggende opplysninger om deg, for eksempel en PIN-kode (Personlig identifikasjonsnummer) og nettverksinformasjon. Noen nettbrett kommer med et SIM-kort som er forhåndsinstallert. Hvis et SIM-kort ikke er forhåndsinstallert, kan det finnes blant informasjonen om HP Mobile Broadband som fulgte med datamaskinen, eller operatøren av mobilnettet kan levere det separat.

Du finner mer informasjon om HP modul for mobilt bredbånd og hvordan du aktiverer tjenesten med en foretrukket mobilnettoperatør i informasjonen om mobilt bredbånd som fulgte med datamaskinen.

### Bruke eSIM (kun på enkelte produkter)

Datamaskinen kan være utstyrt med en eSIM. En eSIM er en programmerbar versjon av det mye brukte SIM-kortet som du kan bruke til å laste ned forskjellige profiler fra utvalgte operatører.

Du kan bruke en eSIM til å koble til Internett via en mobildatatilkobling. Med en eSIM trenger du ikke å få et SIM-kort fra mobiloperatøren, og du kan raskt veksle mellom mobiloperatører og dataabonnementer. Du kan for eksempel ha ett mobildataabonnement for arbeid og et annet abonnement med en annen mobiloperatør for personlig bruk. Hvis du reiser, kan du koble til flere steder ved å finne mobiloperatører med abonnementer i dette området.

Du kan implementere eSIMs på to måter:

- eSIM-brikken kan innebygges (eUICC). Den bærbare PC-en fungerer deretter som et dobbelt SIM-kort, én som eUICC og det andre som standard mikro-eller nano-SIM-kortet på en SIM-kortskuff. Bare ett SIM-kort kan være aktivert om gangen;
- Et flyttbart fysisk eSIM er plassert på en SIM-kortskuff som et standard mikro-eller nano-SIM-kort, men eSIM er ikke begrenset til en enkelt transportør (fysisk tom eSIM).

Du må legge til en eSIM-profil for å koble til Internett ved hjelp av mobildata. For å legge til en profil, administrere SIM-profiler og lære hvordan du bruker et eSIM kan du gå til<https://www.support.microsoft.com> og skrive inn Bruk en eSIM i søkefeltet.

## <span id="page-31-0"></span>Bruke GPS (kun på enkelte produkter)

Datamaskinen kan være utstyrt med en GPS-enhet (Global Positioning System). GPS-satelitter sørger for steds-, hastighets- og retningsinformasjon til GPS-utstyrte systemer. Hvis du vil aktivere GPS, må du passe på at plasseringen er aktivert under personverninnstillingene i Windows.

- 1. Velg Søk-ikonet (kun på enkelte produkter) fra oppgavelinjen, skriv plassering og velg personverninnstillinger for plassering.
- 2. Følg veiledningen på skjermen for bruk av plasseringsinnstillinger.

### Bruke trådløse Bluetooth-enheter (kun på enkelte produkter)

En Bluetooth-enhet sørger for trådløs kommunikasjon med kort rekkevidde, som erstatning for de fysiske kabeltilkoblingene som tradisjonelt brukes til å koble sammen elektroniske enheter.

- Datamaskiner (stasjonære, bærbare)
- Telefoner (mobiltelefoner, trådløse telefoner, smarttelefoner)
- Bildebehandlingsenheter (skriver, kamera)
- Lydenheter (hodetelefoner, høyttalere)
- **Mus**
- **Eksternt tastatur**

#### Koble til Bluetooth-enheter

Før du kan bruke en Bluetooth-enhet må du følge disse trinnene for å opprette en Bluetooth-tilkobling:

- 1. Velg Søk-ikonet(kun på enkelte produkter) fra oppgavelinjen, skriv bluetoothog velg deretter Bluetooth- og andre enheter-innstillinger.
- 2. Slå på Bluetooth, hvis dette ikke allerede er slått på.
- 3. Velg Legg til Bluetooth eller en annen enhet (kun på enkelte produkter) or Legg til enhet,og velg deretter Bluetooth i dialogboksen Legg til en enhet.
- 4. Velg enheten din fra listen, og følg instruksjonene på skjermen.
- MERK: Hvis enheten krever verifisering, vises en paringskode. På enheten du skal legge til, følger du veiledningen på skjermen for å kontrollere at koden på enheten samsvarer med paringskoden. Du finner mer informasjon i dokumentasjonen som fulgte med enheten.
- MERK: Hvis enheten ikke vises i listen, må du kontrollere at Bluetooth på enheten er slått på. Noen enheter kan ha flere krav. Se dokumentasjonen som fulgte med enheten.

### Bruke NFC for å dele informasjon (kun på enkelte produkter)

Datamaskinen støtter nærfeltskommunikasjon (NFC), som gjør det mulig å dele informasjon trådløst mellom to NFC-aktiverte enheter. Informasjon overføres fra berøringsområdet (antennen) for én enhet til en annen. Med NFC-teknologi og støttede apper kan du dele nettsteder, overføre kontaktinformasjon samt skrive ut på NFC-aktiverte skrivere.

**EX** MERK: Se [Komponenter](#page-11-0) på side 3 for å finne datamaskinens berøringsområde.

- <span id="page-32-0"></span>1. Kontroller at NFC-funksjonen er aktivert.
	- $\bullet$  Velg Søk-ikonet (kun på enkelte produkter) fra oppgavelinjen, skriv  $\text{trådløs}$ og velg deretter Slå trådløse enheter på eller av.
	- Kontroller at valget for NFC er På.
- 2. Berør NFC-berøringsområdet med en NFC-aktivert enhet. Det kan hende du hører en lyd når enhetene kobler til.
- MERK: Se enhetsinstruksjonene for enheten for å finne hvor antennen er plassert på den andre NFCenheten.
- 3. Følg veiledningen på skjermen for å fortsette.

# Koble til et kablet nettverk

Utvalgte produkter kan tillate en lokal nettverkstilkobling (LAN), som bruker en nettverkskabel. Kabelen selges separat.

 $\triangle$  ADVARSEL: Ikke koble en telefonkabel til RJ-45-nettverkskontakten, for å redusere risikoen av elektrisk støt, brann eller skade på utstyret.

## Koble til et lokalnettverk (LAN) (kun utvalgte produkter)

Bruk en LAN-tilkobling hvis du vil koble datamaskinen direkte til en ruter hjemme (i stedet for å arbeide trådløst), eller hvis du vil koble den til et eksisterende nettverk på kontoret.

Følg denne fremgangsmåten for å koble til nettverkskabelen:

<sup>2</sup> MERK: En funksjon kalt HP LAN-Wireless Protection kan være aktivert på datamaskinen. Den deaktiverer den trådløse tilkoblingen (Wi-Fi) eller WWAN-tilkoblingen når du kobler direkte til et LAN. Hvis du ønsker mer [informasjon om HP LAN-Wireless Protection, kan du se Bruk av HP LAN-Wireless Protection \(kun på enkelte](#page-33-0)  produkter) på side 25.

Hvis det ikke finnes en RJ-45-port på datamaskinen, krever tilkobling til et LAN en nettverkskabel og en nettverkskontakt, eller en ekstra forankringsenhet eller et utvidelsesprodukt.

- 1. Koble nettverkskabelen til nettverksporten (1) på datamaskinen, eller til en forankringsenhet eller et utvidelsesprodukt.
- 2. Koble den andre enden av nettverkskabelen til nettverkskontakten (2) eller ruteren.
- MERK: Hvis nettverkskabelen har støyreduksjonskretser (3) som hindrer støy fra TV- og radiosignaler, kobler du til kabelen med kretsenden mot datamaskinen.

<span id="page-33-0"></span>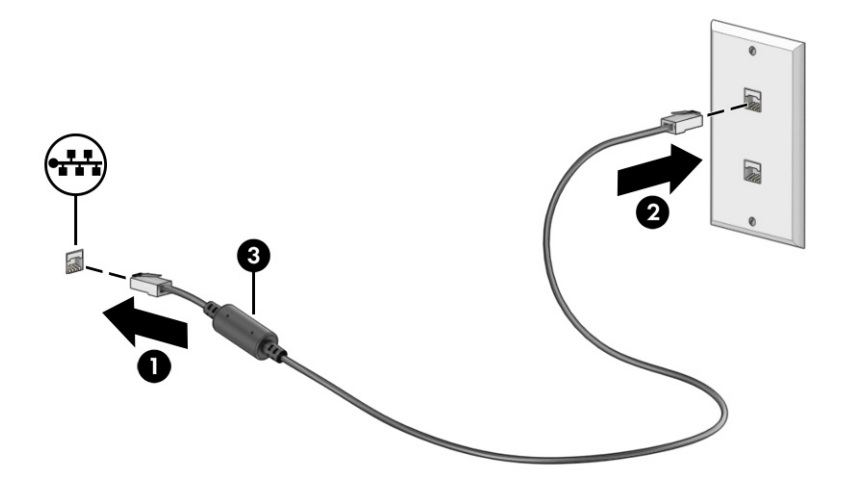

## Bruk av HP LAN-Wireless Protection (kun på enkelte produkter)

Du kan konfigurere HP LAN-Wireless Protection for å beskytte det lokale nettverket mot uautorisert trådløs tilgang. Når HP LAN-WLAN Protection er aktivert, deaktiveres WWAN-tilkoblingen eller den trådløse tilkoblingen (Wi-Fi) når datamaskinen kobles direkte til et LAN.

Aktivering og tilpassing av HP LAN-trådløsbeskyttelse:

- 1. Start Computer Setup (BIOS).
	- Datamaskiner eller nettbrett med tastatur:
		- **▲** Slå på eller start datamaskinen på nytt, trykk deretter på f10 før HP-symbolet vises for å åpne Computer Setup.
	- Nettbrett uten tastatur:
		- **▲** Slå på eller start nettbrettet på nytt, og hold deretter straks inne volumreduksjonsknappen til oppstartsmenyen vises. Trykk på f10 for å åpne Computer Setup.
- 2. Velg Advanced (Avansert), og velg deretter Built-in Device Options (Alternativer for innebygd enhet).
- 3. Velg avmerkingsboksen for Automatisk LAN/WLAN-veksling, Automatisk LAN/WWAN-veksling eller begge for å deaktivere WLAN-, WWAN-tilkoblinger, eller begge når du kobler til et LAN-nettverk.
- 4. For å lagre og avslutte Computer Setup velger du Main (Hoved), Save Changes and Exit (Lagre endringer og avslutt), og deretter Yes (Ja).

 $\mathbb{P}$  MERK: Hvis du bruker piltastene til å merke valget ditt, må du deretter trykke på enter.

Endringene trer i kraft når datamaskinen startes på nytt.

# Bruke gjennomstrømning av HP MAC-adresse (kun utvalgte produkter)

Gjennomstrømning av MAC-adresse gir en tilpassbar måte å identifisere datamaskinen og dens kommunikasjon på nettverk. Denne system-MAC-adressen gir en unik identifikasjon, selv når datamaskinen er koblet til via et nettverkskort. Denne adressen er aktivert som standard.

For å tilpasse gjennomstrømning av MAC-adresse:

- 1. Start Computer Setup (BIOS).
	- Datamaskiner eller nettbrett med tastatur:
		- **▲** Slå på eller start datamaskinen på nytt, trykk så f10 når HP-symbolet vises for å åpne Computer Setup.
	- Nettbrett uten tastatur:
		- **▲** Slå på eller start nettbrettet på nytt, og hold deretter straks inne volumreduksjonsknappen til oppstartsmenyen vises. Trykk på f10 for å åpne Computer Setup.
- 2. Velg Avansert, og velg deretter Gjennomstrømning av MAC-adresse.
- 3. I boksen til høyre for Host Based MAC Address (Vertsbasert MAC-adresse) velger du System Address (Systemadresse) for å aktivere gjennomstrømning av MAC-adresse, eller Custom Address (Tilpasset adresse) for å tilpasse adressen.
- 4. Hvis du har valgt Custom (tilpasset), velger du MAC ADDRESS og angir den tilpassede system-MACadressen. Trykk deretter enter for å lagre adressen.
- 5. Hvis datamaskinen har en innebygd LAN, og du vil bruke den innebygde MAC-adressen som systemets MAC-adresse, velg Gjenbruk innebygd LAN-adresse.

– eller –

Velg Main (Hoved), Save Changes and Exit (Lagre endringer og avslutt), og velg deretter Yes (Ja).

**WERK:** Hvis du bruker piltastene til å merke valget ditt, må du deretter trykke på enter.

Endringene trer i kraft når datamaskinen startes på nytt.

# <span id="page-35-0"></span>4 Navigere på skjermen

Du kan navigere på datamaskinskjermen ved å bruke én eller flere metoder, avhengig av datamaskinmodell.

- Bruke berøringsbevegelser direkte på skjermen.
- Bruke berøringsbevegelser på styreputen.
- Bruke en valgfri mus eller tastatur (kjøpes separat).
- Bruke et skjermtastatur.
- Bruke en styrepinne.

# Bruke styreputen og berøringsskjermbevegelser

Med styreputen kan du navigere på dataskjermen og styre pekeren ved bruk av enkle berøringsbevegelser. Du kan også bruke venstre og høyre styreputeknapp på samme måte som de tilsvarende knappene på en ekstern mus.

Hvis du vil navigere på en berøringsskjerm (kun på enkelte produkter), berører du skjermen direkte med bevegelser som beskrives i dette kapitlet. Hvis du vil tilpasse bevegelser og se videoer av hvordan de fungerer, velger du Søk-ikonet (kun på enkelte produkter) på oppgavelinjen, skriv inn kontrollpanel i søkefeltet, velg kontrollpanelog deretter velg Maskinvare og lyd. Velg Musunder Enheter og skrivere.

Noen produkter har precision-styrepute, noe som gir forbedret bevegelsesfunksjonalitet. Følg denne fremgangsmåten for å finne ut om du har en presisjonsberøringspute og finne mer informasjon, avhengig av datamaskinen:

Velg Start, velg Innstillinger, velg Enheter, og velg deretter Berøringspute.

– eller –

Velg Start, velg Innstillinger, velg Bluetooth og enheter, og velg deretter Berørinmgspute.

MERK: Hvis ikke annet angis, kan berøringsbevegelser brukes på både datamaskinens styrepute og en berøringsskjerm.

### **Trykke**

Pek på et objekt på skjermen og trykk med én finger i styreputeområdet eller på berøringsskjermen for å velge det objektet. Dobbelttrykk på et objekt for å åpne det.

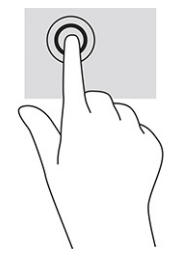
## Zoome/knipe med to fingre

Bruk bevegelsen kniping/zooming med to fingre til å zoome ut eller inn på bilder og tekst.

- Zoom ut ved å plassere to fingre litt fra hverandre på styreputeområdet eller berøringsskjermen, og beveg dem deretter mot hverandre.
- Zoom inn ved å plassere to fingre sammen på styreputeområdet eller berøringsskjermen, og beveg dem deretter fra hverandre.

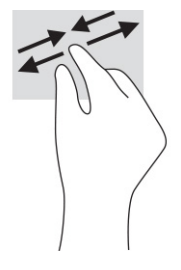

### Dra med to fingre (styrepute og Precision-styrepute)

Plasser to fingre litt fra hverandre i styreputeområdet, og dra dem deretter opp, ned, mot venstre eller mot høyre for å flytte opp, ned eller sideveis på en side eller et bilde.

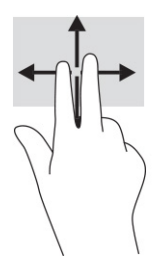

### To-finger-trykk (styrepute og Precision-styrepute)

Trykk med to fingre på styreputeområdet for å åpne alternativmenyen for det valgte objektet.

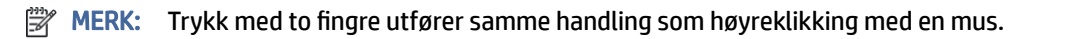

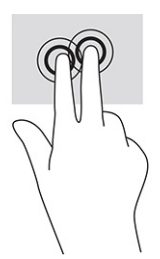

### Tre-finger-trykk (styrepute og Precision-styrepute)

Som standard åpner et trykk med tre fingre en søkeboks på oppgavelinjen. Trykk med tre fingre i styreputeområdet for å utføre bevegelsen.

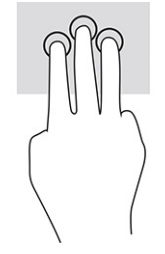

Hvis du vil endre funksjonen til denne bevegelsen på en precision-styrepute, velger du Start, velg Innstillinger, velg Enheter eller Bluetooth & devices, og til slutt Styrepute. Under Bevegelser med tre fingrei boksen Trykk , velger du en bevegelsesinnstilling.

## Fire-finger-trykk (styrepute og Precision-styrepute)

Bruk trykk med fire fingre som standard for å åpne handlingssenter. Trykk med fire fingre i styreputeområdet for å gjøre et valg.

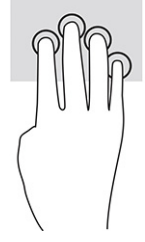

Hvis du vil endre funksjonen til denne bevegelsen på en precision-styrepute, velger du Start, velg Innstillinger, velg Enheter eller Bluetooth og enheter, og til slutt Styrepute. Under Bevegelser med fire fingrei boksen Trykk velger du en bevegelsesinnstilling.

### Sveip med tre fingre (styrepute og precision-styrepute)

Som standard veksler sveip med tre fingre mellom åpne apper og skrivebordet.

- Sveip med tre fingre bort fra deg å se alle åpne vinduer.
- Sveip med tre fingre mot deg for å vise skrivebordet.
- Sveip med tre fingre til venstre eller høyre for å veksle mellom åpne vinduer.

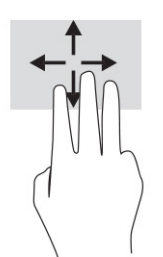

Hvis du vil endre funksjonen til denne bevegelsen på en precision-styrepute, velger du Start, velg Innstillinger, velg Enheter eller Bluetooth og enheter, og til slutt Styrepute. Under Bevegelser med tre fingrei Sveip -boksen, velger du en bevegelsesinnstilling.

## Fire-finger-sveip (Precision-styrepute)

Sveip med fire fingre veksler som standard mellom åpne stasjonære datamaskiner.

● Sveip med fire fingre bort fra deg å se alle åpne vinduer.

- Sveip med fire fingre mot deg for å vise skrivebordet.
- Sveip med fire fingre til venstre eller høyre for å veksle mellom skrivebord.

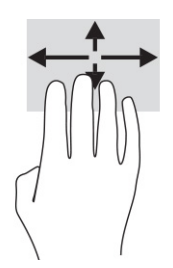

Hvis du vil endre funksjonen til denne bevegelsen, velger du Start, velg Innstillinger, velg Enheter eller Bluetooth og enheterog deretter velg Styrepute. Under Bevegelser med fire fingrei Sveip -boksen, velger du en bevegelsesinnstilling.

### Dra med én finger (berøringsskjerm)

Bruk bevegelsen dra med én finger til å panorere eller bla gjennom lister og sider, eller til å flytte et objekt.

- Når du skal bla på skjermen, drar du en finger over skjermen i den retningen du vil bevege innholdet.
- Hvis du vil flytte et objekt, trykker og holder du fingeren på objektet, og drar fingeren for å flytte på det.

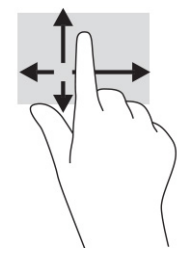

## Bruke et valgfritt tastatur eller mus

Ved hjelp av et valgfritt tastatur eller en valgfri mus kan du skrive, velge objekter, rulle og utføre de samme funksjonene som med berøringsbevegelser. På tastaturet kan du også bruke handlings- og direktetaster til å utføre bestemte funksjoner.

## Bruk av skjermtastaturet (kun på enkelte produkter)

Denne fremgangsmåten hjelper deg med å lære å bruke skjermtastaturet.

- 1. For å vise et skjermtastatur trykker du på tastaturikonet i systemstatusfeltet, helt til høyre på oppgavelinjen.
- 2. Begynn å skrive.
- **EX** MERK: Det vises kanskje ordforslag over skjermtastaturet. Trykk på et ord for å velge det.
- **WERK:** Handlings- og direktetaster vises ikke og fungerer ikke på skjermtastaturet.

# 5 Underholdningsfunksjoner

Bruk HP-datamaskinen til forretninger eller på fritiden til å møte andre via kameraet, mikse lyd og video, eller koble til eksterne enheter, som en projektor, skjerm, TV eller høyttalere.

Se [Komponenter](#page-11-0) på side 3 for å finne lyd-, video- og kamerafunksjonene på datamaskinen.

## Bruke et kamera (kun på enkelte produkter)

Datamaskinen har ett eller flere kameraer som gjør at du kan koble deg sammen med andre for arbeid eller lek. De fleste kameraer gir mulighet for videosamtale, videoopptak og opptak av stillbilder. Kameraene kan være vendt fremover eller bakover.

Se [Komponenter](#page-11-0) på side 3for å finne ut hvilke(t) kamera eller kameraer som finnes på produktet ditt. For å bruke kameraet, velg Søk -ikonet (kun på enkelte produkter) på oppgavelinjen, skriv inn kamera i søkefeltet, og velg deretter kamera fra listen over programmer. Noen kameraer har også HD (high-definition)-funksjon, apper for spilling, eller ansiktsgjenkjenningsprogramvare som Windows Hello. Se Sikkerhet [på side 45](#page-53-0) for mer informasjon om hvordan du bruker Windows Hello.

På enkelte produkter kan du også forbedre personvernet ved å slå av kameraet. Kameraet er slått på som standard. Hvis du vil slå av kameraet, trykker du på personvernbryteren for kamera. Personvernlampen for kameraet slår seg på. Trykk på tasten igjen for å slå på kameraet igjen.

## Bruke lyd

Du kan laste ned og lytte til musikk, direkteavspille (strømme) lydinnhold fra internett (inkludert radio), ta opp lyd eller mikse lyd og video for å skape multimediainnhold. Du kan også spille av CD-er på datamaskinen (på enkelte produkter) eller koble til en ekstern optisk stasjon for å spille av CD-er.

Koble til hodetelefoner eller høyttalere for å forbedre lytteropplevelsen.

### Koble til høyttalere

Du kan koble kablede høyttalere til datamaskinen via en USB-port eller den kombinerte lydutgangen (hodetelefoner) / lydinngangen (mikrofon) på datamaskinen eller en forankringsstasjon.

Følg veiledningen fra produsenten for å koble trådløse høyttalere til datamaskinen. Hvis du vil koble HDhøyttalere til datamaskinen, kan du se [Konfigurere HDMI-lyd](#page-42-0) på side 34. Reduser voluminnstillingen før du kobler til høyttalere.

### Koble til hodetelefoner

Du kan koble hodetelefonene med ledning til den kombinerte lydutgangen (hodetelefoner) og lydinngangen (mikrofon) på datamaskinen din.

ADVARSEL: Juster lyden før du tar på deg hodetelefoner, øreplugger eller hodesett, slik at du ikke risikerer å skade hørselen. Du finner mer sikkerhetsinformasjon i *Opplysninger om forskrifter, sikkerhet og miljø*.

Slik får du tilgang til håndboken:

**▲** Velg Sæk -ikonet (kun på enkelte produkter) på oppgavelinjen, skriv inn HP Documentation i søkefeltet, og velg deretter HP Documentation.

Følg veiledningen fra produsenten for å koble trådløse hodetelefoner til datamaskinen.

### Koble til hodesett

Du kan koble et hodesett til den kombinerte lydutgangen (hodetelefoner) og lydinngangen (mikrofon) på datamaskinen.

En frittstående mikrofon kan plugges inn i en USB-port. Se produsentens veiledning.

 $\triangle$  ADVARSEL: Juster lyden før du tar på deg hodetelefoner, øreplugger eller hodesett, slik at du ikke risikerer å skade hørselen. Du finner mer sikkerhetsinformasjon i *Opplysninger om forskrifter, sikkerhet og miljø*.

Slik får du tilgang til håndboken:

**▲** Velg Søk -ikonet (kun på enkelte produkter) på oppgavelinjen, skriv inn HP Documentation i søkefeltet, og velg deretter HP Documentation.

Hodetelefoner med mikrofon kalles hodesett. Du kan koble hodesett med ledning til den kombinerte lydutgangen (hodetelefoner) og lydinngangen (mikrofon) på datamaskinen.

Hvis du skal koble trådløse hodesett til datamaskinen, følger du veiledningen fra produsenten av enheten.

### Bruke lydinnstillinger

Bruk lydinnstillingene for å justere systemvolum, endre systemlyder eller styre lydenheter.

#### Se eller endre lydinnstillingene

Bruk denne fremgangsmåten for å se eller endre lydinnstillingene.

**▲** Velg Søk -ikonet (kun på enkelte produkter) på oppgavelinjen, angi control panel i søkefeltet, og velg Kontrollpanelvelg Maskinvare og lyd, og deretter velg Lyd.

#### Bruke kontrollpanelet til å se på og styre lydinnstillingene

Du kan se på eller endre lydinnstillingene ved hjelp av lydkontrollpanelet.

Datamaskinen kan ha et forbedret lydanlegg fra Bang & Olufsen, DTS, Beats audio eller en annen leverandør. Som et resultat kan datamaskinen ha avanserte lydfunksjoner, som kan styres via et kontrollpanel for lyd spesifikt for lydsystemet ditt.

Bruk kontrollpanelet for lyd for å se på og styre lydinnstillingene.

**▲** Velg Søk -ikonet (kun på enkelte produkter) på oppgavelinjen, skriv inn kontrollpanel i søkefeltet, velg Kontrollpanel, velg Maskinvare og lydog velg deretter det kontrollpanelet for lyd som er spesifikt for ditt system.

## Bruke video

Datamaskinen er en kraftig videoenhet som gjør det mulig å strømme (direkteavspille) video fra favorittnettsteder og laste ned video og filmer som du kan se på datamaskinen når den ikke er koblet til et nettverk.

Hvis du vil forbedre seeropplevelsen, kan du bruke en av skjermportene på datamaskinen til å koble til en ekstern skjerm, projektor eller TV.

VIKTIG: Pass på at den eksterne enheten er koblet til riktig port på datamaskinen, og med riktig kabel. Følg veiledningen fra produsenten av enheten.

Du finner informasjon om bruk av videofunksjoner i HP Support Assistant.

### Koble til en Thunderbolt-enhet ved bruk av en USB Type-C-kabel

Følg denne fremgangsmåten for å se video eller utdata med høy oppløsning på en ekstern Thunderboltenhet.

MERK: Hvis du skal koble en USB Type-C Thunderbolt-enhet til datamaskinen, trenger du en USB Type-Ckabel, som du må kjøpe separat.

Koble til Thunderbolt-enheten i henhold til instruksjonene nedenfor:

1. Koble den ene enden av USB Type-C-kabelen til USB Type-C Thunderbolt-porten på datamaskinen.

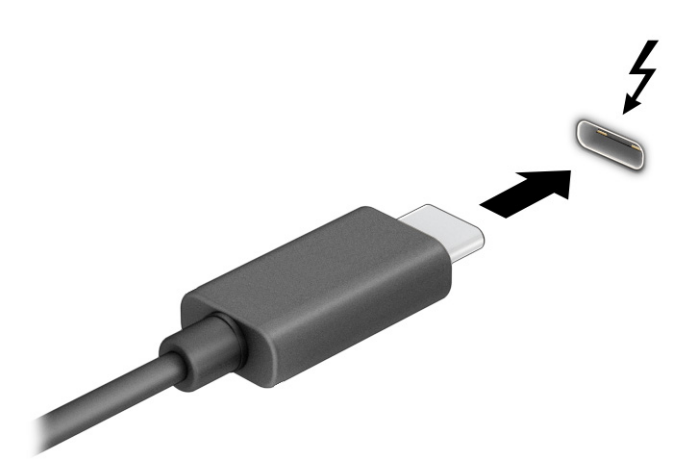

- 2. Koble den andre enden av kabelen til den eksterne Thunderbolt-enheten.
- 3. Trykk f1 for å bla gjennom fire visningstilstander:
	- Bare PC-skjerm: Vis skjermbildet kun på datamaskinen.
	- Dupliser: Vis skjermbildet samtidig på både datamaskinen og den eksterne enheten.
	- Utvid: Vis skjermbildet utvidet til både datamaskinen og den eksterne enheten.
	- Bare ekstra skjerm: Vis skjermbildet bare på den eksterne enheten.

Skjermbildevisningen endres hver gang du trykker på f1.

**MERK:** Øk skjermoppløsningen på den eksterne enheten på følgende måte for å oppnå best mulig resultat, spesielt hvis du velger Utvid-alternativet. Velg Start-knappen, velg Innstillinger, og velg deretter System. Under Skjerm velger du riktig oppløsning, og deretter Behold endringer.

## <span id="page-42-0"></span>Koble til videoenheter med en HDMI-kabel (kun på enkelte produkter)

HDMI er det eneste skjermgrensesnittet som støtter HD-video og -lyd.

### Koble til en HD-TV eller skjerm med HDMI

Hvis du vil vise datamaskinens skjermbilde på en HD-TV eller skjerm, kobler du til HD-enheten i henhold til instruksjonene.

- MERK: Hvis du skal koble en HDMI-skjermenhet til datamaskinen, trenger du en HDMI-kabel, som du må kjøpe separat.
	- 1. Koble den ene enden av HDMI-kabelen til HDMI-porten på datamaskinen.
	- **MERK:** Fasongen til HDMI-porter kan variere etter produkt.

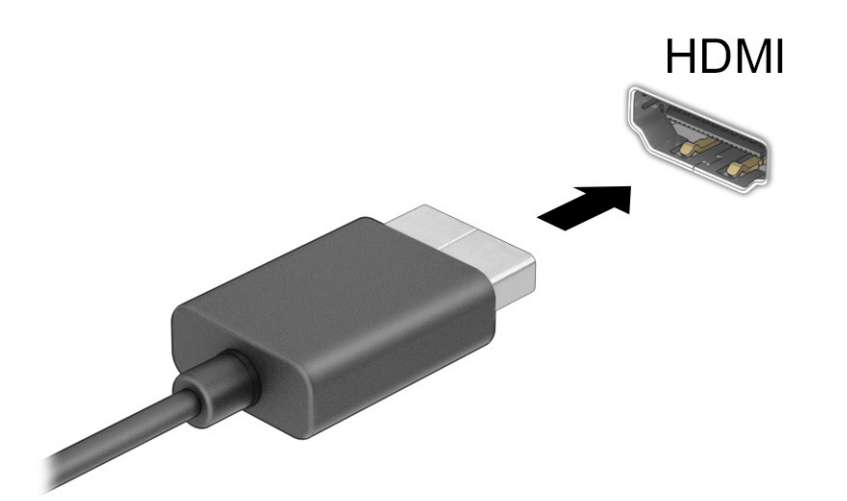

- 2. Koble til den andre enden av kabelen til en HD-TV eller -skjerm.
- 3. Trykk på f1 for å bla gjennom én av fire visningstilstander:
	- Bare PC-skjerm: Vis skjermbildet kun på datamaskinen.
	- Dupliser: Vis skjermbildet samtidig på både datamaskinen og den eksterne enheten.
	- Utvid: Vis skjermbildet utvidet til både datamaskinen og den eksterne enheten.
	- Bare ekstra skjerm: Vis skjermbildet bare på den eksterne enheten.

Skjermbildevisningen endres hver gang du trykker på f1.

**MERK:** Øk skjermoppløsningen på den eksterne enheten på følgende måte for å oppnå best mulig resultat, spesielt hvis du velger Utvid-alternativet. Velg Start-knappen, velg Innstillinger, og velg deretter System. Under Skjerm velger du riktig oppløsning, og deretter Behold endringer.

### Konfigurere HDMI-lyd

Bruk disse instruksjonene til å konfigurere HDMI-lyd.

#### Slå på HDMI-lyd

Når du har koblet en HDMI-TV til datamaskinen, kan du slå HDMI-lyden.

Du vil følge en av disse prosedyrene, avhengig av datamaskinens konfigurasjon.

- 1. Høyreklikk på Høyttalere-ikonet i systemstatusfeltet lengst til høyre på oppgavelinjen, og klikk deretter på Avspillingsenheter.
- 2. Velg navnet til den digitale utdataenheten i Avspilling-fanen.
- 3. Velg Bruk standard og deretter OK.

– eller –

- 1. Høyreklikk på Høyttaler-ikonet i systemstatusfeltet helt til høyre på oppgavelinjen, og klikk deretter på Lydinnstillinger.
- 2. Velg Flere lydinnstillinger.
- 3. Velg Digital lyd (HDMI).
- 4. Velg Bruk standard og deretter OK.

#### Slå av HDMI-lyd

Bruk disse instruksjonene for å få lyd i høyttalerne på datamaskinen igjen.

Du vil følge en av disse prosedyrene, avhengig av datamaskinens konfigurasjon.

- 1. Høyreklikk på Høyttalere-ikonet i systemstatusfeltet lengst til høyre på oppgavelinjen, og klikk deretter på Avspillingsenheter.
- 2. Velg fanen Avspilling og velg Høyttalere.
- 3. Velg Bruk standard og deretter OK.

– eller –

- 1. Høyreklikk på Høyttaler-ikonet i systemstatusfeltet helt til høyre på oppgavelinjen, og klikk deretter på Lydinnstillinger.
- 2. Velg Flere lydinnstillinger.
- 3. Velg Høytalere.
- 4. Velg Bruk standard og deretter OK.

### Oppdage og koble til kablede skjermer med MultiStream Transport

Bruk av MultiStream Transport (MST) gjør det mulig å koble flere kablede skjermenheter til datamaskinen ved å koble dem til VGA-porten eller DisplayPort-kontakter på datamaskinen og VGA-porten eller DisplayPortkontakter på en ekstern hub eller forankringsstasjon.

Du kan koble til på flere måter, avhengig av hvilken type grafikkontroller som er installert på datamaskinen, og hvorvidt datamaskinen har en innebygd hub. Gå til Enhetsbehandling for å finne ut hva slags maskinvare som er installert på datamaskinen.

### Koble skjermer til datamaskiner med Intel-grafikk (med en hub [tilleggsutstyr])

Slik konfigurerer du flere skjermenheter.

#### MERK: Du kan koble til opptil tre skjermenheter med en Intel-grafikkontroller og ekstra hub.

- 1. Koble en ekstern hub (kjøpes separat) til DisplayPort-kontakten på datamaskinen ved hjelp av en DP-til-DP-kabel (kjøpes separat). Påse at adapteren for huben er koblet til strømnettet.
- 2. Koble de eksterne skjermenhetene til VGA-porten eller DisplayPort-kontaktene på huben.
- 3. Når Windows oppdager en skjerm som er koblet til DisplayPort-huben, vises dialogboksen DisplayPort Topology Notification (DisplayPort-topologivarsel). Velg de aktuelle alternativene for å konfigurere skjermene. Flere valg på skjermen omfatter Dupliser, som speiler datamaskinens skjerm på alle aktiverte skjermenheter, eller Utvid, som utvider skjermbildet på tvers av alle aktiverte skjermenheter.
- **EX MERK:** Hvis ikke denne dialogboksen vises, sørg for at alle de eksterne skjermenhetene er koblet til riktig port på huben. Velg Start-knappen, velg Innstillinger, og velg deretter System. Under Skjerm velger du riktig oppløsning, og deretter Behold endringer.

### Koble skjermer til datamaskiner med Intel-grafikk (med en innebygd hub)

Slik konfigurerer du flere skjermenheter.

Med den interne huben og Intel-grafikkontroller kan du koble til opptil tre skjermenheter i følgende konfigurasjoner:

- To 1920 x 1200 DisplayPort-skjermer tilkoblet datamaskinen og én 1920 x 1200 VGA-skjerm tilkoblet en dokkingstasjon
- Én 2560 x 1600 DisplayPort-skjerm tilkoblet datamaskinen og én 1920 x 1200 VGA-skjerm tilkoblet en dokkingstasjon
- 1. Koble de eksterne skjermenhetene til VGA-porten eller DisplayPort-kontaktene på datamaskinsokkelen eller dokkingstasjonen.
- 2. Når Windows oppdager en skjerm som er koblet til DisplayPort-huben, vises dialogboksen DisplayPort Topology Notification (DisplayPort-topologivarsel). Velg de aktuelle alternativene for å konfigurere skjermene. Flere valg på skjermen omfatter Dupliser, som speiler datamaskinens skjerm på alle aktiverte skjermenheter, eller Utvid, som utvider skjermbildet på tvers av alle aktiverte skjermenheter.
- MERK: Hvis ikke denne dialogboksen vises, sørg for at alle de eksterne skjermenhetene er koblet til riktig port på huben. Velg Start-knappen, velg Innstillinger, og velg deretter System. Under Skjerm velger du riktig oppløsning, og deretter Behold endringer.

## Finne og koble til Miracast-kompatible trådløse skjermer (kun på enkelte produkter)

Følg denne fremgangsmåten for å finne og koble til Miracast®-kompatible trådløse skjermer uten å forlate de aktuelle appene.

MERK: Hvis du vil vite hva slags skjerm du har (Miracast-kompatibel eller Intel WiDi), kan du se i dokumentasjonen som fulgte med TV-en eller en ekstra skjermenhet.

Følg denne fremgangsmåten for å finne og koble til Miracast-kompatible trådløse skjermer uten å forlate de aktuelle appene.

**▲** Velg Søk -ikonet (kun på enkelte produkter) på oppgavelinjen, skriv inn projisere i søkefeltet, og velg Projisere til en annen skjerm. Trykk på Koble til en trådløs skjerm, og følg deretter instruksjonene på skjermen.

### Finn og koble til Intel WiDi-sertifiserte skjermer (kun på enkelte Intel-modeller)

Bruk Intel WiDi for å trådløst projisere individuelle filer som bilder, musikk eller videoer eller kopiere hele datamaskinskjermen til en TV eller en sekundær skjermenhet.

Intel WiDi, en Premium Miracast-løsning, gjør det enkelt og sømløst å pare den sekundære skjermenheten. Intel WiDi sørger for full skjermkopiering, og gir forbedret hastighet, kvalitet og skalering.

#### Koble til Intel WiDi-sertifiserte skjermer

Følg denne fremgangsmåten for å koble til Intel WiDi-sertifiserte skjermer.

**▲** Velg Søk -ikonet (kun på enkelte produkter) på oppgavelinjen, skriv inn projisere i søkefeltet, og velg Projisere til en annen skjerm. Trykk på Koble til en trådløs skjerm, og følg deretter instruksjonene på skjermen.

#### Åpne Intel WiDi

Følg denne fremgangsmåten for å åpne Intel WiDi.

**▲** Velg Søk -ikonet (kun på enkelte produkter) på oppgavelinjen, skriv Intel WiDi i søkefeltet, og velg deretter Intel WiDi.

## Bruke dataoverføring

Datamaskinen din er en kraftig underholdningsenhet som gjør det mulig å overføre bilder, videoer og filmer fra USB-enheter til å se på datamaskinen.

Hvis du vil forbedre seeropplevelsen, kan du bruke en av USB Type-C-portene på datamaskinen for å koble til en USB-enhet, for eksempel mobiltelefon, kamera, aktivitetssporer eller smartklokke, og overføre filene til datamaskinen.

VIKTIG: Pass på at den eksterne enheten er koblet til riktig port på datamaskinen, og med riktig kabel. Følg veiledningen fra produsenten av enheten.

Du finner informasjon om bruk av USB Type-C-funksjoner i HP Support Assistant.

### Koble til enheter til en USB Type C-port (kun på enkelte produkter)

Følg denne fremgangsmåten for å koble enheter til en USB Type-C-port.

MERK: Hvis du skal koble en USB Type-C-enhet til datamaskinen, trenger du en USB Type-C-kabel, som du må kjøpe separat.

1. Koble den ene enden av USB Type-C-kabelen til USB Type-C-porten på datamaskinen.

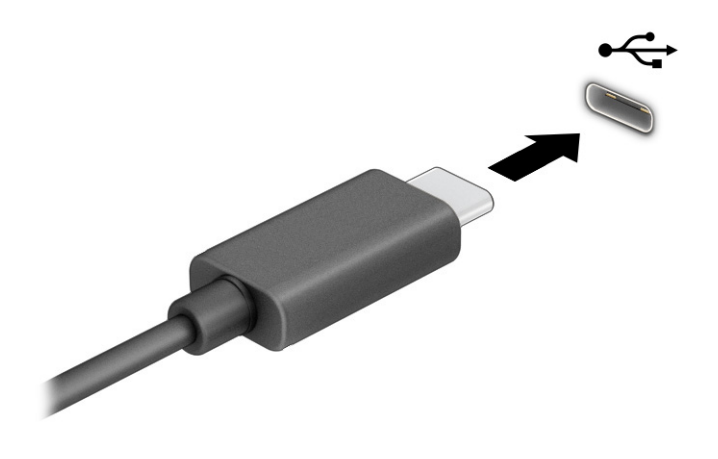

2. Koble den andre enden av kabelen til den eksterne enheten.

# 6 Strømstyring

Datamaskinen kan gå enten på batteristrøm eller på nettstrøm. Når datamaskinen går på kun batteristrøm og du ikke har noen ekstern strømkilde tilgjengelig for å lade batteriet, er det viktig å overvåke og spare på strømmen i batteriet.

Enkelte strømstyringsfunksjoner som er beskrevet i denne håndboken, er kanskje ikke tilgjengelig på din datamaskin.

## Bruke hvile- og dvalemodus

Windows har to strømsparingstilstander: hvile- og dvalemodus.

- Hvilemodus Hvilemodus startes automatisk etter en periode uten aktivitet. Alt arbeid er tilgjengelig i minnet, slik at du kan gjenoppta arbeidet raskt. Du kan også starte hvilemodus manuelt. Avhengig av datamaskinmodellen, kan hvilemodus også støtte moderne ventemodus. Denne modusen holder noen interne operasjoner våken og gjør at datamaskinen kan motta nettvarsler, som e-post, mens den er i hvilemodus. Se Starte og avslutte hvilemodus på side 39for å få mer informasjon.
- Dvalemodus Dvalemodus startes automatisk dersom batteriet når et kritisk lavt nivå eller datamaskinen står i hvilemodus over en lengre tidsperiode. I dvalemodus lagres alt arbeid i en dvalemodusfil på harddisken og datamaskinen slår seg av. Du kan også starte dvalemodus manuelt. Se [Starte og avslutte dvalemodus manuelt \(kun på enkelte produkter\)](#page-48-0) på side 40for å få mer informasjon.
- VIKTIG: Det finnes flere velkjente sikkerhetsproblemer når datamaskinen er i hvilemodus. For å unngå at en uautorisert bruker får tilgang til data på datamaskinen, selv krypterte data, anbefaler HP at du alltid aktiverer dvalemodus i stedet for hvilemodus når du ikke selv bruker datamaskinen. Dette er spesielt viktig når du reiser med datamaskinen.
- VIKTIG: For å redusere risikoen for redusert lyd- og bildekvalitet, tap av lyd eller videoavspillingsfunksjonalitet eller tap av data må du ikke starte hvilemodus mens du leser fra eller skriver til en plate eller et eksternt mediekort.

### Starte og avslutte hvilemodus

Du kan starte hvilemodus på flere måter.

- Velg Start-knappen, Av/på-ikonet og deretter Hvilemodus.
- Lukke skjermen (kun på enkelte produkter).
- Trykk på hvilemodus-direktetasten (kun på enkelte produkter) for eksempel fn+f1 eller fn+f12.
- Trykk kort på av/på-knappen (kun på enkelte produkter).

Du kan avslutte hvilemodus på en av disse måtene:

- Trykk kort på av/på-knappen.
- Hvis datamaskinen er lukket, åpner du skjermen (kun på enkelte produkter).
- Trykk på en tast på tastaturet (kun på enkelte produkter).

<span id="page-48-0"></span>● Trykk på styreputen (kun på enkelte produkter).

Når datamaskinen avslutter hvilemodus, får du arbeidet tilbake på skjermen.

VIKTIG: Hvis du har angitt at det skal kreves passord ved avslutting av hvilemodus, må du skrive inn Windows-passordet før arbeidet kommer opp på skjermen igjen.

### Starte og avslutte dvalemodus manuelt (kun på enkelte produkter)

Du kan aktivere brukerstartet dvalemodus og endre andre strøminnstillinger og tidsavbrudd ved å bruke Strømalternativer.

- 1. Velg Søk-ikonet (kun på enkelte produkter) på oppgavelinjen, skriv strømog velg deretter Velg strømstyringsplan.
- 2. I den venstre ruten velger du Velg hva av/på-knappen gjør (navnet kan variere etter produkt).
- 3. Avhengig av produktet kan du aktivere dvalemodus for batteristrøm eller nettstrøm på en av disse måtene:
	- Strømknappen– Under Strøm- og hvilemodusknapper og lokkinnstillinger (navnet kan variere etter produkt) velger du Når jeg trykker på av/på-knappen, og deretter velger du Dvalemodus.
	- Hvilemodusknapp (kun på enkelte produkter) Under Strøm- og hvilemodusknapper og lokkinnstillinger (navnet kan variere etter produkt) velger du Når jeg trykker på hvilemodusknappen, og deretter velger du Dvalemodus.
	- Lokk (kun på enkelte produkter) Under Strøm- og hvilemodusknapper og lokk-innstillinger (navnet kan variere etter produkt) velger du Når jeg lukker lokket, og deretter velger du Dvalemodus.
	- Strømmeny– Velg Endre innstillinger som for øyeblikket er utilgjengelige, og under Innstillinger for avslutningvelger du deretter avmerkingsboksen Dvalemodus.

Du kan få tilgang til strømmenyen ved å velge Start -knappen.

#### 4. Velg Lagre endringer.

Hvis du vil starte dvalemodus, kan du bruke metoden som du har aktivert i trinn 3.

Trykk kort på av/på-knappen for å avslutte dvalemodus.

VIKTIG: Hvis du har angitt at det skal kreves passord ved avslutting av dvalemodus, må du skrive inn Windows-passordet før arbeidet kommer opp på skjermen igjen.

## Avslutte (slå av) datamaskinen

Avslutningskommandoen lukker alle åpne programmer, inkludert operativsystemet, og slår deretter av skjermen og datamaskinen. Slå av datamaskinen når den vil stå ubrukt og frakoblet nettstrøm over lengre tid.

VIKTIG: Data som ikke er lagret, går tapt når datamaskinen slås av. Husk på å lagre alt arbeid før du slår datamaskinen av.

Den anbefalte måten er å bruke Windows Avslutt-kommandoen.

MERK: Hvis datamaskinen er i hvile- eller dvalemodus, må du avslutte hvile- eller dvalemodus ved å trykke kort på av/på-knappen.

- <span id="page-49-0"></span>1. Lagre alt arbeid og avslutt alle åpne programmer.
- 2. Velg Start-knappen, Av/på-ikonet og deretter Avslutt.

Hvis datamaskinen ikke reagerer på kommandoer og du ikke kan følge avslutningsprosedyren ovenfor, kan du følge disse prosedyrene for nødavslutning. Følg prosedyrene i den rekkefølgen de er angitt:

- Trykk på ctrl+alt+delete, velg Av/på-ikonet og velg deretter Avslutt.
- Trykk på og hold av/på-knappen inne i minst 4 sekunder.
- Hvis datamaskinen har et brukerutskiftbart batteri (kun på enkelte produkter), kobler du datamaskinen fra strømnettet og tar deretter ut batteriet.

## Bruke Strøm-ikonet

Strøm-ikonet befinner seg på Windows-oppgavelinjen. Med Strøm-ikonet kan du raskt få tilgang til strøminnstillinger og se hvor mye strøm som er igjen i batteriet.

For å vise hvor mange prosent strøm batteriet har igjen, plasserer du musepekeren over Strøm

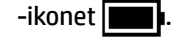

Når du skal vise strøminnstillingene, høyreklikker du på Strøm- ikonet , og velger Strøm- eller eller

Strømalternativer, avhengig av produktet.

Forskjellige strømikoner viser om datamaskinen går på batteri eller nettstrøm. Når du plasserer musepekeren over ikonet, vises også en melding hvis batteriet har et lavt eller kritisk lavt batterinivå.

## Bruke batteristrøm

Når datamaskinen har et ladet batteri og ikke er koblet til strømnettet, går datamaskinen på batteristrøm. Batteriet lades sakte ut når datamaskinen er slått av og ikke er koblet til strømnettet. Datamaskinen vil vise en melding når batteriet har et lavt eller kritisk lavt batterinivå.

 $\triangle$  ADVARSEL: Av hensyn til sikkerheten bør du bare bruke batteriet som fulgte med datamaskinen, et erstatningsbatteri fra HP, eller et kompatibelt batteri som er kjøpt fra HP.

Driftstiden til batteriet i datamaskinen varierer, avhengig av innstillingene for strømstyring, programmene som kjøres på datamaskinen, skjermens lysstyrke, eksterne enheter som er koblet til datamaskinen, og andre faktorer.

 $\mathbb{P}$  MERK: Enkelte datamaskinmodeller kan bytte mellom grafikkontrollere for å spare batteriladning.

## Bruke HP Fast Charge (kun på enkelte produkter)

HP Fast Charge-funksjonen gjør det mulig å hurtiglade datamaskinbatteriet. Ladetid kan variere med ±10 %. Når gjenværende batterinivå er mellom 0 og 50 %, lades batteriet opp til 50 % av full kapasitet på mindre enn 30 til 45 minutter, avhengig av datamaskinmodellen.

Hvis du vil bruke HP Fast Charge, slår du av datamaskinen og kobler datamaskinens strømadapter til nettstrøm.

### Vise hvor mye batteriet har igjen

For å vise hvor mange prosent strøm batteriet har igjen, plasserer du musepekeren over Strøm -ikonet  $\blacksquare$ .

## Finne batteriinformasjon i HP Support Assistant (kun på enkelte produkter)

Følg denne fremgangsmåten for å få tilgang til batteriinformasjon.

1. Velg Søk-ikonet på oppgavelinjen, angi support i søkefeltet og velg deretter velg appen HP Support Assistent .

– eller –

Klikk på spørsmålstegn-ikonet (kun på enkelte produkter) på oppgavelinjen.

2. Velg Feilsøking og retting (kun på enkelte produkter) eller Løsninger & Diagnostikk,velg Sjekk batterietditt og velg Start. Hvis HP Batterisjekk indikerer at batteriet bør byttes ut, tar du kontakt med kundestøtte.

HP Support Assistant inneholder følgende verktøy og informasjon om batteriet:

- HP Batterisjekk
- Informasjon om batterityper, spesifikasjoner, livssykluser og kapasitet

### Spare batteristrøm

Følg disse trinnene for å spare batteriets strøm og få lengst mulig levetid.

- Reduser skjermens lysstyrke.
- Slå trådløse enheter av når du ikke bruker dem.
- Koble fra ubrukte eksterne enheter som ikke er koblet til en ekstern strømkilde, for eksempel en ekstern harddisk som er koblet til en USB-port.
- Stopp, deaktiver eller ta ut eventuelle eksterne minnekort som ikke er i bruk.
- Sett datamaskinen i hvilemodus eller slå den av før du forlater arbeidet.

### Fastslå lavt batterinivå

Når et batteri som er datamaskinens eneste strømkilde, får et lavt eller kritisk lavt batterinivå, vil datamaskinen advare deg på én av flere måter:

● Batterilampen (kun på enkelte produkter) angir lavt eller kritisk lavt batterinivå.

– eller –

Strøm -ikon **wiser et varsel om lavt eller kritisk lavt batterinivå.** 

**WERK:** Se [Bruke Strøm-ikonet](#page-49-0) på side 41 for å få mer informasjon om strømikonet.

Følgende skjer på datamaskinen hvis batteriet får kritisk lavt batterinivå:

- Hvis dvalemodus er deaktivert og datamaskinen er på eller i hvilemodus, vil den bli værende i hvilemodus en kort stund. Deretter slår den seg av og du mister data som ikke er lagret.
- Hvis dvalemodus er aktivert og datamaskinen er på eller i hvilemodus, går datamaskinen i dvalemodus.

### Tiltak ved lavt batterinivå

Du kan raskt løse problemer med lavt batterinivå.

### Tiltak ved lavt batterinivå med tilgang til en ekstern strømkilde

Koble et av følgende til datamaskinen og til strømnettet.

- Strømadapter
- Forankrings- eller utvidelsesenhet (tilleggsutstyr)
- Strømadapter som er kjøpt som tilbehør fra HP (tilleggsutstyr)

### Tiltak ved lavt batterinivå uten tilgang til en strømkilde

Lagre alt arbeid og slå av datamaskinen.

### Tiltak ved lavt batterinivå når du ikke kan avslutte dvalemodus

Når batterinivået er lavt og du ikke får datamaskinen ut av dvalemodus, kobler du til strømadapteren.

- 1. Koble strømadapteren til datamaskinen og til strømnettet.
- 2. Avslutt dvalemodus ved å trykke på av/på-knappen.

### Fabrikkforseglet batteri

Utfør HP Batterisjekk i HP Support Assistant-appen for å overvåke statusen til batteriet, eller hvis batteriet ikke lenger holder ordentlig på ladingen (kun på enkelte produkter).

1. Velg Søk-ikonet på oppgavelinjen, angi support i søkefeltet og velg deretter velg appen HP Support Assistent .

– eller –

Klikk på spørsmålstegn-ikonet (kun på enkelte produkter) på oppgavelinjen.

2. Velg Feilsøking og retting (kun på enkelte produkter) eller Løsninger & Diagnostikk,velg Sjekk batterietditt og velg Start. Hvis HP Batterisjekk indikerer at batteriet bør byttes ut, tar du kontakt med kundestøtte.

Batteriet eller batteriene i produktet kan ikke skiftes ut av brukerne selv på noen enkel måte. Det å ta ut eller bytte ut batteriet kan påvirke garantidekningen. Ta kontakt med kundestøtte hvis et batteri ikke lenger holder på ladingen.

## Bruke nettstrøm

Du finner mer informasjon om tilkobling til nettstrøm på *Installeringsveiledning*-plakaten som følger med datamaskinen. Datamaskinen bruker ikke batteristrøm når den er koblet til strømnettet med en godkjent strømadapter eller en ekstra forankringsenhet- eller utvidelsesprodukt.

- $\triangle$  ADVARSEL: Av hensyn til sikkerheten bør du bare bruke strømadapteren som fulgte med datamaskinen, en ny adapter fra HP eller en kompatibel adapter som er kjøpt fra HP.
- $\triangle$  ADVARSEL: Ikke lad datamaskinens batteri om bord i fly.

Koble datamaskinen til strømnettet i følgende situasjoner:

- Når du lader eller kalibrerer et batteri
- Når du installerer eller oppdaterer systemprogramvare
- Når du oppdaterer systemets BIOS
- Når du skriver informasjon til en plate (kun på enkelte produkter)
- Når du kjører Diskdefragmentering på datamaskiner med interne harddisker
- Når du utfører sikkerhetskopiering eller gjenoppretting

Når du kobler datamaskinen til strømnettet, skjer følgende:

- Batteriet begynner å lades.
- $\bullet$  Strøm-ikonet  $\blacksquare$ skifter utseende.

Når du kobler fra nettstrøm:

- Datamaskinen går over til batteridrift.
- $\bullet$  Strøm-ikonet  $\blacksquare$ skifter utseende.

# <span id="page-53-0"></span>7 Sikkerhet

Datamaskinens sikkerhet er avgjørende for å beskytte konfidensialiteten, integriteten og tilgjengeligheten av informasjon. Standard sikkerhetsløsninger som besørges av Windows-operativsystemet, HP-programmer, Computer Setup (BIOS) og annen tredjeparts programvare, kan hjelpe til å beskytte datamaskinen mot ulike farer, som virus, ormer og andre typer skadelig kode.

MERK: Enkelte av sikkerhetsfunksjonene som er beskrevet i denne håndboken, er kanskje ikke tilgjengelig på datamaskinen din.

## Beskytte datamaskinen

Standardsikkerhetsfunksjonene som finnes i Windows-operativsystemet og i Computer Setup (BIOS, som kjører i alle operativsystemene), kan beskytte de personlige innstillingene og dataene mot mange forskjellige farer.

- MERK: Sikkerhetsløsninger er ment å virke avskrekkende. Slike hindringer kan ikke alltid hindre at produktet blir skadet eller stjålet.
- MERK: Før du sender datamaskinen til service, må du sikkerhetskopiere og slette alle konfidensielle filer og fjerne alle passordinnstillinger.
- **EX** MERK: Enkelte av funksjonene i dette kapittelet er kanskje ikke tilgjengelig på datamaskinen.
- MERK: Datamaskinen støtter Computrace, en elektronisk sikkerhetstjeneste for sporing og gjenoppretting som er tilgjengelig i utvalgte regioner. Hvis datamaskinen blir stjålet, kan Computrace spore den hvis en uautorisert bruker kobler seg til Internett. Du må kjøpe programvaren og abonnere på tjenesten for å bruke Computrace. Gå til<http://www.hp.com>for å få mer informasjon om bestilling av Computrace-programvaren.

#### Tabell 7-1 Sikkerhetsløsninger

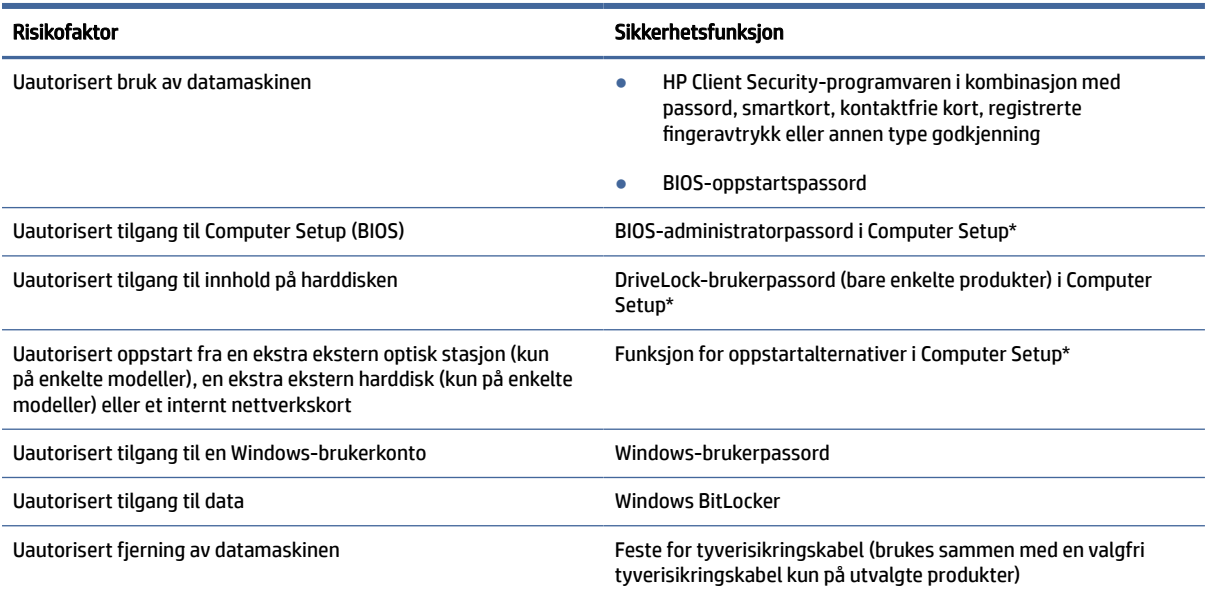

#### Tabell 7-1 Sikkerhetsløsninger (forts.)

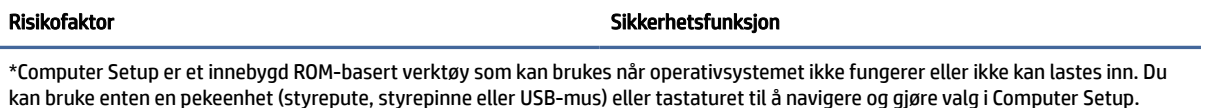

MERK: På nettbrett uten tastatur, kan du bruke berøringsskjermen.

## Bruke passord

Et passord er en gruppe av tegn som du velger for å beskytte informasjon på en datamaskin. Du kan angi flere typer passord, avhengig av hvordan du vil styre tilgangen til data. Du kan angi passord i Windows eller i datamaskinoppsettet, som er forhåndsinstallert på datamaskinen.

- BIOS-administrator-, oppstarts- og DriveLock-passordene angis i Computer Setup og administreres av system-BIOS.
- Windows-passord angis bare i Windows-operativsystemet.
- Hvis du glemmer både DriveLock-brukerpassordet og DriveLock-hovedpassordet som er angitt i Computer Setup, vil harddisken som er beskyttet av passordene, være låst permanent og kan ikke lenger brukes.

Du kan bruke det samme passordet for en funksjon i Computer Setup og for en sikkerhetsfunksjon i Windows.

Bruk følgende tips når du skal opprette og lagre passord:

- Når du skal opprette et passord, må du følge kravene som er angitt i programmet.
- Ikke bruk det samme passordet til flere programmer eller nettsteder, og ikke gjenbruk Windowspassordet til noe annet program eller nettsted.
- Bruk Password Manager i HP Client Security til å oppbevare brukernavn og passord for alle nettsteder og programmer. Du kan trygt lese dem i fremtiden hvis du ikke husker dem.
- Ikke lagre passordene i en fil på datamaskinen.

Tabellene nedenfor viser mye brukte Windows- og BIOS-administratorpassord og beskriver deres funksjoner.

### Sette passord i Windows

Windows-passord kan bidra til å beskytte datamaskinen mot uautorisert tilgang.

#### Tabell 7-2 Typer Windows-passord og deres funksjoner

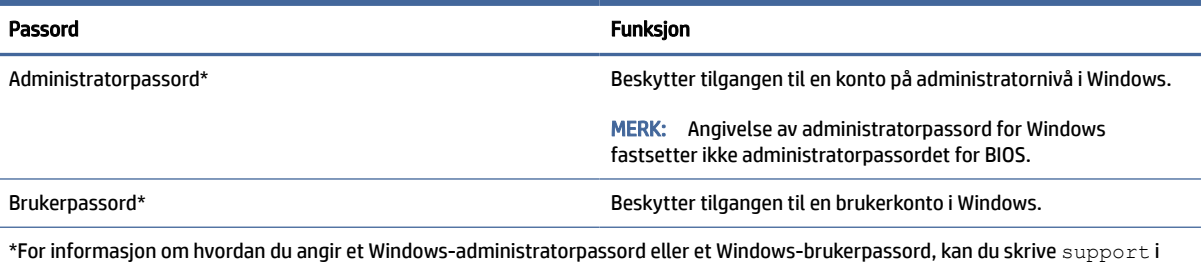

søkeboksen på oppgavelinen, og deretter velge applikasjonen HP Support Assistant.

## Sette passord i Computer Setup

Computer Setup-passord gir et ekstra lag med sikkerhet for datamaskinen.

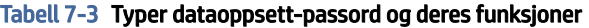

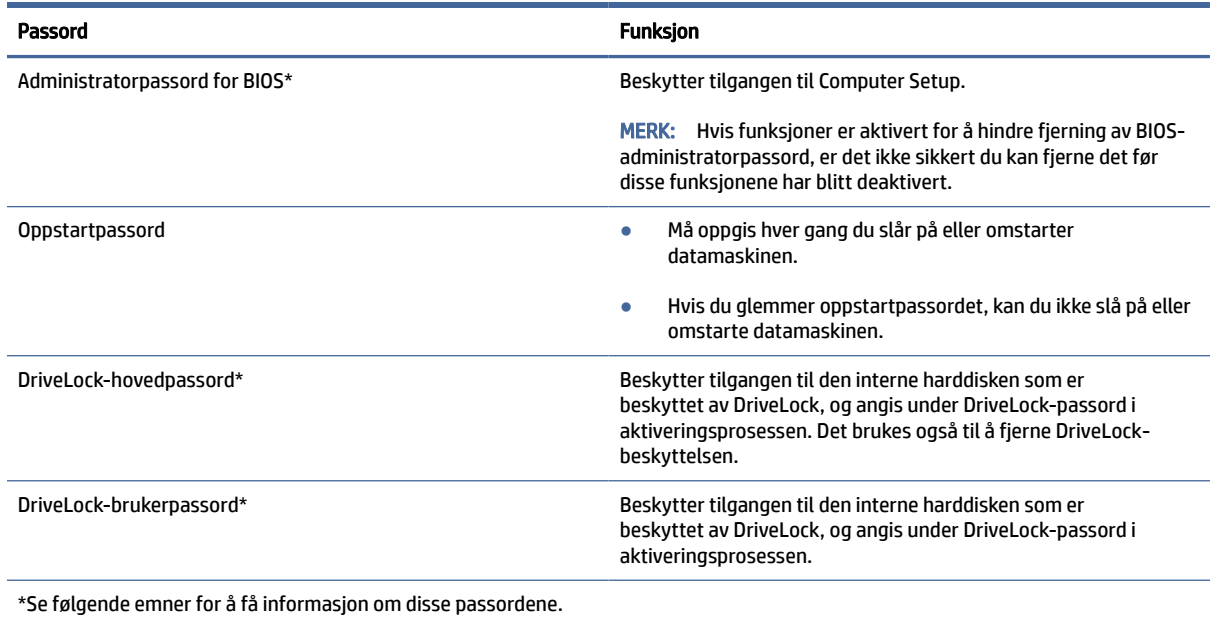

### Administrere et BIOS-administratorpassord

Følg denne fremgangsmåten for å angi, endre eller slette dette passordet.

#### Angi et nytt BIOS-administratorpassord

Et BIOS-administratorpassord hjelper til med å hindre uautorisert tilgang til Computer Setup. Bruk disse instruksjonene til å angi et nytt BIOS-administratorpassord.

- 1. Start Computer Setup.
	- Datamaskiner eller nettbrett med tastatur:
		- **▲** Slå på eller start datamaskinen på nytt, trykk så f10 når HP-symbolet vises for å åpne Computer Setup.
	- Nettbrett uten tastatur:
		- **▲** Slå nettbrettet av. Trykk på/av-knappen i kombinasjon med volum ned-knappen til oppstartsmenyen vises, og trykk deretter på f10 for å åpne Computer Setup.
- 2. Velg Sikkerhet, velg Opprett administratorpassord for BIOS eller Sett opp administratorpassord for BIOS (bare enkelte produkter), og trykk deretter på enter.
- 3. Skriv et passord når du blir bedt om det.
- 4. Skriv passordet på nytt som en bekreftelse, når du blir bedt om det.
- 5. For å lagre og avslutte Computer Setup velger du Main (Hoved), Save Changes and Exit (Lagre endringer og avslutt), og deretter Yes (Ja).
- **WERK:** Hvis du bruker piltastene til å merke valget ditt, må du deretter trykke på enter.

Endringene trer i kraft når datamaskinen startes på nytt.

#### Endre et BIOS-administratorpassord

Bruk disse instruksjonene til å endre et BIOS-administratorpassord.

- 1. Start Computer Setup.
	- Datamaskiner eller nettbrett med tastatur:
		- **▲** Slå på eller start datamaskinen på nytt, trykk så f10 når HP-symbolet vises for å åpne Computer Setup.
	- Nettbrett uten tastatur:
		- **▲** Slå nettbrettet av. Trykk på/av-knappen i kombinasjon med volum ned-knappen til oppstartsmenyen vises, og trykk deretter på f10 for å åpne Computer Setup.
- 2. Angi gjeldende administratorpassord for BIOS.
- 3. Velg Sikkerhet, belg Endre administratorpassord for BIOS eller Endre passord (bare enkelt produkter), og trykk deretter på enter.
- 4. Skriv det gjeldende passordet når du blir bedt om det.
- 5. Skriv det gjeldende passordet når du blir bedt om det.
- 6. Skriv passordet på nytt som en bekreftelse, når du blir bedt om det.
- 7. For å lagre og avslutte Computer Setup velger du Main (Hoved), Save Changes and Exit (Lagre endringer og avslutt), og deretter Yes (Ja).
- **WERK:** Hvis du bruker piltastene til å merke valget ditt, må du deretter trykke på enter.

Endringene trer i kraft når datamaskinen startes på nytt.

#### Slette et BIOS-administratorpassord

Bruk disse instruksjonene til å slette et BIOS-administratorpassord.

- 1. Start Computer Setup.
	- Datamaskiner eller nettbrett med tastatur:
		- **▲** Slå på eller start datamaskinen på nytt, trykk så f10 når HP-symbolet vises for å åpne Computer Setup.
	- Nettbrett uten tastatur:
		- **▲** Slå nettbrettet av. Trykk på/av-knappen i kombinasjon med volum ned-knappen til oppstartsmenyen vises, og trykk deretter på f10 for å åpne Computer Setup.
- 2. Angi gjeldende administratorpassord for BIOS.
- 3. Velg Sikkerhet, belg Endre administratorpassord for BIOS eller Endre passord (bare enkelt produkter), og trykk deretter på enter.
- 4. Skriv det gjeldende passordet når du blir bedt om det.
- 5. Når du blir bedt om å oppgi det nye passordet, lar du feltet stå åpent og trykker på enter.
- 6. Når du blir bedt om å oppgi det nye passordet på nytt, lar du feltet stå åpent og trykker på enter.
- 7. For å lagre og avslutte Computer Setup velger du Main (Hoved), Save Changes and Exit (Lagre endringer og avslutt), og deretter Yes (Ja).
- MERK: Hvis du bruker piltastene til å merke valget ditt, må du deretter trykke på enter.

Endringene trer i kraft når datamaskinen startes på nytt.

#### Oppgi et BIOS-administratorpassord

Når du blir bedt om å oppgi BIOS-administratorpassordet, angir du passordet (med de samme tastene som du brukte til å angi passordet), før du trykker på enter. Hvis du skriver inn feil BIOS-administratorpassord 2 ganger, må du starte datamaskinen på nytt og prøve igjen.

### Bruke DriveLock-sikkerhetsalternativene

DriveLock-beskyttelse hindrer uautorisert tilgang til innholdet på harddisken.

DriveLock kan bare brukes på de interne harddiskene på datamaskinen. Når DriveLock-beskyttelsen brukes på en stasjon, må du taste inn riktig passord for å få tilgang til stasjonen. Stasjonen må settes inn i datamaskinen eller en avansert portreplikator for å kunne låse den opp.

DriveLock-sikkerhetsalternativene kommer med de følgende funksjonene:

- Automatisk DriveLock Se Velge Automatisk DriveLock (kun utvalgte produkter) på side 49.
- Angi DriveLock-hovedpassord Se [Velge manuell DriveLock](#page-59-0) på side 51.
- Aktivere DriveLock Se [Aktivere DriveLock og angi DriveLock-brukerpassordet](#page-60-0) på side 52.

#### Velge Automatisk DriveLock (kun utvalgte produkter)

Du må angi et BIOS-administratorpassord før du kan aktivere den Automatiske DriveLock-funksjonen.

Når Automatisk DriveLock er aktivert, opprettes det et vilkårlig DriveLock-brukerpassord og et DriveLockhovedpassord som avledes fra BIOS-administratorpassordet. Når datamaskinen blir slått på, låser det vilkårlige brukerpassordet automatisk opp stasjonen. Hvis stasjonen blir flyttet til en annen datamaskin, låser du opp stasjonen ved å angi BIOS-administratorpassordet for den opprinnelige datamaskinen ved ledeteksten for DriveLock-passordet.

#### Aktivere Automatisk DriveLock

Følg disse trinnene for å aktivere Automatisk DriveLock.

- 1. Start Computer Setup.
	- Datamaskiner eller nettbrett med tastatur:
		- a. Slå av datamaskinen.
		- b. Trykk på på/av-knappen, og trykk på f10 når HP-logoen vises for å åpne Computer Setup.
- Nettbrett uten tastatur:
	- a. Slå nettbrettet av.
	- b. Trykk på/av-knappen i kombinasjon med volum ned-knappen til oppstartsmenyen vises, og trykk deretter på f10 for å åpne Computer Setup.
- 2. Ved ledeteksten for BIOS-administratorpassordet oppgir du BIOS-administratorpassordet og trykker på enter.
- 3. Velg Sikkerhet, velg Harddiskverktøy, velg DriveLock / Automatisk DriveLock og trykk deretter på enter.
- 4. Bruk enter-tasten, venstre museknapp eller berøringsskjermen for å velge avmerkingsboksen Automatisk DriveLock.
- 5. For å lagre og avslutte Computer Setup velger du Main (Hoved), Save Changes and Exit (Lagre endringer og avslutt), og deretter Yes (Ja).
- **WERK:** Hvis du bruker piltastene til å merke valget ditt, må du deretter trykke på enter.

#### Deaktivere Automatisk DriveLock

Følg disse trinnene for å deaktivere Automatisk DriveLock.

- 1. Start Computer Setup.
	- Datamaskiner eller nettbrett med tastatur:
		- a. Slå av datamaskinen.
		- b. Trykk på på/av-knappen, og trykk på f10 når HP-logoen vises for å åpne Computer Setup.
	- Nettbrett uten tastatur:
		- a. Slå nettbrettet av.
		- b. Trykk på/av-knappen i kombinasjon med volum ned-knappen til oppstartsmenyen vises, og trykk deretter på f10 for å åpne Computer Setup.
- 2. Ved ledeteksten for BIOS-administratorpassordet oppgir du BIOS-administratorpassordet og trykker på enter.
- 3. Velg Sikkerhet, velg Harddiskverktøy, velg DriveLock / Automatisk DriveLock og trykk deretter på enter.
- 4. Velg en intern harddisk, og trykk deretter på enter.
- 5. Bruk enter-tasten, venstre museknapp eller berøringsskjermen for å tømme avmerkingsboksen Automatisk DriveLock.
- 6. For å lagre og avslutte Computer Setup velger du Main (Hoved), Save Changes and Exit (Lagre endringer og avslutt), og deretter Yes (Ja).
- $\mathbb{P}$  MERK: Hvis du bruker piltastene til å merke valget ditt, må du deretter trykke på enter.

#### Oppgi et Automatisk DriveLock-passord

Du vil ikke bli bedt om å angi DriveLock-passordet for å låse opp stasjonen når Automatisk DriveLock er aktivert og stasjonen fortsatt er tilkoblet den opprinnelige datamaskinen.

<span id="page-59-0"></span>Dersom stasjonen imidlertid blir flyttet til en annen datamaskin, eller dersom systemkortet blir byttet ut på den opprinnelige datamaskinen, vil du bli bedt å oppgi DriveLock-passordet. Dersom dette skjer, oppgir du BIOS-administratorpassordet for den opprinnelige datamaskinen (med de samme tastene som du brukte til å angi passordet) og trykker på enter når ledeteksten for DriveLock-passordet vises.

Hvis du skriver passordet feil to ganger, må du slå av datamaskinen og forsøke på nytt.

#### Velge manuell DriveLock

Hvis du vil aktivere DriveLock-beskyttelse på en intern harddisk manuelt, må du angi et hovedpassord, og DriveLock må være aktivert i datamaskinoppsett.

VIKTIG: For å unngå at den DriveLock-beskyttede harddisken blir låst for godt, bør du skrive ned bruker- og hovedpassordet for DriveLock og lagre disse på et trygt sted utenom datamaskinen. Hvis du glemmer begge DriveLock-passordene, blir harddisken låst for godt og kan ikke lenger brukes.

Vær oppmerksom på følgende ved bruk av DriveLock-beskyttelse:

- Når DriveLock-beskyttelse er brukt på en harddisk, får du bare tilgang til harddisken ved å skrive inn enten DriveLock-brukerpassordet eller hovedpassordet.
- Eieren av DriveLock-brukerpassordet bør være den daglige brukeren av den beskyttede harddisken. Eieren av DriveLock-hovedpassordet kan enten være systemadministratoren eller den daglige brukeren.
- DriveLock-brukerpassordet og DriveLock-hovedpassordet kan være identiske.

#### Angi DriveLock-hovedpassord

Følg denne fremgangsmåten når du skal angi et DriveLock-hovedpassord.

- 1. Start Computer Setup.
	- Datamaskiner eller nettbrett med tastatur:
		- a. Slå av datamaskinen.
		- b. Trykk på på/av-knappen, og trykk på f10 når HP-logoen vises for å åpne Computer Setup.
	- Nettbrett uten tastatur:
		- a. Slå nettbrettet av.
		- b. Trykk på/av-knappen i kombinasjon med volum ned-knappen til oppstartsmenyen vises, og trykk deretter på f10 for å åpne Computer Setup.
- 2. Velg Sikkerhet, foreta valg for Harddiskverktøy velg DriveLock / Automatisk DriveLock og trykk deretter på enter.
- 3. Velg harddisken du vil beskytte, og trykk deretter enter.
- 4. Velg Angi DriveLock-hovedpassord, og trykk på enter.
- 5. Les advarselen.
- 6. Følg veiledningen på skjermen for å angi et DriveLock-hovedpassord.
- MERK: Du kan aktivere DriveLock og angi DriveLock-brukerpassordet før du går ut av Computer Setup. Se [Aktivere DriveLock og angi DriveLock-brukerpassordet](#page-60-0) på side 52 for å få mer informasjon.
- <span id="page-60-0"></span>7. For å lagre og avslutte Computer Setup velger du Main (Hoved), Save Changes and Exit (Lagre endringer og avslutt), og deretter Yes (Ja).
- **WERK:** Hvis du bruker piltastene til å merke valget ditt, må du deretter trykke på enter.

### Aktivere DriveLock og angi DriveLock-brukerpassordet

Følg denne fremgangsmåten for å aktivere DriveLock og angi DriveLock-brukerpassordet.

- 1. Start Computer Setup.
	- Datamaskiner eller nettbrett med tastatur:
		- a. Slå av datamaskinen.
		- b. Trykk på på/av-knappen, og trykk på f10 når HP-logoen vises for å åpne Computer Setup.
	- Nettbrett uten tastatur:
		- a. Slå nettbrettet av.
		- b. Trykk på/av-knappen i kombinasjon med volum ned-knappen til oppstartsmenyen vises, og trykk deretter på f10 for å åpne Computer Setup.
- 2. Velg Sikkerhet, velg Harddiskverktøy, velg DriveLock / Automatisk DriveLock og trykk deretter på enter.
- 3. Velg harddisken du vil beskytte, og trykk deretter enter.
- 4. Velg Aktivere DriveLock og trykk deretter på enter.
- 5. Les advarselen.
- 6. Følg veiledningen på skjermen for å angi DriveLock-brukerpassordet og aktivere DriveLock.
- 7. For å lagre og avslutte Computer Setup velger du Main (Hoved), Save Changes and Exit (Lagre endringer og avslutt), og deretter Yes (Ja).
- $\mathbb{P}^*$  **MERK:** Hvis du bruker piltastene til å merke valget ditt, må du deretter trykke på enter.

#### Disabling DriveLock

Følg disse trinnene for å deaktivere DriveLock.

- 1. Start Computer Setup.
	- Datamaskiner eller nettbrett med tastatur:
		- a. Slå av datamaskinen.
		- b. Trykk på på/av-knappen, og trykk på f10 når HP-logoen vises for å åpne Computer Setup.
	- Nettbrett uten tastatur:
		- a. Slå nettbrettet av.
		- b. Trykk på/av-knappen i kombinasjon med volum ned-knappen til oppstartsmenyen vises, og trykk deretter på f10 for å åpne Computer Setup.
- 2. Velg Sikkerhet, velg Harddiskverktøy, velg DriveLock / Automatisk DriveLock og trykk deretter på enter.
- 3. Velg harddisken du vil administrere, og trykk deretter på enter.
- 4. Velg Disable DriveLock (Deaktivere DriveLock), og trykk deretter på enter.
- 5. Følg veiledningen på skjermen for å deaktivere DriveLock.
- 6. For å lagre og avslutte Computer Setup velger du Main (Hoved), Save Changes and Exit (Lagre endringer og avslutt), og deretter Yes (Ja).
- **WERK:** Hvis du bruker piltastene til å merke valget ditt, må du deretter trykke på enter.

### Oppgi et DriveLock-passord

Kontroller at harddisken står i datamaskinen (ikke i en eventuell forankringsenhet eller ekstern MultiBayenhet).

Når meldingen DriveLock-passord vises, skriver du inn DriveLock-bruker- eller hovedpassordet (med de samme tastene som du brukte til å angi passordet) og trykker på enter.

Hvis du skriver passordet feil to ganger, må du slå av datamaskinen og forsøke på nytt.

### Endre DriveLock-passord

Følg denne fremgangsmåten for å endre et DriveLock-passord i Computer Setup.

- 1. Slå av datamaskinen.
- 2. Trykk på av/på-knappen.
- 3. Ved meldingen DriveLock-passord, skriver du inn det gjeldende DriveLock-brukerpassordet eller hovedpassordet du vil endre, og trykk deretter enter, og trykk så f10 for å åpne Computer Setup (konfigurasjon av datamaskin).
- 4. Velg Sikkerhet, velg Harddiskverktøy, velg DriveLock / Automatisk DriveLock og trykk deretter på enter.
- 5. Velg harddisken du vil administrere, og trykk deretter på enter.
- 6. Foreta valgene for DriveLock-passordet du vil endre, og følg deretter veiledningen på skjermen for å angi passordene.
- <sup>2</sup> MERK: Alternativet Endre DriveLock-hovedpassord er bare synlig hvis DriveLock-hovedpassordet ble oppgitt i feltet for DriveLock passordet i trinn 3.
- 7. For å lagre og avslutte Computer Setup velger du Main (Hoved), Save Changes and Exit (Lagre endringer og avslutt), og deretter Yes (Ja).
- MERK: Hvis du bruker piltastene til å merke valget ditt, må du deretter trykke på enter.

## Windows Hello (kun på enkelte produkter)

På produkter som er utstyrt med en fingeravtrykkleser eller et infrarødt kamera, gir Windows Hello deg mulighet til å registrere fingeravtrykk og ansikts-ID, samt konfigurere en PIN-kode. Etter registrering kan du bruke fingeravtrykkleseren, ansikts-ID eller PIN-kode til å logge deg på Windows.

Sette opp Windows Hello:

1. Velg Start -knappen, velg Innstillinger, velg Kontoerog velg deretter Påloggingsalternativer.

- 2. Hvis du vil legge til et passord, velger du Passordog deretter Legg til.
- 3. Under Windows Hello fingeravtrykk eller Windows Hello ansiktvelger du Konfigurer.

– eller –

Under Ansiktsgjenkjenning (Windows Hello) eller Fingeravtrykkgjenkjenning (Windows Hello),velger du Konfigurer.

- 4. Velg Komme i gang, og følg deretter veiledningen på skjermen for å registrere fingeravtrykk- eller ansikts-ID og sett inn en PIN-kode.
- VIKTIG: For å unngå problemer med fingeravtrykk må du passe på at alle sidene av fingeren blir registrert av fingeravtrykksleseren når du registrerer fingeravtrykk.
- **MERK:** PIN-koden er ikke begrenset i lengde. Standardinnstillingen er å bare bruke tall. Hvis du vil inkludere bokstaver eller spesialtegn, velger du boksen inkluder bokstaver og symboler.

## Bruke antivirusprogramvare

Når du bruker datamaskinen for å få tilgang til e-post, nettverk eller internett, kan du utsette den for datavirus. Datavirus kan deaktivere operativsystemet, programmer eller verktøy, eller hindre dem i å fungere som de skal.

Antivirusprogramvare kan oppdage de fleste virus, ødelegge dem og i de fleste tilfeller reparere eventuell skade de har forårsaket. Du må sørge for å holde antivirusprogramvaren oppdatert for at beskyttelsen skal fungere mot nye virus.

Windows Defender er forhåndsinstallert på datamaskinen. HP anbefaler på det sterkeste at du fortsetter med å bruke et antivirusprogram for å beskytte datamaskinen fullstendig.

Se HP Support Assistant for å få mer informasjon om datavirus.

## Bruke brannmurprogramvare

Brannmurer er konstruert for å hindre uautorisert tilgang til et system eller nettverk. En brannmur kan være programvare som du installerer på datamaskinen, nettverket eller begge deler, eller den kan være en løsning som består av både maskin- og programvare.

Det finnes to typer brannmurer man kan vurdere:

- Vertsbaserte brannmurer Programvare som bare beskytter datamaskinen som den er installert på.
- Nettverksbaserte brannmurer Installeres mellom DSL- eller kabelmodemet og hjemmenettverket for å beskytte alle datamaskinene i nettverket.

Når det installeres en brannmur i et system, overvåkes og sammenliknes alle data som sendes til og fra systemet, med et sett av brukerdefinerte sikkerhetskriterier. Alle data som ikke oppfyller disse kriteriene, blir blokkert.

Datamaskinen eller nettverksutstyret kan allerede ha en brannmur installert. Hvis ikke, finnes det brannmurprogramløsninger å få tak i.

MERK: I enkelte tilfeller kan en brannmur blokkere tilgangen til internett-spill, påvirke deling av skrivere eller filer i et nettverk, eller blokkere autoriserte e-postvedlegg. Du kan løse problemet midlertidig ved å

deaktivere brannmuren, utføre oppgaven du ønsker å utføre og deretter aktivere brannmuren igjen. For å løse problemet permanent, konfigurerer du brannmuren på nytt.

## Installere programvareoppdateringer

HP, Windows og tredjeparts programvare som er installert på datamaskinen, bør oppdateres regelmessig for å løse sikkerhetsproblemer og forbedre programvarens ytelse.

Slik viser eller endrer du innstillingene:

VIKTIG: Microsoft sender ut varsler om Windows-oppdateringer, inkludert sikkerhetsoppdateringer. Du beskytter datamaskinen mot sikkerhetsbrudd og datavirus ved å installere alle oppdateringene fra Microsoft så snart du mottar en melding om at de er tilgjengelig.

Du kan installere disse oppdateringene automatisk.

- 1. Velg Start-knappen, velg Innstillingerog deretter Oppdater og sikkerhet (kun på enkelte produkter) eller Windows-oppdatering.
- 2. Følg veiledningen på skjermen.
- 3. For å planlegge et tidspunkt for å installere oppdateringer, velg Avanserte alternativer, og følg deretter instruksjonene på skjermen.

## Bruke HP Client Security (kun på enkelte produkter)

HP Client Security-programvaren er forhåndsinstallert på nettbrettet ditt. Du får tilgang til denne programvaren via HP Client Security-ikonet lengst til høyre på oppgavelinjen eller i Windows-kontrollpanelet. Programvaren inneholder sikkerhetsfunksjoner som beskytter mot uautorisert tilgang til datamaskinen, nettverk og kritiske data.

Du finner mer informasjon i hjelpen til HP Client Security-programvaren.

## Bruke HP TechPulse (kun på enkelte produkter)

HP TechPulse er en nettskybasert IT-løsning som hjelper bedrifter med effektiv administrasjon og sikring av bedriftens eiendeler.

HP TechPulse bidrar til å beskytte enheter mot skadelig programvare og andre angrep, overvåker tilstanden til enheter og lar deg bruke mindre tid på å løse enhets- og sikkerhetsproblemer. Du kan raskt laste ned og installere programvaren, som er svært kostnadseffektiv i forhold til tradisjonelle interne løsninger. Se [https://www.hpdaas.com/f](https://www.hpdaas.com/)or å få mer informasjon.

## Bruke en valgfri tyverisikringskabel (kun på enkelte produkter)

Tyverisikringskabelen (kjøpes separat) er ment å virke avskrekkende, men kan ikke alltid hindre at nettbrettet blir skadet eller stjålet. Følg veiledningen fra produsenten for å koble tyverisikringskabelen til nettbrettet.

## Bruke fingeravtrykkleser (kun på enkelte produkter)

Integrerte fingeravtrykklesere er bare tilgjengelig på enkelte produkter. Hvis du vil bruke fingeravtrykkleseren, må du registrere fingeravtrykket i HP Client Security Credential Manager. Du finner mer informasjon i hjelpen til HP Client Security-programvaren.

Når du har registrert fingeravtrykk i Credential Manager, kan du bruke Password Manager-modulen i HP Client Security til å oppbevare og fylle ut brukernavn og passord for nettstedene og programmene som støttes.

Fingeravtrykkleseren er en liten sensor i metall som er plassert på et av disse stedene i forhold til datamaskinen:

- Nær bunnen av styreputen
- På høyre side av tastaturet
- Oppe til høyre på skjermen
- Oppe til venstre på skjermen
- På baksiden av skjermen

Leseren kan være plassert vannrett eller loddrett, avhengig av datamaskinmodellen.

# 8 Vedlikehold

Regelmessig vedlikehold vil holde datamaskinen i optimal stand. Dette kapittelet forklarer hvordan du bruker verktøy som Diskdefragmentering og Diskopprydding. Det inneholder også veiledning om oppdatering av programmer og drivere, fremgangsmåter for rengjøring av datamaskinen og tips om reising med (eller transport av) datamaskinen.

## Forbedre ytelsen

Du kan forbedre ytelsen til datamaskinen dramatisk ved å utføre regelmessige vedlikeholdsoppgaver med verktøy som Diskdefragmentering og Diskopprydding.

## Bruke Diskdefragmentering

HP anbefaler at du bruker Diskdefragmentering til å defragmentere harddisken minst én gang i måneden.

 $\mathbb{P}^*$  **MERK:** Det er ikke nødvendig å kjøre Diskdefragmentering på halvlederstasjoner (SSD).

Slik kjører du Diskdefragmentering:

- 1. Koble datamaskinen til en strømkontakt.
- 2. Velg Søk-ikonet (kun på enkelte produkter) fra oppgavelinjen, skriv defragmenter og velg deretter Defragmenter og optimaliser harddiskene.
- 3. Følg veiledningen på skjermen.

Du finner mer informasjon i hjelpen til Diskdefragmentering-programvaren.

### Bruke Diskopprydding

Bruk Diskopprydding til å søke gjennom harddisken etter overflødige filer du trygt kan slette for å frigjøre plass på harddisken, slik at datamaskinen fungerer mer effektivt.

Slik kjører du Diskopprydding:

- 1. Velg Søk-ikonet (kun på enkelte produkter) fra oppgavelinjen, skriv diskog velg Diskopprydding.
- 2. Følg veiledningen på skjermen.

### Bruke HP 3D DriveGuard (kun på enkelte produkter)

HP 3D DriveGuard beskytter en harddisk ved å parkere stasjonen og stanse dataforespørsler ved visse forhold.

- Du slipper datamaskinen ned.
- Du flytter datamaskinen med skjermen lukket mens datamaskinen går på batteristrøm.

Kort etter en av disse hendelsene, setter HP 3D DriveGuard harddisken tilbake i normal driftsmodus.

- MERK: Bare interne harddisker beskyttes av HP 3D DriveGuard. En harddisk som er installert i en ekstra dokkingenhet eller som er koblet til en USB-port, beskyttes ikke av HP 3D DriveGuard.
- $\mathbb{P}$  MERK: Fordi SSD-er ikke har bevegelige deler, er HP 3D DriveGuard unødvendig for disse stasjonene.

#### Fastslå HP 3D DriveGuard-status

Harddisklampen på datamaskinen skifter farge for å vise at stasjonen i en primær harddiskbrønn og/eller stasjonen i en sekundær harddiskbrønn (kun på enkelte produkter) er parkert.

## Oppdatere programmer og drivere

HP anbefaler at du oppdaterer programmer og drivere regelmessig. Oppdateringer kan løse problemer og gi nye funksjoner og alternativer. Det kan for eksempel hende at eldre grafikkomponenter ikke fungerer så bra med de nyeste spillene. Uten den nyeste driveren vil du ikke få størst mulig utbytte av utstyret.

Gå til<http://www.hp.com/support>for å laste ned de nyeste versjonene av HP-programmer og -drivere. Du kan også registrere deg for å motta automatiske varsler når oppdateringer blir tilgjengelig.

Følg denne fremgangsmåten for å oppdatere programmene og driverne:

1. Velg Søk-ikonet (kun på enkelte produkter) fra oppgavelinjen, skriv støtte og velg HP Support Assistant.

– eller –

Klikk på spørsmålstegn-ikonet (kun på enkelte produkter) på oppgavelinjen.

- 2. Velg Oppdateringerunder Min bærbare PC.
- 3. Følg veiledningen på skjermen.

## Rengjøre datamaskinen

Rengjøring av datamaskinen regelmessig fjerner skitt og smuss, slik at enheten fortsetter å fungere på sitt beste. Bruk følgende informasjon for å rengjøre de utvendige overflatene til datamaskinen på en trygg måte.

### Aktivere HP Easy Clean (kun utvalgte produkter)

HP Easy Clean hjelper deg å unngå utilsiktet inntasting av data mens du rengjør datamaskinens overflater. Denne programvaren deaktiverer enheter som tastatur, berøringsskjerm og styreflate i en forhåndsinnstilt tidsperiode, slik at du kan rengjøre alle overflatene på datamaskinen.

- 1. Start HP Easy Clean på en av følgende måter:
	- Velg Start-menyen, og velg så HP Easy Clean.

– eller –

Velg **HP Easy Clean**-ikonet på oppgavelinjen.

– eller –

Velg Start, og velg deretter HP Easy Clean-feltet.

<span id="page-67-0"></span>2. Nå som enheten er deaktivert i en kort periode, kan du se Fjerne skitt og smuss fra datamaskinen på side 59 for anbefalt fremgangsmåte for å rengjøre berøringsoverflater og utvendige overflater på datamaskinen. Etter at du har fjernet skitt og smuss, kan du også rengjøre overflatene med et desinfeksjonsmiddel. Se Rengjøre datamaskinen med et desinfeksjonsmiddel på side 59 for informasjon om retningslinjer for å hindre spredning av skadelige bakterier og virus.

### Fjerne skitt og smuss fra datamaskinen

Her er anbefalte fremgangsmåter for å fjerne skitt og smuss fra datamaskinen.

For datamaskiner med overflater i trefiner, se [Ta vare på trefiner \(kun utvalgte produkter\)](#page-68-0) på side 60.

- 1. Bruk engangshansker i latex (eller nitrilhansker, hvis du er følsom for latex) når du rengjør overflatene.
- 2. Slå av enheten og trekk ut strømledningen og andre tilkoblede eksterne enheter. Ta ut eventuelle batterier fra gjenstander, som trådløse tastaturer.
- FORSIKTIG: For å unngå elektrisk støt eller skade på komponenter, må du aldri rengjøre et produkt mens det er slått på eller er koblet til.
- 3. Fukt en mikrofiberklut med vann. Kluten skal være fuktig, men ikke dryppende våt.
- VIKTIG: For å unngå å skade overflaten, bør du ikke bruke en klut, et håndkle eller papirhåndklær med slipende effekt.
- 4. Tørk av yttersiden til produktet forsiktig med den fuktige kluten.
- VIKTIG: Hold væsker borte fra produktet. Unngå å få fukt i noen åpninger. Hvis væsken kommer inn i HP-produktet, kan det føre til skade på produktet. Ikke spray væsker direkte på produktet. Ikke bruk aerosolspray, løsemidler, skuremidler eller rengjøringsmidler som inneholder hydrogenperoksyd eller blekemiddel som kan skade overflaten.
- 5. Start med skjermen (hvis aktuelt). Tørk forsiktig i én retning, og beveg deg fra toppen av skjermen til bunnen. Avslutt med alle fleksible kabler, for eksempel strømledning, tastaturkabel og USB-kabler.
- 6. Sørg for at overflatene har lufttørket helt før du slår enheten på etter rengjøringen.
- 7. Kast hanskene etter hver rengjøring. Rengjør hendene umiddelbart etter at du har tatt av deg hanskene.

Se Rengjøre datamaskinen med et desinfeksjonsmiddel på side 59 for anbefalt fremgangsmåte for å rengjøre berøringsoverflater og utvendige overflater på datamaskinen, for å hindre spredning av skadelige bakterier og virus.

### Rengjøre datamaskinen med et desinfeksjonsmiddel

Verdens helseorganisasjon (WHO) anbefaler rengjøring av overflater, etterfulgt av desinfisering, som beste praksis for å hindre spredning av virale luftveissykdommer og skadelige bakterier.

Etter at du har rengjort de eksterne overflatene på datamaskinen ved å følge trinnene i Fjerne skitt og smuss fra datamaskinen på side 59, [Ta vare på trefiner \(kun utvalgte produkter\)](#page-68-0) på side 60 eller begge deler, kan du også velge å rengjøre overflatene med et desinfeksjonsmiddel. Et desinfeksjonsmiddel som er innenfor HPs retningslinjer for rengjøring, er en alkoholbasert løsning bestående av 70 % isopropanol og 30 % vann. Denne løsningen blir også kalt isopropylalkohol og selges i mange butikker.

Følg denne fremgangsmåten når du skal desinfisere utvendige overflater på datamaskinen som berøres ofte:

1. Bruk hansker i lateks (eller nitrilhansker, hvis du er sensitiv overfor lateks) når du rengjør overflater.

- <span id="page-68-0"></span>2. Slå av enheten og trekk ut strømledningen og andre tilkoblede eksterne enheter. Ta ut eventuelle batterier fra elementer som trådløse tastaturer.
- FORSIKTIG: For å unngå elektrisk støt eller skade på komponenter må du aldri rengjøre et produkt mens det er slått på eller er koblet til.
- 3. Fukt en mikrofiberklut med en blanding av 70 % isopropanol og 30 % vann. Kluten skal være lett fuktet med vann, men ikke være våt.
- FORSIKTIG: Ikke bruk noen av de følgende kjemikaliene eller andre løsninger som inneholder dem, inkludert spraybaserte rengjøringsmidler for overflater: blekemidler, peroksider (inkludert hydrogenperoksid), aceton, ammoniakk, ethyl alkohol, methylene eller noe petroleumsbasert materiale, som bensin, lynol, benzen eller toluen.
- VIKTIG: For å unngå skade på overflaten bør du ikke bruke kluter, håndklær eller papirhåndklær som kan skrubbe overflaten.
- 4. Tørk forsiktig av utsiden av produktet med den fuktede kluten.
- VIKTIG: Hold væsker borte fra produktet. Unngå at det kommer fukt eller væske i åpninger. Hvis det kommer inn væske i HP-produktet, kan det føre til skade på produktet. Ikke sprut væsker direkte på produktet. Ikke bruk aerosolspray, løsemidler, slipende midler eller rengjøringsmidler som inneholder hydrogenperoksid eller blekemidler som kan skade finishen.
- 5. Start med skjermen (hvis aktuelt). Tørk forsiktig i én retning, og med bevegelser fra toppen til bunnen av skjermen. Avslutt med alle bøyelige kabler, for eksempel strømledning, tastaturkabel og USB-kabler.
- 6. Sørg for at overflatene er fullstendig lufttørket før du slår på enheten igjen etter rengjøring.
- 7. Kast hanskene etter hver rengjøring. Rengjør hendene umiddelbart etter at du har tatt av hanskene.

### Ta vare på trefiner (kun utvalgte produkter)

Produktet ditt kan inneholde trefiner av høy kvalitet. Som med alle naturlige treprodukter, er riktig pleie viktig for å sikre de beste resultatene gjennom produktets levetid. Som en følge av egenskapene til naturlig tre, vil du kanskje se unike variasjoner i fibermønsteret eller subtile variasjoner i fargen. Dette er normalt.

- Rengjør treverket med en tørr mikrofiberduk eller et pusseskinn, uten statisk elektrisitet.
- Unngå rengjøringsprodukter som inneholder stoffer som ammoniakk, klor, aceton, terpentin eller andre typer petroleumsbaserte løsemidler.
- Utsett ikke treverket for sol eller fuktighet over lengre perioder.
- Hvis treverket blir vått, tørk det av ved å trykke lett på det våte området med en absorberende, lofri klut.
- Unngå kontakt med stoff som kan farge eller misfarge treverket.
- Unngå kontakt med skarpe gjenstander eller røffe overflater som kan skrape opp treverket.

Se [Fjerne skitt og smuss fra datamaskinen](#page-67-0) på side 59 for anbefalt fremgangsmåte for å rengjøre berøringsoverflater og utvendige overflater på datamaskinen. Etter at du fjerner skitt og smuss, kan du også [rengjøre overflatene med en desinfeksjonsmiddel. Se Rengjøre datamaskinen med et desinfeksjonsmiddel](#page-67-0) på side 59 for retningslinjer om desinfisering for å bidra til å hindre spredning av skadelige bakterier og virus.

## Reise med eller transportere datamaskinen

Følg disse rådene om hvordan du sikrer utstyret, dersom du må reise med eller transportere datamaskinen.

- Klargjøre datamaskinen for reise eller transport:
	- Sikkerhetskopier alle data til en ekstern stasjon.
	- Ta ut alle plater og eksterne mediekort, for eksempel minnekort.
	- Slå av og koble fra alle eksterne enheter.
	- Slå av datamaskinen.
- Ta en sikkerhetskopi av data du kan få bruk for. Du bør ikke oppbevare sikkerhetskopien sammen med datamaskinen.
- Når du reiser med fly, bør du ta med deg datamaskinen som håndbagasje i stedet for å sjekke den inn sammen med resten av bagasjen.
- **VIKTIG:** Unngå å utsette en disk eller stasjon for magnetiske felter. Sikkerhetsutstyr med magnetiske felter omfatter blant annet sikkerhetsportaler og håndskannere som brukes på flyplasser. Transportbelter på flyplasser og liknende sikkerhetsutstyr for kontroll av håndbagasje benytter røntgenstråler i stedet for magnetisme og skader ikke harddisker.
- Hvis du har tenkt å bruke datamaskinen mens du er om bord i flyet, bør du på forhånd finne ut om flyselskapet tillater dette. Hvert enkelt flyselskap kan ha egne regler for bruk av datautstyr om bord i fly.
- Hvis du skal sende en datamaskin eller stasjon som gods, pakker du den i egnet beskyttende emballasje og merker pakken «FRAGILE».
- Bruk av trådløsenheter kan være begrenset i noen miljøer. Eksempler på steder der bruk av slike enheter kan være forbudt, er om bord i fly, på sykehus, i nærheten av sprengstoff og der farlig gods oppbevares. Hvis du er usikker på om det er tillatt å bruke en trådløsenhet i datamaskinen, bør du spørre om det er tillatt å bruke datamaskinen før du slår den på.
- Hvis du reiser i utlandet, bør du følge disse anbefalingene:
	- Kontroller tollbestemmelsene som gjelder for datautstyr i hvert land eller hver region på reiseruten.
	- Undersøk kravene til strømledning og strømadapter som gjelder på stedene hvor du skal bruke datamaskinen. Spenningen, frekvensen og støpseltypen varierer.
	- $\triangle$  ADVARSEL: På grunn av faren for elektrisk støt, brann eller skade på utstyret, må du ikke forsøke å drive datamaskinen med en spenningsomformer beregnet på elektriske apparater.

## <span id="page-70-0"></span>Sikkerhetskopiering, tilbakestilling og gjenoppretting 9

Du kan bruke Windows-verktøy eller HP-programvare til å sikkerhetskopiere data, opprette et gjenopprettingspunkt, tilbakestille datamaskinen, lage gjenopprettingsmedier eller gjenopprette datamaskinen til fabrikkstandard. Hvis du utfører disse standard prosedyrene, kan datamaskinen gå raskere tilbake til en fungerende tilstand.

- VIKTIG: Hvis du skal utføre gjenopprettingsprosedyrene på et nettbrett, må nettbrettets batteri være minst 70 % ladet før du starter gjenopprettingsprosessen.
- VIKTIG: Hvis du har et nettbrett med avtakbart tastatur, kobler du nettbrettet til tastaturdokken før du starter gjenopprettingsprosessen.

## Sikkerhetskopiere data og opprette gjenopprettingsmedier

Disse metodene for å lage gjenopprettingsmedier og sikkerhetskopier er bare tilgjengelige på enkelte produkter.

### Bruke Windows-verktøy for sikkerhetskopiering

HP anbefaler at du sikkerhetskopierer data umiddelbart etter første konfigurasjon. Du kan utføre denne oppgaven enten med Windows Backup lokalt med en ekstern USB-stasjon eller ved bruk av nettbaserte verktøy.

- VIKTIG: Windows er det eneste alternativet som lar deg ta sikkerhetskopier av personopplysninger. Planlegg regelmessig sikkerhetskopiering for å unngå informasjonstap.
- $\mathbb{P}$  MERK: Hvis lagringsplassen er 32 GB eller mindre, blir Microsoft® System Restore deaktivert som standard.

## Bruk av HP Cloud Recovery Download Tool til å lage gjenopprettingsmedier (kun på enkelte produkter)

Du kan bruke HP Cloud Recovery Download til å opprette HP-gjenopprettingsmedier på en oppstartbar USB-flash-stasjon.

For mer informasjon:

**▲** Gå til [http://www.hp.com/support,](http://www.hp.com/support) søk etter HP Cloud Recovery, og velg deretter resultatet som samsvarer med datamaskintypen du har.

MERK: Hvis du ikke kan opprette gjenopprettingsmedier selv, kan du ta kontakt med kundestøtte for å skaffe gjenopprettingsplater. Gå til [http://www.hp.com/support,](http://www.hp.com/support) velg land eller region og følg veiledningen på skjermen.

VIKTIG: HP anbefaler at du følger [Gjenoppretting og gjenopprettingsmetoder](#page-71-0) på side 63 for å gjenopprette datamaskinen før du får tak i og bruker HP-gjenopprettingsplater. Hvis du bruker en nylig <span id="page-71-0"></span>sikkerhetskopi, kan datamaskinen gå tilbake til en fungerende tilstand før du bruker HPgjenopprettingsplatene. Etter at systemet er gjenopprettet, kan det å installere all operativsystemprogramvare som ble utgitt etter det første innkjøpet, være en langvarig prosess.

## Tilbakestille og gjenopprette systemet

Du har flere verktøy som er tilgjengelige for å gjenopprette systemet både i og utenfor Windows hvis skrivebordet ikke kan lastes.

HP anbefaler at du forsøker å gjenopprette systemet ved hjelp av Gjenoppretting og gjenopprettingsmetoder på side 63.

### Lage en systemgjenoppretting

Systemgjenoppretting er tilgjengelig i Windows. Systemgjenopprettingsprogramvaren kan automatisk eller manuelt lage gjenopprettingspunkter eller øyeblikksbilder av systemfilene og innstillingene på datamaskinen, på et bestemt punkt.

Når du bruker systemgjenoppretting, vil den tilbakestille datamaskinen til tilstanden den var i da du opprettet gjenopprettingspunktet. Personlige filer og dokumenter skal ikke bli påvirket.

### Gjenoppretting og gjenopprettingsmetoder

Når du har kjørt den første metoden, tester du for å se om problemet fremdeles eksisterer før du går videre til neste metode, som nå kan være unødvendig.

- 1. Kjør en Microsoft systemgjenoppretting.
- 2. Kjør Tilbakestill denne datamaskinen.
- **EX MERK:** Alternativene Fjern alt og Rengjør stasjonen helt kan ta flere timer å fullføre og etterlater ingen informasjon på datamaskinen. Det er den sikreste måten å tilbakestille datamaskinen på før du resirkulerer den.
- 3. Gjenoppretting med HP-gjenopprettingsmedier. Se Gjenoppretting med HP Recovery media på side 63for å få mer informasjon.

Hvis du vil ha mer informasjon om de to første metodene, kan du se Få hjelp-appen:

Velg Start -knappen, velg Alle apper (kun på enkelte produkter), velg Få hjelp -appen og angi deretter oppgaven du vil utføre.

 $\mathbb{P}$  MERK: Du må være koblet til internett for å få tilgang til Få hjelp-appen.

### Gjenoppretting med HP Recovery media

Du kan bruke HP Recovery media til å gjenopprette det opprinnelige operativsystemet og programmene som var installert fra fabrikken. På enkelte produkter kan det være opprettet i en oppstartbar USB-stasjon ved hjelp av HP Cloud Recovery Download Tool.

[Se Bruk av HP Cloud Recovery Download Tool til å lage gjenopprettingsmedier \(kun på enkelte produkter\)](#page-70-0) på side 62for mer informasjon.

MERK: Hvis du ikke kan opprette gjenopprettingsmedier selv, kan du ta kontakt med kundestøtte for å skaffe gjenopprettingsplater. Gå til [http://www.hp.com/support,](http://www.hp.com/support) velg land eller region og følg veiledningen på skjermen.
<span id="page-72-0"></span>For å gjenopprette systemet:

**▲** Sett inn HP-gjenopprettingsmedier og start deretter datamaskinen på nytt.

 $\mathbb{R}^n$  **MERK:** HP anbefaler at du følger [Gjenoppretting og gjenopprettingsmetoder](#page-71-0) på side 63 for å gjenopprette datamaskinen før du får tak i og bruker HP-gjenopprettingsplater. Hvis du bruker en nylig sikkerhetskopi, kan datamaskinen gå tilbake til en fungerende tilstand før du bruker HP-gjenopprettingsplatene. Etter at systemet er gjenopprettet, kan det å installere all operativsystemprogramvare som ble utgitt etter det første innkjøpet, være en langvarig prosess.

### Endre datamaskinens oppstartrekkefølge

Hvis datamaskinen ikke startes på nytt ved hjelp av HP Recovery-medier, kan du endre oppstartrekkefølgen for datamaskinen, rekkefølgen til enheter som vises i BIOS for oppstartinformasjon. Du kan velge en optisk stasjon eller en USB flash-stasjon, avhengig av hvor HP-gjenopprettingsmediene er plassert.

VIKTIG: Hvis du har et nettbrett med avtagbart tastatur, kobler du nettbrettet til tastaturdokken før du utfører disse trinnene.

Slik endrer du oppstartrekkefølgen:

- 1. Sett inn HP-gjenopprettingsmediet.
- 2. Få tilgang til systemets Oppstart-meny.
	- For datamaskiner eller nettbrett med tastatur: slå på eller omstart datamaskinen eller nettbrettet, trykk raskt på esc og deretter på f9 for oppstartalternativer.
	- For nettbrett uten tastatur: slå på eller omstart nettbrettet, trykk raskt og hold volumøkningsknappen inne og velg deretter f9.

– eller –

Slå på eller omstart nettbrettet, trykk raskt og hold deretter inne volumreduksjonsknappen og velg deretter f9.

3. Velg den optiske stasjonen eller USB-flashstasjonen du ønsker å starte fra, og følg deretter instruksjonene på skjermen.

## Bruke HP Sure Recover (kun på enkelte modeller)

Enkelte datamaskinmodeller er konfigurert med HP Sure Recover, en gjenopprettingsløsning for PC-ens operativsystem (OS) som er innebygd i maskinvaren og programvaren. HP Sure Recover kan gjenopprette HP OS-bildet helt uten installert gjenopprettingsprogramvare.

Hvis du bruker HP Sure Recover, kan en administrator eller bruker gjenopprette systemet og installere:

- Nyeste versjon av operativsystemet
- Plattformspesifikke enhetsdrivere
- Programvareapplikasjoner, når det gjelder et egendefinert bilde

Du får tilgang til den nyeste dokumentasjonen for HP Sure Recover ved å gå til [http://www.hp.com/support.](http://www.hp.com/support) Følg veiledningen på skjermen for å finne produktet ditt og finne dokumentasjon.

# <span id="page-73-0"></span>10 Computer Setup (BIOS), TPM (fleroppstart) og System Diagnostics (systemdiagnose)

HP har flere verktøy som hjelper deg med å sette opp og beskytte datamaskinen din.

# Bruke Computer Setup

Computer Setup eller BIOS (Basic Input/Output System) styrer kommunikasjonen mellom alle inn- og utenhetene i systemet (som harddisker, skjerm, tastatur, mus og skriver). Computer Setup inkluderer innstillinger for typene enheter som er installert, oppstartrekkefølgen til datamaskinen og mengden av system- og utvidet minne.

MERK: Du må være svært nøye når du gjør endringer i Computer Setup. Feil kan føre til at datamaskinen ikke fungerer ordentlig.

For å starte Computer Setup, slår du på eller starter datamaskinen på nytt, og deretter trykker du på f10 for å åpne Computer Setup.

### Navigere og velge i Computer Setup

Du kan navigere og velge i Computer Setup ved hjelp av én eller flere metoder.

- Når du skal velge en meny eller et menyalternativ, bruker du tab-tasten eller piltastene på tastaturet og trykker på enter, eller du kan klikke på alternativet med en pekeenhet.
- Når du skal bla opp og ned, klikker du på opp- eller ned-pilen oppe til høyre på skjermen, eller du kan bruke pil opp- eller pil ned-tasten på tastaturet.
- Trykk på esc for å lukke åpne dialogbokser og gå tilbake til hovedskjermbildet i Computer Setup, og følg veiledningen på skjermen.

Du kan avslutte Computer Setup på en av disse måtene:

- Velg Main (Hoved), velg Ignore Changes and Exit (Ignorer endringer og lukk) og velg deretter Yes (Ja) for å avslutte Computer Setup uten å lagre endringene.
- MERK: Hvis du bruker piltastene til å merke valget ditt, må du deretter trykke på enter.
- Hvis du vil avslutte Computer Setup velger du Main (Hoved), Save Changes and Exit (Lagre endringer og avslutt) og deretter Yes (Ja).
- **EX** MERK: Hvis du bruker piltastene til å merke valget ditt, må du deretter trykke på enter.

Endringene trer i kraft når datamaskinen startes på nytt.

### Gjenopprette fabrikkinnstillingene i Computer Setup

Følg denne fremgangsmåten for å tilbakestille alle innstillingene i Computer Setup til verdiene som var angitt fra fabrikk.

- <span id="page-74-0"></span>**WERK:** Gjenoppretting av standardverdier vil ikke endre harddiskmodusen.
	- 1. Start Computer Setup. Se [Bruke Computer Setup](#page-73-0) på side 65.
	- 2. Velg Main (Hoved), og velg Apply Factory Defaults and Exit (Bruk fabrikkinnstillingene og avslutt) og velg deretter Yes (Ja).
	- MERK: Hvis du bruker piltastene til å merke valget ditt, må du deretter trykke på enter.
	- $\mathbb{P}$  MERK: For enkelte produkter kan valgene vise **Restore Defaults** (Gjenopprett standard) i stedet for Apply Factory Defaults and Exit (Bruk fabrikkinnstillinger og avslutt).

Endringene trer i kraft når datamaskinen startes på nytt.

MERK: Passord- og sikkerhetsinnstillingene endres ikke når du gjenoppretter fabrikkinnstillingene.

## Oppdatere BIOS

Oppdaterte versjoner av BIOS kan være tilgjengelig på HP-nettstedet. De fleste BIOS-oppdateringene på HP-nettstedet er pakket i komprimerte filer som kalles *SoftPaqs*.

Enkelte nedlastingspakker inneholder filen Readme.txt, som inneholder informasjon om installering og feilsøking av filen.

#### Fastslå BIOS-versjon

For å finne ut om du må oppdatere Setup Utility (BIOS), må du først vite hvilken BIOS-versjon du har på datamaskinen.

Hvis du allerede er i Windows, får du tilgang til informasjon om BIOS-versjon (også kjent som *ROM-dato* og *System BIOS*)ved å trykke på fn+esc (kun på enkelte produkter). Du kan også bruke Computer Setup.

- 1. Start Computer Setup. Se [Bruke Computer Setup](#page-73-0) på side 65.
- 2. Velg Hovedog deretter Systeminformasjon.
- 3. Velg Main(Hoved), velg Ignore Changes and Exit(Ignorer endringer og lukk) og velg deretter Yes(Ja) for å avslutte Computer Setup uten å lagre endringene.
- **EX** MERK: Hvis du bruker piltastene til å merke valget ditt, må du deretter trykke på enter.

For å se etter nyere BIOS-versjoner, se Klargjøre for BIOS-oppdatering på side 66.

#### Klargjøre for BIOS-oppdatering

Pass på at du følger alle forutsetninger før du laster ned og installerer BIOS-oppdateringer.

VIKTIG: BIOS-oppdateringer må bare lastes ned og installeres når datamaskinen er koblet til en pålitelig ekstern strømkilde ved hjelp av strømadapteren for å redusere faren for skade på datamaskinen eller en mislykket installering. Ikke last ned eller installer BIOS-oppdateringer mens datamaskinen går på batteri, er koblet til en valgfri forankringsenhet, eller er koblet til en alternativ strømkilde. Følg denne veiledningen ved nedlasting og installering:

Ikke koble datamaskinen fra strømnettet ved å trekke strømledningen ut av stikkontakten.

Ikke slå datamaskinen av eller sett den i hvilemodus.

Ikke sett inn, fjern, koble til eller koble fra enheter, kabler eller ledninger.

#### <span id="page-75-0"></span>Laste ned BIOS-oppdateringer

Etter at du har gjennomgått kravene, kan du se etter og laste ned BIOS-oppdateringer.

1. Velg Søk-ikonet (kun på enkelte produkter) fra oppgavelinjen, skriv støtteog velg deretter appen HP-støtteassistent.

– eller –

Klikk på spørsmålstegn-ikonet (kun på enkelte produkter) på oppgavelinjen.

- 2. Klikk Oppdateringer, og klikk deretter på Se etter oppdateringer og meldinger.
- 3. Følg veiledningen på skjermen.
- 4. Følg denne fremgangsmåten på nedlastingsområdet:
	- a. Finn den nyeste BIOS-oppdateringen og sammenlign den med BIOS-versjonen som er installert på datamaskinen. Noter datoen, navnet eller eventuell annen identifikasjon. Du kan komme til å trenge denne informasjonen for å finne oppdateringen senere, etter at den er lastet ned til harddisken.
	- b. Følg veiledningen på skjermen for å laste ned oppdateringen til harddisken.

Noter deg banen til harddiskplasseringen hvor BIOS-oppdateringen blir lastet ned. Du må finne frem til denne banen når du er klar til å installere oppdateringen.

<sup>2</sup> MERK: Hvis datamaskinen er koblet til et nettverk, må du kontakte nettverksadministratoren før du installerer programvareoppdateringer, spesielt BIOS-oppdateringer.

#### Installere BIOS-oppdateringer

Prosedyrene for installering av BIOS varierer. Følg veiledningen som vises på skjermen når nedlastingen er fullført. Følg fremgangsmåten nedenfor hvis det ikke vises noen veiledning.

- 1. Velg Søk-ikonet (kun på enkelte produkter) fra oppgavelinjen, skriv filog velg Filutforsker.
- 2. Velg harddisken som skal brukes. Harddisken benevnes vanligvis som lokal disk (C:).
- 3. Bruk banen på harddisken som du har notert, og åpne mappen som inneholder oppdateringen.
- 4. Dobbeltklikk på filen som har filtypen .exe (for eksempel *filnavn*.exe).

BIOS-installeringen starter.

- 5. Fullfør installeringen ved å følge veiledningen på skjermen.
- MERK: Når du får melding på skjermen om at installeringen er utført, kan du slette filen du lastet ned til harddisken.

## Endre oppstartsrekkefølgen med f9

Følg denne fremgangsmåten når du skal velge en oppstartenhet for gjeldende oppstartsekvens.

- 1. Åpne menyen Alternativer for oppstartsenhet:
	- Slå på eller omstart datamaskinen, trykk så på f9 når HP-symbolet vises for å åpne menyen Alternativer for oppstartsenhet.
- 2. Velg en oppstartsenhet, trykk på enter og følg veiledningen på skjermen.

# <span id="page-76-0"></span>TPM BIOS-innstillingene (kun på enkelte produkter)

TPM gjør datamaskinen din sikrere. Du kan endre TPM-innstillingene i Computer Setup (BIOS).

- VIKTIG: Før du aktiverer funksjonaliteten Trusted Platform Module (TPM) på dette systemet, må du sørge for at din bruk av TPM overholder gjeldende lokale lover, forskrifter og retningslinjer, og godkjenninger eller lisenser må innhentes dersom dette er påkrevd. Du vil personlig, helt og utelukkende, være ansvarlig i tilfeller der du ikke har overholdt forskriftene til drift/bruk av TPM. HP vil ikke være ansvarlig for eventuelle relaterte forpliktelser.
- MERK: Hvis du endrer TPM-innstillingen til Skjult, vil ikke TPM være synlig i operativsystemet.

Slik går du inn på TPM-innstillingene i Computer Setup:

- 1. Start Computer Setup. Se [Bruke Computer Setup](#page-73-0) på side 65.
- 2. Velg Sikkerhet, velg TPM-innebygd sikkerhet og følg deretter instruksjonene på skjermen.

# Bruke HP Sure Start (kun på enkelte modeller)

Enkelte datamaskinmodeller er konfigurert med HP Sure Start, en teknologi som kontinuerlig overvåker datamaskinens BIOS for angrep eller skade. Hvis BIOS blir skadet eller angrepet, tilbakestiller HP Sure Start BIOS til sin tidligere sikre tilstand automatisk, uten inngripen fra bruker.

HP Sure Start er konfigurert og allerede aktivert slik at de fleste brukere kan bruke standardkonfigurasjonen for HP Sure Start. Erfarne brukere kan tilpasse standardkonfigurasjonen.

Du får tilgang til den nyeste dokumentasjonen om Sure Start ved å gå til [http://www.hp.com/support.](http://www.hp.com/support) Velg Finn produktet ditt og følg veiledningen på skjermen.

# <span id="page-77-0"></span>11 Bruke HP PC Hardware Diagnostics

Du kan bruke verktøyet HP PC Hardware Diagnostics til å finne ut om datamaskinens maskinvare fungerer som den skal. De tre versjonene er HP PC Hardware Diagnostics Windows, HP PC Hardware Diagnostics UEFI (Unified Extensible Firmware Interface) og (kun for enkelte produkter) en fastvarefunksjon som heter Remote HP PC Hardware Diagnostics UEFI.

# Bruke HP PC Hardware Diagnostics Windows (kun på enkelte produkter)

HP PC Hardware Diagnostics Windows er et Windows-basert verktøy som lar deg utføre diagnostiske tester, for å finne ut om datamaskinens maskinvare fungerer slik den skal. Verktøyet kjøres i Windowsoperativsystemet for å kunne diagnostisere maskinvarefeil.

Hvis HP PC Hardware Diagnostics Windows ikke er installert på datamaskinen, må du først laste ned og [installere den. Hvis du vil laste ned HP PC Hardware Diagnostics Windows, se Nedlasting av HP PC Hardware](#page-78-0)  Diagnostics Windows på side 70.

# Bruk av HP PC Hardware Diagnostics Windows maskinvarefeilkode-ID

Når HP PC Hardware Diagnostics Windows oppdager feil som krever maskinvareutbytting, genereres en feilkode-ID på 24 siffer for utvalgte komponenttester. For interaktive tester, for eksempel tastatur, mus eller lyd og videopalett, må du utføre trinn for feilsøking før du kan motta en feil-ID.

- **▲** Du har flere alternativer etter at du mottar en feil-ID:
	- Klikk på Neste for å åpne Event Automation Service (EAS)-siden, der du kan logge saken.

– eller –

● Skann QR-koden med den mobile enheten din, som tar deg til EAS-siden, hvor du kan logge saken.

– eller –

● Klikk på feltet ved siden av feilkode-ID-en på 24 sifre for å kopiere feilkoden og sende den til kundestøtte.

## Få tilgang til HP PC Hardware Diagnostics Windows

Når HP PC Hardware Diagnostics Windows er installert, får du tilgang til den fra HP Hjelp og støtte, HP Support Assistant eller Start-menyen.

#### Få tilgang til HP PC Hardware Diagnostics Windows fra HP Hjelp og kundestøtte (kun enkelte produkter)

Når HP PC Hardware Diagnostics Windows er installert, kan du følge denne fremgangsmåten for å få tilgang til den fra HP Hjelp og støtte.

1. Velg Start-knappen, og velg deretter HP Hjelp og støtte.

#### <span id="page-78-0"></span>2. Velg HP PC Hardware Diagnostics Windows.

- 3. Når diagnostikkverktøyet åpnes, velger du den typen diagnostisk test du vil utføre, og følger veiledningen på skjermen.
- **WERK:** Hvis du vil stoppe en diagnostisk test, velger du Cancel (Avbryt).

#### Få tilgang til HP PC Hardware Diagnostics Windows fra HP Support Assistant

Når HP PC Hardware Diagnostics Windows er installert, kan du følge denne fremgangsmåten for å få tilgang til den fra HP Support Assistant.

1. Velg Søk-ikonet (kun på enkelte produkter) fra oppgavelinjen, skriv støttetog velg HP-støtteassistent.

– eller –

Klikk på spørsmålstegn-ikonet (kun på enkelte produkter) på oppgavelinjen.

- 2. Velg Feilsøking og retting (kun på enkelte produkter) eller Retting og diagnostikk.
- 3. Velg Diagnostikk, og deretter HP PC Hardware Diagnostics Windows.
- 4. Når diagnostikkverktøyet åpnes, velger du den typen diagnostisk test du vil utføre og følger veiledningen på skjermen.

**WERK:** Hvis du vil stoppe en diagnostisk test, velger du Avbryt.

#### Få tilgang til HP PC Hardware Diagnostics Windows fra Start-menyen (kun enkelte produkter)

Når HP PC Hardware Diagnostics Windows er installert, kan du følge denne fremgangsmåten for å få tilgang til den fra Start-menyen.

- 1. Velg Start -knappen, og velg deretter appen Alle apper (kun enkelte produkter).
- 2. Velg HP PC Hardware Diagnostics Windows.
- 3. Når diagnostikkverktøyet åpnes, velger du den typen diagnostisk test du vil utføre og følger veiledningen på skjermen.
- **WERK:** Hvis du vil stoppe en diagnostisk test, velger du Avbryt.

### Nedlasting av HP PC Hardware Diagnostics Windows

Nedlastingsveiledningen for HP PC Hardware Diagnostics Windows er kun tilgjengelig på engelsk. Du må bruke en Windows-datamaskin for å laste ned dette verktøyet, fordi kun .exe-filer er tilgjengelige.

#### Nedlasting av den nyeste versjonen av HP PC Hardware Diagnostics Windows fra HP

Følg denne fremgangsmåten for å laste ned HP PC Hardware Diagnostics Windows fra HP:

- 1. Gå til [http://www.hp.com/go/techcenter/pcdiags.](http://www.hp.com/go/techcenter/pcdiags) Hjemmesiden for HP PC Diagnostics vises.
- 2. Velg Laste ned HP Diagnostics Windows, og velg deretter den spesifikke Windows-diagnostikkversjon til datamskinen eller en USB-flash-stasjon.

Verktøyet lastes ned til den valgte plasseringen.

#### <span id="page-79-0"></span>Nedlasting av HP PC Hardware Diagnostics Windows fra Microsoft Store

Du kan laste ned HP PC Hardware Diagnostics Windows fra Microsoft Store:

1. Velg Microsoft Store-appen på skrivebordet.

– eller –

Velg Søk-ikonet (kun på enkelte produkter) på oppgavelinjen, og skriv deretter inn Microsoft Store.

- 2. Skriv inn HP PC Hardware Diagnostics Windows i Microsoft Store-søkefeltet.
- 3. Følg instruksjonene på skjermen.

Verktøyet lastes ned til den valgte plasseringen.

#### Nedlasting av HP Hardware Diagnostics Windows etter produktnavn eller -nummer (kun på enkelte produkter)

Du kan laste ned HP PC Hardware Diagnostics Windows med produktnavn eller -nummer.

- MERK: For enkelte produkter kan det være nødvendig å laste ned programvaren til en USB-flash-stasjon, ved hjelp av produktnavn eller -nummer.
	- 1. Gå til [http://www.hp.com/support.](http://www.hp.com/support)
	- 2. Velg Programvare og drivere, velg type produkt, og angi deretter produktnavnet eller -nummeret i søkefeltet som vises.
	- 3. I delen Diagnostikk kan du velge Nedlasting, og deretter følge instruksjonene på skjermen for å velge versjonen Windows-diagnostikk som passer for datamaskinen eller USB flash-enheten din.

Verktøyet lastes ned til den valgte plasseringen.

### Installering av HP PC Hardware Diagnostics Windows

Gå til mappen på datamaskinen eller USB-flashstasjonen hvor .exe-filen ble lastet ned, dobbeltklikk på .exefilen, og følg deretter instruksjonene på skjermen for å laste ned HP PC Hardware Diagnostics Windows.

# Bruk av HP PC Hardware Diagnostics UEFI

HP PC Hardware Diagnostics UEFI (Unified Extensible Firmware Interface) lar deg utføre diagnostiske tester for å finne ut om datamaskinens maskinvare fungerer slik den skal. Verktøyet kjøres utenom operativsystemet, slik at det kan skille maskinvarefeil fra problemer som kan skyldes operativsystemet eller andre programvarekomponenter.

**WERK:** For noen produkter må du bruke en Windows-datamaskin og en USB-flash-stasjon for å laste ned [og opprette HP UEFI-støttemiljøet, siden kun EXE-filer er tilgjengelig. Se Nedlasting av HP PC Hardware](#page-80-0)  Diagnostics UEFI til en USB-flash-stasjon på side 72for å få mer informasjon.

Hvis datamaskinen ikke starter opp i Windows, kan du bruke HP PC Hardware Diagnostics UEFI for å diagnostisere maskinvareproblemer.

# <span id="page-80-0"></span>Bruk av HP PC Hardware Diagnostics UEFI maskinvarefeilkode-ID

Når HP PC Hardware Diagnostics UEFI oppdager feil som krever maskinvareutbytting, genereres en feilkode-ID på 24 siffer.

For å få hjelp til å løse problemet:

**▲** Velg Contact HP (Kontakt HP), godta HPs personvernsfraskrivelse, og bruk deretter en mobil enhet til å skanne feilkode-ID-en som vises på det neste skjermbildet. Siden for HPs kundestøtte – servicesenter vises med din feil-ID og produktnummeret automatisk fylt ut. Følg instruksjonene på skjermen.

– eller –

Ta kontakt med kundestøtte og oppgi feilkode-ID.

- MERK: For å starte diagnostikk på en konvertibel datamaskin må datamaskinen være i bærbar PC-modus, og du må bruke det tilkoblede tastaturet.
- **WERK:** Hvis du vil stoppe en diagnostisk test, trykker du på esc.

# Oppstart av HP PC Hardware Diagnostics UEFI

Følg denne fremgangsmåten for å starte HP PC Hardware Diagnostics UEFI:

- 1. Slå på eller start datamaskinen på nytt, og trykk raskt på esc.
- 2. Trykk på f2.

BIOS søker tre steder etter diagnostikkverktøyene, i denne rekkefølgen:

- a. Tilkoblet USB-flash-stasjon
- MERK: Hvis du vil laste HP PC Hardware Diagnostics UEFI-verktøyet inn på en USB-flash-stasjon, kan du se [Nedlasting av nyeste versjon av HP PC Hardware Diagnostics UEFI](#page-81-0) på side 73.
- b. Harddisk
- c. BIOS
- 3. Når diagnostikkverktøyet åpnes, velger du språk, velger typen diagnostisk test du vil utføre, og følger veiledningen på skjermen.

# Nedlasting av HP PC Hardware Diagnostics UEFI til en USB-flash-stasjon

Nedlasting av HP PC Hardware Diagnostics UEFI til en USB-flash-stasjon kan være nyttig i noen situasjoner:

- HP PC Hardware Diagnostics UEFI er ikke inkludert i den forhåndsinstallerte avbildningen.
- HP PC Hardware Diagnostics UEFI er ikke inkludert i HP Tool-partisjonen.
- Harddisken er skadet.

MERK: Nedlastingsveiledningen for HP PC Hardware Diagnostics UEFI finnes kun på engelsk, og du må bruke en Windows-datamaskin for å laste ned og opprette et HP UEFI-støttemiljø. Dette er fordi kun EXEfiler er tilgjengelige.

#### <span id="page-81-0"></span>Nedlasting av nyeste versjon av HP PC Hardware Diagnostics UEFI

Hvis du vil laste den nyeste versjonen av HP PC Hardware Diagnostics UEFI-verktøyet inn på en USB-stasjon, følger du denne fremgangsmåten:

- 1. Gå til [http://www.hp.com/go/techcenter/pcdiags.](http://www.hp.com/go/techcenter/pcdiags) Hjemmesiden for HP PC Diagnostics vises.
- 2. Velg Last ned HP Diagnostics UEFI, og velg deretter Kjør.

#### Nedlasting av HP PC Hardware Diagnostics UEFI med produktnavn eller -nummer (kun på enkelte produkter)

Du kan laste ned HP PC Hardware Diagnostics UEFI med produktnavn eller -nummer (kun på enkelte produkter) til en USB-flash-stasjon.

- MERK: For enkelte produkter kan det være nødvendig å laste ned programvaren til en USB-flash-stasjon, ved hjelp av produktnavn eller -nummer.
	- 1. Gå til [http://www.hp.com/support.](http://www.hp.com/support)
	- 2. Oppgi produktnavn eller -nummer, velg datamaskin, og velg deretter riktig operativsystem.
	- 3. I delen Diagnostikk følger du veiledningen på skjermen for å velge og laste ned riktig versjon av UEFI for datamaskinen din.

# Bruke Remote HP PC Hardware Diagnostics UEFI-innstillinger (kun på enkelte produkter)

Remote HP PC Hardware Diagnostics UEFI er en fastvarefunksjon (BIOS) som laster ned HP PC Hardware Diagnostics UEFI på datamaskinen. Den kan utføre diagnostikk på datamaskinen, og kan deretter laste opp resultatene til en forhåndskonfigurert server.

For mer informasjon om Remote HP PC Hardware Diagnostics UEFI, gå til [http://www.hp.com/go/techcenter/pcdiags,](http://www.hp.com/go/techcenter/pcdiags) og velg deretter Finn ut mer.

# Nedlasting av Remote HP PC Hardware Diagnostics UEFI

Remote HP PC Hardware Diagnostics UEFI er også tilgjengelig som en SoftPaq som kan lastes ned til en server.

#### Last ned nyeste versjon av Remote HP PC Hardware Diagnostics UEFI

Du kan laste ned den nyeste versjonen av HP PC Hardware Diagnostics UEFI-verktøyet til en USB-stasjon:

- 1. Gå til [http://www.hp.com/go/techcenter/pcdiags.](http://www.hp.com/go/techcenter/pcdiags) Hjemmesiden for HP PC Diagnostics vises.
- 2. Velg Last ned Remote Diagnostics, og velg deretter Kjør.

#### Laste ned Remote HP PC Hardware Diagnostics UEFI med produktnavn eller -nummer

Du kan laste ned Remote HP PC Hardware Diagnostics UEFI med produktnavn eller -nummer.

- **MERK:** For enkelte produkter kan det hende du må laste programvaren ned ved hjelp av produktnavn eller nummer.
	- 1. Gå til [http://www.hp.com/support.](http://www.hp.com/support)
- <span id="page-82-0"></span>2. Velg Programvare og drivere, velg type produkt og angi deretter produktnavnet eller -nummeret i søkefeltet som vises. Velg deretter datamaskin og operativsystemet ditt.
- 3. I delen Diagnostikk følger du veiledningen på skjermen for å velge og laste ned riktig versjon av Ekstern UEFI for produktet.

# Tilpassing av innstillinger for Remote HP PC Hardware Diagnostics UEFI

Ved bruk av den Remote HP PC Hardware Diagnostics-innstillingen i Computer Setup (BIOS) kan du utføre flere tilpasninger:

- Angi en tidsplan for å kjøre diagnostikk uten tilsyn. Du kan også starte diagnostikken umiddelbart i interaktiv modus ved å velge Kjør Remote HP PC Hardware Diagnostics.
- Angi plasseringen for å laste ned diagnoseverktøy. Denne funksjonen gir tilgang til verktøyene fra HPs nettsted, eller fra en server som har blitt forhåndskonfigurert for bruk. Datamaskinen din krever ikke at tradisjonell lokal lagringsplass (for eksempel en harddisk eller en USB flash-stasjon) kjører fjerndiagnostikken.
- Angi en plassering for å lagre testresultatene. Du kan også angi brukernavn og passord som du bruker for opplastinger.
- Vis statusinformasjon om diagnoseprogrammene som er kjørt tidligere.

Følg denne fremgangsmåten for å tilpasse Remote HP PC Hardware Diagnostics UEFI:

- 1. Slå på eller start datamaskinen på nytt, trykk deretter på f10 når HP-symbolet vises for å åpne Computer Setup.
- 2. Velg Advanced (Avansert) og deretter Settings (Innstillinger).
- 3. Foreta tilpasningsvalg.
- 4. Velg Main (Hoved), og deretter Save Changes and Exit (Lagre endringer og Avslutt) for å lagre innstillingene.

Endringene trer i kraft når datamaskinen startes på nytt.

# <span id="page-83-0"></span>12 Spesifikasjoner

Når du reiser med eller lagrer datamaskinen, gir den vurderte inngangsspenningen og driftsspesifikasjonene nyttig informasjon.

# Strømforsyning

Informasjonen om strømforsyning i denne delen kan være nyttig hvis du skal bruke datamaskinen i utlandet.

Datamaskinen går på likestrøm som den kan få fra en vekselstrøm- eller likestrømkilde. Strømforsyningen må ha en nominell spenning på 100–240 V, 50–60 Hz. Selv om datamaskinen kan ha en frittstående likestrømkilde, bør den bare brukes med en strømadapter eller likestrømkilde som er levert og godkjent av HP for datamaskinen.

Datamaskinen kan gå på likestrøm innenfor én eller flere av disse spesifikasjonene. Informasjon om driftsspenning og strømstyrke for datamaskinen finnes på systemets forskriftsetikett.

| Strømforsyning           | Spesifikasjon                                                                                                    |
|--------------------------|----------------------------------------------------------------------------------------------------|
| Driftsspenning og -strøm | 5 V ls med 2 A / 12 V ls med 3 A / 15 V ls med 3 A - 45 W USB-C <sup>®</sup>                                                     |
|                          | 5 V ls med 3 A / 9 V ls med 3 A / 12 V ls med 3,75 A / 15 V ls med 3<br>$A - 45$ W USB-C                                         |
|                          | 5 V ls med 3 A / 9 V ls med 3 A / 10 V ls med 3,75 A / 12 V ls med<br>3,75 A / 15 V ls med 3 A / 20 V ls med 2,25 A - 45 W USB-C |
|                          | 5 V ls med 3 A / 9 V ls med 3 A / 12 V ls med 5 A / 15 V ls med 4,33<br>A / 20 V ls med 3,25 A - 65 W USB-C                      |
|                          | 5 V ls med 3 A / 9 V ls med 3 A / 10 V ls med 5 A / 12 V ls med 5 A /<br>15 V ls med 4,33 A / 20 V ls med 3,25 A - 65 W USB-C    |
|                          | 5 V ls med 3 A / 9 V ls med 3 A / 10 V ls med 5 A / 12 V ls med 5 A /<br>15 V ls med 5 A / 20 V ls med 4,5 A - 90 W USB-C        |
|                          | 19,5 V ls med 2,31 A - 45 W                                                                                                    |
|                          | 19.5 V ls med 3.33 A - 65 W                                                                                                    |
|                          | 19.5 V ls med 4,62 A - 90 W                                                                                                    |
|                          | 19.5 V ls med 6.15 A - 120 W                                                                                                    |
|                          | 19.5 V ls med 6.9 A - 135 W                                                                                                    |
|                          | 19,5 V ls med 7,70 A - 150 W                                                                                                    |
|                          | 19.5 V ls med 10.3 A - 200 W                                                                                                    |
|                          | 19,5 V ls med 11,8 A - 230 W                                                                                                    |
|                          | 19,5 V ls med 16,92 A - 330 W                                                                                                    |

Tabell 12-1 Likestrømspesifikasjoner

<span id="page-84-0"></span>**MERK:** Produktet er konstruert for IT-strømsystemer i Norge med fase-til-fase-spenning på opptil 240 V rms.

# Driftsmiljø

Bruk driftsspesifikasjonene for å få nyttig informasjon når du reiser med eller lagrer datamaskinen.

# Tabell 12-2 Driftsmiljøspesifikasjoner

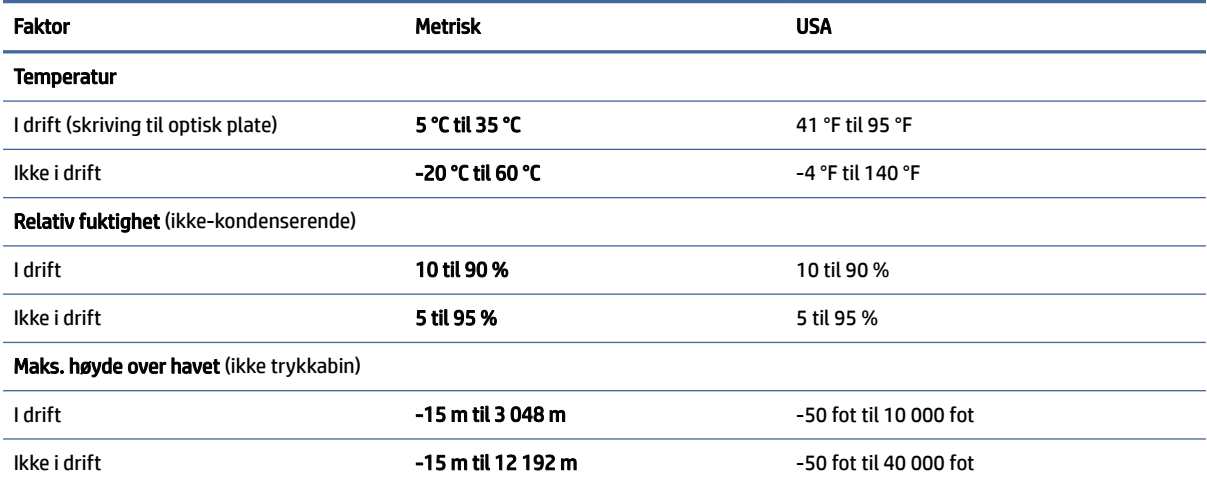

# <span id="page-85-0"></span>13 Elektrostatisk utlading

Elektrostatisk utlading er utlading av statisk elektrisitet når to gjenstander kommer i kontakt med hverandre, for eksempel slike støt du kan få når du går over et teppe og tar i et dørhåndtak av metall.

En utlading av statisk elektrisitet fra fingrer eller andre elektrostatiske ledere kan skade elektroniske komponenter.

VIKTIG: Ta hensyn til disse forholdsreglene for å unngå skade på datamaskinen, disker eller stasjoner, og på den måten hindre tap av data:

- Hvis veiledningen for demontering eller installering av komponenter ber deg koble fra strømmen til datamaskinen, må du forsikre deg om at den er ordentlig jordet.
- Oppbevar komponentene i den inkluderte emballasjen som beskytter mot statisk elektrisitet, til du er klar til å installere dem.
- Ikke ta på stifter, ledninger og kretser. Håndter elektroniske komponenter i minst mulig grad.
- Ikke bruk magnetiske verktøy.
- Før du håndterer komponenter, berører du en bar, umalt metallflate for å lade ut statisk elektrisitet.
- Hvis du tar ut en komponent, må du plassere den i emballasje som beskytter mot statisk elektrisitet.

# <span id="page-86-0"></span>14 Tilgjengelighet

HPs mål er å utforme, produsere og markedsføre produkter, tjenester og informasjon som alle kan bruke uansett hvor de er, enten på frittstående basis eller med passende hjelpeteknologi (AT) fra tredjeparter, i form av enheter eller programmer.

# HP og tilgjengelighet

HP jobber med å inkludere mangfold, inkludering og balanse mellom arbeid og privatliv i selskapets struktur, og dette reflekteres i alt HP foretar seg. HP tilstreber å skape et inkluderende miljø med fokus på å knytte folk sammen med teknologi over hele verden.

## Finne teknologiverktøyene du trenger

Teknologi kan frigjøre potensialet ditt. Hjelpeteknologier fjerner hindre og hjelper deg med å bli uavhengig i hjemmet, på jobben og i samfunnet. Hjelpeteknologi bidrar til å øke, vedlikeholde og forbedre den funksjonelle kapasiteten til elektronisk teknologi og informasjonsteknologi.

For mer informasjon, se [Finne den beste hjelpeteknologien](#page-87-0) på side 79.

## HPs forpliktelse

HP forplikter seg til å tilby produkter og tjenester som er tilgjengelig for personer med funksjonshemninger. Denne forpliktelsen støtter selskapets målsetninger om mangfold, og dette hjelper oss sikre at fordelene teknologien tilbyr, er tilgjengelig for alle.

HPs mål for tilgjengelighet er å utvikle, produsere og markedsføre produkter og tjenester som kan brukes effektivt av alle, inkludert personer med funksjonshemninger, enten på et frittstående grunnlag eller med aktuelle hjelpeenheter.

For å oppnå dette målet fastsetter disse retningslinjene for tilgjengelighet sju målsetninger for å hjelpe til å rettlede handlingene til HP. Alle HPs ledere og ansatte forventes å støtte disse målsetningene og implementeringen av disse i henhold til sine roller og ansvarsområder:

- Heve nivået for bevissthet rundt tilgjengelighetsproblemer innenfor HP og gi våre medarbeidere opplæringen de trenger for å utvikle, produsere, markedsføre og levere tilgjengelige produkter og tjenester.
- Utvikle retningslinjer for tilgjengelighet, for produkter og tjenester samt holde produktutviklingsgrupper ansvarlig for å implementere disse retningslinjene der dette er konkurransemessig, teknisk og økonomisk gjennomførbart.
- Inkludere personer med funksjonshemninger i utformingen av i retningslinjer for tilgjengelighet og i utviklingen og testingen av produkter og tjenester.
- Dokumentere tilgjengelighetsfunksjoner og offentliggjøre informasjon om HP-produkter og -tjenester i en tilgjengelig form.
- Opprette forbindelser med ledende leverandører av hjelpeteknologier og -løsninger.
- <span id="page-87-0"></span>Støtte intern og ekstern forskning og utvikling som vil forbedre hjelpeteknologier som er relevante for HP-produkter og tjenester.
- Støtte og bidra til bransjestandarder og retningslinjer for tilgjengelighet.

# International Association of Accessibility Professionals (IAAP)

IAAP er en idealistisk forening fokusert på fremgang innen tilgjengelighetsyrket gjennom nettverk, utdanning og sertifisering. Hensikten er å hjelpe tilgjengelighetsfagfolk utvikle og gå videre i deres karrierer og bedre la organisasjoner integrerer tilgjengeligheten i sine produkter og infrastruktur.

HP ble som et opprinnelig medlem, for å delta sammen med andre organisasjoner for å skape fremgang innenfor feltet tilgjengelighet. Denne forpliktelsen støtter HPs målsetninger for tilgjengelighet, om å utvikle, produsere og markedsføre produkter og tjenester som personer med funksjonshemninger kan bruke effektivt.

IAAP vil gjøre yrket sterkt ved å koble sammen personer, studenter og organisasjoner på global skala, og la dem lære fra hverandre. Hvis du ønsker å finne ut mer, kan du gå til<http://www.accessibilityassociation.org> for å bli med i nettfellesskapet, registrere deg for nyhetsbrevet og lese mer om medlemskapsalternativene.

## Finne den beste hjelpeteknologien

Alle, inkludert personer med funksjonshemninger eller aldersrelaterte begrensninger, skal kunne kommunisere, uttrykke seg og koble seg til verden ved bruk av teknologi. HP forplikter seg til å øke bevisstheten om tilgjengelighet innen HP og hos våre kunder og partnere.

Uansett om det er større skrifttyper som er lettleste, stemmegjenkjenning som lar hendene hvile, eller andre hjelpeteknologier som hjelper deg med din spesifikke situasjon, finnes det en rekke hjelpeteknologier som gjør HPs produkter brukervennlige. Hvordan velger du?

#### Vurdere behovene dine

Teknologi kan frigjøre potensialet ditt. Hjelpeteknologier fjerner hindre og hjelper deg med å bli uavhengig i hjemmet, på jobben og i samfunnet. Hjelpeteknologi (AT) bidrar til å øke, vedlikeholde og forbedre den funksjonelle kapasiteten til elektronisk teknologi og informasjonsteknologi.

Du kan velge blant mange AT-produkter. AT-vurderingen skal la deg evaluere flere produkter, besvare spørsmålene dine og tilrettelegge for valget av løsningen som passer best for din situasjon. Du vil finne ut at fagfolk som er kvalifisert i AT-vurderinger, kommer fra mange bransjer, inkludert de som er lisensiert eller sertifisert i fysioterapi, arbeidsterapi, tale-/språkpatologi og andre ekspertområder. Andre kan også tilby evalueringsinformasjon, selv om de ikke er sertifisert eller lisensiert. Du bør du spørre om vedkommendes erfaring, ekspertise og prisnivå, for å finne ut om de passer til ditt behov.

#### Tilgjengelighet for HP-produkter

Disse koblingene inneholder informasjon om tilgjengelighetsfunksjoner og hjelpeteknologi. De er inkludert i forskjellige HP-produkter hvis aktuelt og tilgjengelig i landet ditt eller regionen din. Disse ressursene hjelper deg med å velge de hjelpeteknologifunksjonene og produktene som er mest relevante for din situasjon.

- HP for eldre og tilgjengelighet: Gå til [http://www.hp.com,](http://www.hp.com) og skriv inn tilgjengelighet i søkefeltet. Velg Kontor for eldre og tilgjengelighet.
- HP-datamaskiner: For Windows-produkter går du til [http://www.hp.com/supporto](http://www.hp.com/support)g skriver Tilgjengelighetsalternativer i Windows isøkefeltet Søk i vår kunnskap. Velg det aktuelle operativsystemet i resultatene.

<span id="page-88-0"></span>HP Shopping, tilbehør for HP-produkter: Gå til [http://store.hp.com,](http://store.hp.com) velg Butikk, og velg Skjermer eller Tilbehør.

Hvis du trenger mer hjelp med tilgjengelighetsfunksjoner på HP-produktet, kan du se Kontakte kundestøtte på side 82.

Ytterligere koblinger til eksterne partnere og leverandører som kan tilby mer hjelp:

- [Informasjon om Microsofts tilgjengelighet \(Windows og Microsoft Office\)](http://www.microsoft.com/enable)
- [Tilgjengelighetsinformasjon for Google-produkter \(Android, Chrome, Google Apps\)](https://www.google.com/accessibility/)

# Standarder og lovgivning

Land over hele verden vedtar forskrifter for å bedre tilgangen til produkter og tjenester for personer med funksjonshemninger. Disse forskriftene er historisk aktuelle for telekommunikasjonsprodukter og -tjenester, PC-er og skrivere med visse funksjoner for kommunikasjon og videoavspilling samt deres tilknyttede brukerdokumentasjon og kundestøtte.

### **Standarder**

Det amerikanske tilgangskontoret (US Access Board) opprettet Paragraf 508 i Federal Acquisition Regulation (FAR)-standardene, for å sørge for tilgang til informasjons- og kommunikasjonsteknologi (IKT) for personer med fysiske, sensoriske eller kognitive funksjonshemninger.

Standardene inneholder tekniske kriterier som er spesifikke for ulike typer teknologier, samt ytelsesbaserte krav som fokuserer på de funksjonelle kapasitetene til produkter som dekkes. Spesifikke kriterier dekker programvare og operativsystemer, nettbasert informasjon og programmer, datamaskiner, telekommunikasjonsprodukter, video og multimedia og selvstendige lukkede produkter.

#### Mandat 376 – EN 301 549

EU opprettet standarden EN 301 549-innenfor mandat 376, som en nettbasert verktøykasse for offentlig anskaffelse av IKT-produkter. Standarden spesifiserer krav for funksjonell tilgjengelighet som gjelder for IKT-produkter og tjenester, sammen med en beskrivelse av testprosedyrene og vurderingsmetoden for hvert krav.

#### Web Content Accessibility Guidelines (retningslinjer for tilgjengelighet av nettbasert innhold – WCAG)

WCAG fra W3Cs Web Accessibility Initiative (initiativ for Internett-tilgjengelighet – WAI) hjelper nettdesignere og -utviklere lage nettsteder som bedre møter behovene til personer med funksjonshemninger eller aldersrelaterte begrensninger.

WCAG fremmer tilgjengelighet over hele spekteret av nettinnhold (tekst, bilder, lyd og video) og nettapper. WCAG kan testes nøyaktig, er enkelt å forstå og bruke, og tillater nettutviklere fleksibilitet for nyskaping. WCAG 2.0 har også blitt godkjent som [ISO/IEC 40500:2012.](http://www.iso.org/iso/iso_catalogue/catalogue_tc/catalogue_detail.htm?csnumber=58625/)

WCAG dekker spesielt hindere for tilgang til Internett av personer med visuelle, auditive, fysiske, kognitive og nevrologiske funksjonshemninger, og eldre Internett-brukere med tilgjengelighetsbehov. WCAG 2.0 inneholder egenskaper for tilgjengelig innhold:

Merkbart (for eksempel ved se på tekstalternativer som bilder, teksting av lyd, tilpasning av presentasjon og fargekontrast)

- <span id="page-89-0"></span>● Anvendelig (ved å se på tilgang til tastatur, fargekontrast, timing for inndata, unngå anfall og navigerbarhet)
- Forståelig (ved å se på lesbarhet, forutsigbarhet og inndatahjelp)
- Robust (for eksempel ved å se på kompatibilitet med hjelpeteknologier)

# Lovgivning og forskrifter

Tilgjengeligheten av IT og informasjon har blitt et område av økende juridisk viktighet. De følgende koblingene gir informasjon om viktig lovgivning, forskrifter og standarder.

- [USA](http://www8.hp.com/us/en/hp-information/accessibility-aging/legislation-regulation.html#united-states)
- **[Canada](http://www8.hp.com/us/en/hp-information/accessibility-aging/legislation-regulation.html#canada)**
- **[Europa](http://www8.hp.com/us/en/hp-information/accessibility-aging/legislation-regulation.html#europe)**
- **[Australia](http://www8.hp.com/us/en/hp-information/accessibility-aging/legislation-regulation.html#australia)**

# Nyttig ressurser og koblinger om tilgjengelighet

Disse organisasjonene, institusjonene og ressursene kan være gode kilder til informasjon om funksjonshemninger og aldersrelaterte begrensninger.

**MERK:** Dette er ikke en fullstendig liste. Disse organisasjonene gis kun for informasjonsbaserte formål. HP er ikke ansvarlig for informasjon eller kontakter du møter på internett. Å være oppført på denne siden betyr ikke at de er anbefalt av HP.

## **Organisasjoner**

Disse organisasjonene er noen av de mange som tilbyr informasjon om funksjonshemninger og aldersrelaterte begrensninger.

- American Association of People with Disabilities (AAPD)
- The Association of Assistive Technology Act Programs (ATAP)
- Hearing Loss Association of America (HLAA)
- Information Technology Technical Assistance and Training Center (ITTATC)
- **Lighthouse International**
- Nasjonale Association av Deaf
- **National Federation of the Blind**
- Rehabilitation Engineering & Assistive Technology Society of North America (RESNA)
- Telecommunications for the Deaf and Hard of Hearing, Inc. (TDI)
- W3C Web Accessibility Initiative (WAI)

### Utdanningsinstitusjoner

Mange utdanningsinstitusjoner, inkludert disse eksemplene, tilbyr informasjon om funksjonshemninger og aldersrelaterte begrensninger.

- <span id="page-90-0"></span>● California State University, Northridge, Center on Disabilities (CSUN)
- University of Wisconsin Madison, Trace Center
- University of Minnesota computer accommodations program

#### Andre funksjonshemningsrelaterte ressurser

Mange ressurser, inkludert disse eksemplene, tilbyr informasjon om funksjonshemninger og aldersrelaterte begrensninger.

- ADA (Americans with Disabilities Act) Technical Assistance Program
- ILO Global Business and Disability Network
- EnableMart
- European Disability Forum
- Job Accommodation Network
- Microsoft Enable

#### HP-koblinger

Disse HP-spesifikke koblingene inneholder informasjon som er relatert til funksjonshemninger og aldersrelaterte begrensninger.

[HPs referansehåndbok for komfort og sikkerhet](http://www8.hp.com/us/en/hp-information/ergo/index.html)

[HPs salg i offentlig sektor](https://government.hp.com/)

# Kontakte kundestøtte

HP tilbyr teknisk støtte og hjelp med tilgjengelighetsalternativer for kunder med funksjonshemninger.

**WERK:** Kundestøtten er bare på engelsk.

- Kunder som er døve eller har hørselsproblemer, som har spørsmål om teknisk støtte eller tilgjengelighet for HP-produkter:
	- Bruk TRS/VRS/WebCapTel for å ringe (877) 656-7058 mandag til fredag, 06.00 til 21.00 (MST).
- Kunder med andre funksjonshemninger eller aldersrelaterte begrensninger, som har spørsmål om teknisk støtte eller tilgjengelighet for HP-produkter, kan velge ett av følgende alternativer:
	- Ring (888) 259-5707 mandag til fredag, 06.00 til 21.00 (MST).

# **Stikkordregister**

#### A

administratorpassord [46](#page-54-0) antivirusprogramvare [54](#page-62-0) AT (hjelpeteknologi) finne [79](#page-87-0) formål [78](#page-86-0) Automatisk DriveLock aktivere [49](#page-57-0) disabling [50](#page-58-0) velge [49](#page-57-0) Automatisk DriveLock-passord oppgi [50](#page-58-0) av/på-knapp, plassering [10,](#page-18-0) [12](#page-20-0) av/på-lys [9](#page-17-0) avslutte [40](#page-48-0)

#### B

batteri fabrikkforseglet [43](#page-51-0) finne informasjon [42](#page-50-0) lader ut [42](#page-50-0) lavt batterinivå [42](#page-50-0) spare strøm [42](#page-50-0) tiltak ved lavt batterinivå [43](#page-51-0) batteriinformasion, finne [42](#page-50-0) batterilading [42](#page-50-0) batterilys [3](#page-11-0) batteristrøm [41](#page-49-0) bedriftsintern WLAN-tilkobling [21](#page-29-0) berøringsskjermbevegelser dra én finger [30](#page-38-0) bevegelse [29](#page-37-0) BIOS fastslå versjon [66](#page-74-0) laste ned oppdatering [66,](#page-74-0) [67](#page-75-0) oppdatere [66](#page-74-0) Bluetooth-enhet [20,](#page-28-0) [23](#page-31-0) Bluetooth-etikett [16](#page-24-0) brannmurprogramvare [54](#page-62-0) bruke passord [46](#page-54-0) bruke styrepute [27](#page-35-0) bruke tastaturet og den valgfrie musen [30](#page-38-0) brukerpassord [46](#page-54-0) brukertilstedeværelsessensor, plassering [6](#page-14-0) bytt skjermbilde-handlingstast [13](#page-21-0)

### C

caps lock-lys, plassering [9](#page-17-0) Computer Setup Administratorpassord for BIOS [47-](#page-55-0)[49](#page-57-0) gjenopprette fabrikkinnstillinger [65](#page-73-0) navigere og velge [65](#page-73-0) starte [65](#page-73-0)

#### D

dataoverføring [37](#page-45-0) dempelys for mikrofon, plassering [9](#page-17-0) dempelys, plassering [9](#page-17-0) direktetaster avbryt [14](#page-22-0) bruke [14](#page-22-0) pause [14](#page-22-0) programmeringsspørring [14](#page-22-0) scroll lock [14](#page-22-0) sett inn [14](#page-22-0) Diskdefragmenteringprogramvare [57](#page-65-0) Diskopprydding-programvare [57](#page-65-0) dra med én finger, berøringsskjermbevegelse [30](#page-38-0) driftsmiljø [76](#page-84-0) DriveLockaktivere [52](#page-60-0) beskrivelse [51](#page-59-0) disabling [52](#page-60-0) DriveLock-hovedpassord endre [53](#page-61-0) DriveLock-passord angi [51](#page-59-0) endre [53](#page-61-0) oppgi [53](#page-61-0) DriveLocksikkerhetsalternativer [49](#page-57-0) dvalemodus aktiveres ved kritisk lavt batterinivå [42](#page-50-0) avslutte [40](#page-48-0) starte [40](#page-48-0)

### E

elektrostatisk utlading [77](#page-85-0) esc-tast, plassering [11](#page-19-0) eSIM [22](#page-30-0) etiketter Bluetooth- [16](#page-24-0) forskrifts- [16](#page-24-0) serienummer [16](#page-24-0) service- [16](#page-24-0) trådløssertifiserings- [16](#page-24-0) WLAN- [16](#page-24-0)

### F

fabrikkforseglet batteri [43](#page-51-0) fingeravtrykk, registrere [53](#page-61-0) fingeravtrykkleser [11,](#page-19-0) [12,](#page-20-0) [56](#page-64-0) fire-finger-trykk, styreputebevegelse [29](#page-37-0) flymodustast [20](#page-28-0) fn lock-lys, plassering [9](#page-17-0) fn-tast, plassering [11](#page-19-0) forskriftsinformasjon forskriftsetikett [16](#page-24-0) trådløssertifiseringsetiketter [16](#page-24-0)

### G

Gjennomstrømning av HP MACadresse [25](#page-33-0) gjenoppretting [62,](#page-70-0) [63](#page-71-0) medie- [63](#page-71-0) plater [63](#page-71-0) USB-flashstasjon [63](#page-71-0) Gjenoppretting og gjenopprettingsmetoder [63](#page-71-0) gjenopprettingsmedie opprette ved bruk av HP Cloud Download Tool [62](#page-70-0) gjenopprettingsmedier [62](#page-70-0) opprette med Windowsverktøy [62](#page-70-0) GPS [23](#page-31-0)

### H

handlingstast for volumdemping [13](#page-21-0) handlingstaster [12](#page-20-0)

bruke [12](#page-20-0) demp [13](#page-21-0) høyttalervolum [13](#page-21-0) mikrofondemping [13](#page-21-0) personvernskjerm [13](#page-21-0) plassering [12](#page-20-0) programmerbar tast [14](#page-22-0) skjermens lysstyrke [13](#page-21-0) tastaturets bakbelysning [13](#page-21-0) trådløs [13](#page-21-0) veksle mellom skjermer [13](#page-21-0) handlingstaster for høyttalervolum [13](#page-21-0) HD-enheter, koble til [34,](#page-42-0) [36](#page-44-0) HDMI-lyd, konfigurerer [34,](#page-42-0) [35](#page-43-0) HDMI-port koble til [34](#page-42-0) kobler til [34](#page-42-0) plassering [4](#page-12-0) hjelpeteknologi (AT) finne [79](#page-87-0) formål [78](#page-86-0) hodesett, koble til [32](#page-40-0) hodetelefoner, koble til [31](#page-39-0) HP 3D DriveGuard [57](#page-65-0) HP Client Security [55](#page-63-0) HP Fast Charge [41](#page-49-0) HP LAN-trådløsbeskyttelse [25](#page-33-0) HP PC Hardware Diagnostics UEFI bruke [71](#page-79-0) feilkode-ID [72](#page-80-0) laste ned [72](#page-80-0) oppstart [72](#page-80-0) HP PC Hardware Diagnostics **Windows** bruke [69](#page-77-0) feilkode-ID [69](#page-77-0) installering [71](#page-79-0) laste ned [70,](#page-78-0) [71](#page-79-0) tilgang til [69,](#page-77-0) [70](#page-78-0) HP Sure Recover [64](#page-72-0) HP TechPulse [55](#page-63-0) HP-gjenopprettingsmedier gjenoppretting [63](#page-71-0) HP-ressurser [1](#page-9-0) hvilemodus avslutte [39](#page-47-0) starte [39](#page-47-0) høyttalere koble til [31](#page-39-0) høyttalere, plassering [10,](#page-18-0) [15](#page-23-0)

#### I

Innstillinger for Remote HP PC Hardware Diagnostics UEFI bruke [73](#page-81-0) tilpasse [74](#page-82-0) intern mikrofon, plassering [6,](#page-14-0) [15](#page-23-0) International Association of Accessibility Professionals [79](#page-87-0)

### K

kamera [6](#page-14-0) bruke [31](#page-39-0) plassering [6](#page-14-0) kameralys, plassering [6](#page-14-0) knapper høyre styrepute [8](#page-16-0) strøm [10,](#page-18-0) [12](#page-20-0) venstre styrepute [8](#page-16-0) koble til trådløse lokalnettverk [21](#page-29-0) kombinert lydutgang (hodetelefonkontakt) / lydinngang (mikrofonkontakt), plassering [5](#page-13-0) komponenter baksiden [16](#page-24-0) høyre side [3](#page-11-0) skjerm [5](#page-13-0) tastaturområde [7](#page-15-0) toppdeksel [14](#page-22-0) undersiden [15](#page-23-0) venstre side [4](#page-12-0) komponenter på høyre side [3](#page-11-0) komponenter på venstre side [4](#page-12-0) konfigureringsverktøy gjenopprette fabrikkinnstillinger [65](#page-73-0) navigere og velge [65](#page-73-0) kontakt, strøm [4](#page-12-0) kontakter kombinert lydutgang (hodetelefonkontakt) / lydinngang (mikrofonkontakt) [5](#page-13-0) kritisk lavt batterinivå [42](#page-50-0) kundestøtte, tilgjengelighet [82](#page-90-0)

## L

lavt batterinivå [42](#page-50-0) luftespalter, plassering [16](#page-24-0) lyd [31](#page-39-0) HDMI [34,](#page-42-0) [35](#page-43-0) hodesett [32](#page-40-0) hodetelefoner [31](#page-39-0)

høyttalere [31](#page-39-0) justere volum [13](#page-21-0) *Se* lyd lydinnstillinger [32](#page-40-0) lydinnstillinger, bruke [32](#page-40-0) lys batteri [3](#page-11-0) caps lock [9](#page-17-0) demp [9](#page-17-0) fn lock [9](#page-17-0) kamera [6](#page-14-0) kamerapersonvern [9](#page-17-0) mikrofondemping [9](#page-17-0) personverntast [9](#page-17-0) strøm [9](#page-17-0) Strømadapter og batteri [3](#page-11-0) lyssensor, plassering [6](#page-14-0)

# M

maskinvare, finne [3](#page-11-0) mikro-SIM-kortspor, identifisering [5](#page-13-0) mikrofondemping, handlingstast [13](#page-21-0) Miracast [36](#page-44-0)

# N

Nano SIM-kort, sette inn [18](#page-26-0) nettstrøm, bruke [44](#page-52-0) NFC [8,](#page-16-0) [23](#page-31-0) Nærfeltskommunikasjon (NFC) berøringsområde og antenne, plassering [8](#page-16-0)

# O

offentlig WLAN-tilkobling [21](#page-29-0) oppdatere programmer og drivere [58](#page-66-0) oppstartrekkefølge endre med f9-spørringen [67](#page-75-0) oppstartrekkefølge, endre [64](#page-72-0) overføre data [37](#page-45-0)

# P

Paragraf 508 om tilgjengelighetsstandarder [80](#page-88-0) passord administrator [46](#page-54-0) BIOS-administrator- [47](#page-55-0)[-49](#page-57-0) bruker [46](#page-54-0) personvernbryter for kamera bruke [31](#page-39-0) plassering [12](#page-20-0)

personvernbryter for kamera, plassering [9](#page-17-0) personvernskjerm-handlingstast, plassering [13](#page-21-0) personverntast-lampe, plassering [9](#page-17-0) porter HDMI [4,](#page-12-0) [34](#page-42-0) USB SuperSpeed-port med HP Sleep and Charge [4](#page-12-0) USB Type-C [37](#page-45-0) USB Type-C Thunderbolt [33](#page-41-0) USB Type-C-strømkontakt og Thunderbolt-port med HP Sleep and Charge [4](#page-12-0) Precision-styrepute bruke [27](#page-35-0) precision-styreputebevegelser fire-finger-trykk [29](#page-37-0) sveip med fire fingre [29](#page-37-0) sveip med to fingre [28](#page-36-0) sveip med tre fingre [29](#page-37-0) trykk med to fingre [28](#page-36-0) trykk med tre fingre [28](#page-36-0) produktnavn og ‑nummer, datamaskin [16](#page-24-0) programmerbar handlingstast [14](#page-22-0) programvare antivirus- [54](#page-62-0) brannmur [54](#page-62-0) Diskdefragmentering [57](#page-65-0) Diskopprydding [57](#page-65-0) programvare installert, lokaliserer [3](#page-11-0) programvareoppdateringer, installere [55](#page-63-0)

#### R

reise med datamaskin [16,](#page-24-0) [61](#page-69-0) rengjøre datamaskinen [58](#page-66-0) desinfisering [59](#page-67-0) fjerne skitt og smuss [59](#page-67-0) HP Easy Clean [58](#page-66-0) ta vare på trefiner [60](#page-68-0) ressurser, tilgjengelighet [81](#page-89-0) Retningslinjer for HP-hjelp [78](#page-86-0)

#### S

serienummer, datamaskin [16](#page-24-0) serviceetiketter, plassering [16](#page-24-0) sikkerhetskopi, opprette [62](#page-70-0) sikkerhetskopier [62](#page-70-0) SIM-kort, riktig størrelse [18](#page-26-0) SIM-kort, sette inn [18](#page-26-0)

SIM-kortspor, plassering [5](#page-13-0) skjermkomponenter [5](#page-13-0) skjermtilstander [34](#page-42-0) slå datamaskin av [40](#page-48-0) spesialtaster, bruke [11](#page-19-0) spor SIM-kort [5](#page-13-0) tyverisikringskabel [5](#page-13-0) standarder og lovgivning, tilgjengelighet [80](#page-88-0) starte hvile- og dvalemodus [39](#page-47-0) stell av datamaskin [58](#page-66-0) strøm batteri [41](#page-49-0) nett [44](#page-52-0) strøm-ikon, bruke [41](#page-49-0) strømforsyning [75](#page-83-0) strøminnstillinger, bruke [41](#page-49-0) strømkontakt plassering av USB Type-C [4](#page-12-0) strømstyring [39](#page-47-0) styrepute bruke [27](#page-35-0) innstillinger [7](#page-15-0) styrepute- og berøringsskjermbevegelser trykke [27](#page-35-0) zoome/knipe med to fingre [28](#page-36-0) styreputebevegelser fire-finger-trykk [29](#page-37-0) sveip med fire fingre [29](#page-37-0) sveip med to fingre [28](#page-36-0) sveip med tre fingre [29](#page-37-0) trykk med to fingre [28](#page-36-0) trykk med tre fingre [28](#page-36-0) styreputebevegelser med sveip med fire fingre [29](#page-37-0) styreputebevegelser med sveip med tre fingre [29](#page-37-0) styreputeknapper plassering [8](#page-16-0) styreputeknapper, plassering [8](#page-16-0) styreputeområde, plassering [8](#page-16-0) Sure Start bruke [68](#page-76-0) sveip med to fingre styreputebevegelser [28](#page-36-0) system som henger [40](#page-48-0) systemgjenoppretting [63](#page-71-0) systemgjenopprettingspunkt, oppretter [62](#page-70-0)

T

tastatur og valgfri mus bruke [30](#page-38-0) tastaturets bakbelysning, handlingstast [13](#page-21-0) taster esc [11](#page-19-0) fn [11](#page-19-0) funksion [12](#page-20-0) kamerapersonvern [12](#page-20-0) Windows [11](#page-19-0) taster for lysstyrke på skjerm [13](#page-21-0) Thunderbolt, kobler til USB Type-C [33](#page-41-0) tilbakekopiering [62](#page-70-0) Tile [19](#page-27-0) tilgjengelighet [78,](#page-86-0) [79,](#page-87-0) [81,](#page-89-0) [82](#page-90-0) tilgjengelighet krever vurdering [79](#page-87-0) to-fingertrykk, styreputebevegelse [28](#page-36-0) TPM-innstillingene [68](#page-76-0) transportere datamaskin [61](#page-69-0) tre-finger-trykk, styreputebevegelse [28](#page-36-0) Trykke på styrepute- og berøringsskjermbevegelse [27](#page-35-0) trådløse antenner, plassering [6](#page-14-0) trådløshandlingstast [13](#page-21-0) trådløsknapp [20](#page-28-0) trådløskontroller knapp [20](#page-28-0) operativsystem [20](#page-28-0) trådløslampe [20](#page-28-0) trådløssertifiseringsetikett [16](#page-24-0) trådløst lokalnettverk (WLAN) bedriftsintern WLANtilkobling [21](#page-29-0) funksjonell rekkevidde [21](#page-29-0) kobler til [21](#page-29-0) offentlig WLAN-tilkobling [21](#page-29-0) Trådløstast [20](#page-28-0) tyverisikringskabel [55](#page-63-0) tyverisikringskabelfeste, plassering [5](#page-13-0)

#### U

USB SuperSpeed-port med HP Sleep and Charge, plassering [4](#page-12-0) USB Type-C-port, koble til [33](#page-41-0) USB Type-C-port, kobler til [37](#page-45-0) USB Type-C-strømkontakt og Thunderbolt-port med HP Sleep and Charge, plassering [4](#page-12-0)

#### V

vedlikehold Diskdefragmentering [57](#page-65-0) Diskopprydding [57](#page-65-0) oppdatere programmer og drivere [58](#page-66-0) video [32](#page-40-0) Enhet med Thunderbolt-port [33](#page-41-0) HDMI-port [34](#page-42-0) trådløs skjerm [36,](#page-44-0) [37](#page-45-0) USB Type-C [33](#page-41-0) volum demp [13](#page-21-0) stille inn [13](#page-21-0)

#### W

Windows gjenopprettingsmedier [62](#page-70-0) sikkerhetskopi [62](#page-70-0) systemgjenopprettingspunk t [62](#page-70-0) Windows Hello bruke [53](#page-61-0) Windows-tast, plassering [11](#page-19-0) Windows-verktøy, bruk [62](#page-70-0) WLAN-antenner, plassering [6](#page-14-0) WLAN-enhet [16](#page-24-0) WLAN-etikett [16](#page-24-0) WWAN-antenner, plassering [6](#page-14-0) WWAN-enhet [20,](#page-28-0) [22](#page-30-0)

### Z

zoome/knipe med to fingre for styrepute- og berøringsskjermbevegelse [28](#page-36-0)